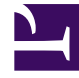

# **S** GENESYS

This PDF is generated from authoritative online content, and is provided for convenience only. This PDF cannot be used for legal purposes. For authoritative understanding of what is and is not supported, always use the online content. To copy code samples, always use the online content.

# Real-time Reporting with Pulse

# Table of Contents

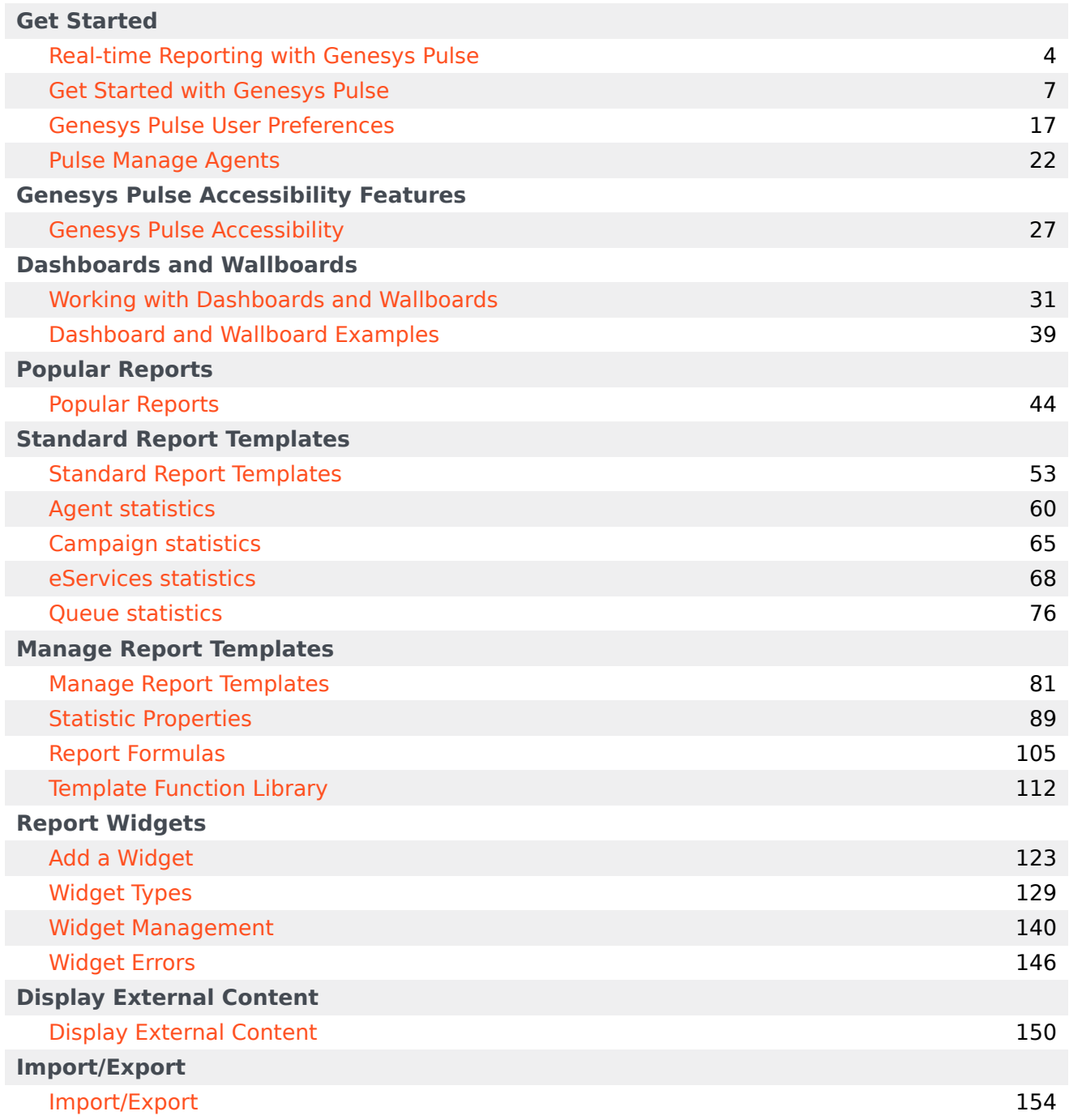

Search the table of all articles in this guide, listed in alphabetical order, to find the article you need.

#### **Related documentation:**

• •

# <span id="page-3-0"></span>Real-time Reporting with Genesys Pulse

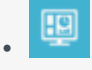

• Supervisor

Genesys Pulse is a widget-based performance dashboard solution for monitoring contact center resources in real time.

#### **Related documentation:**

• •

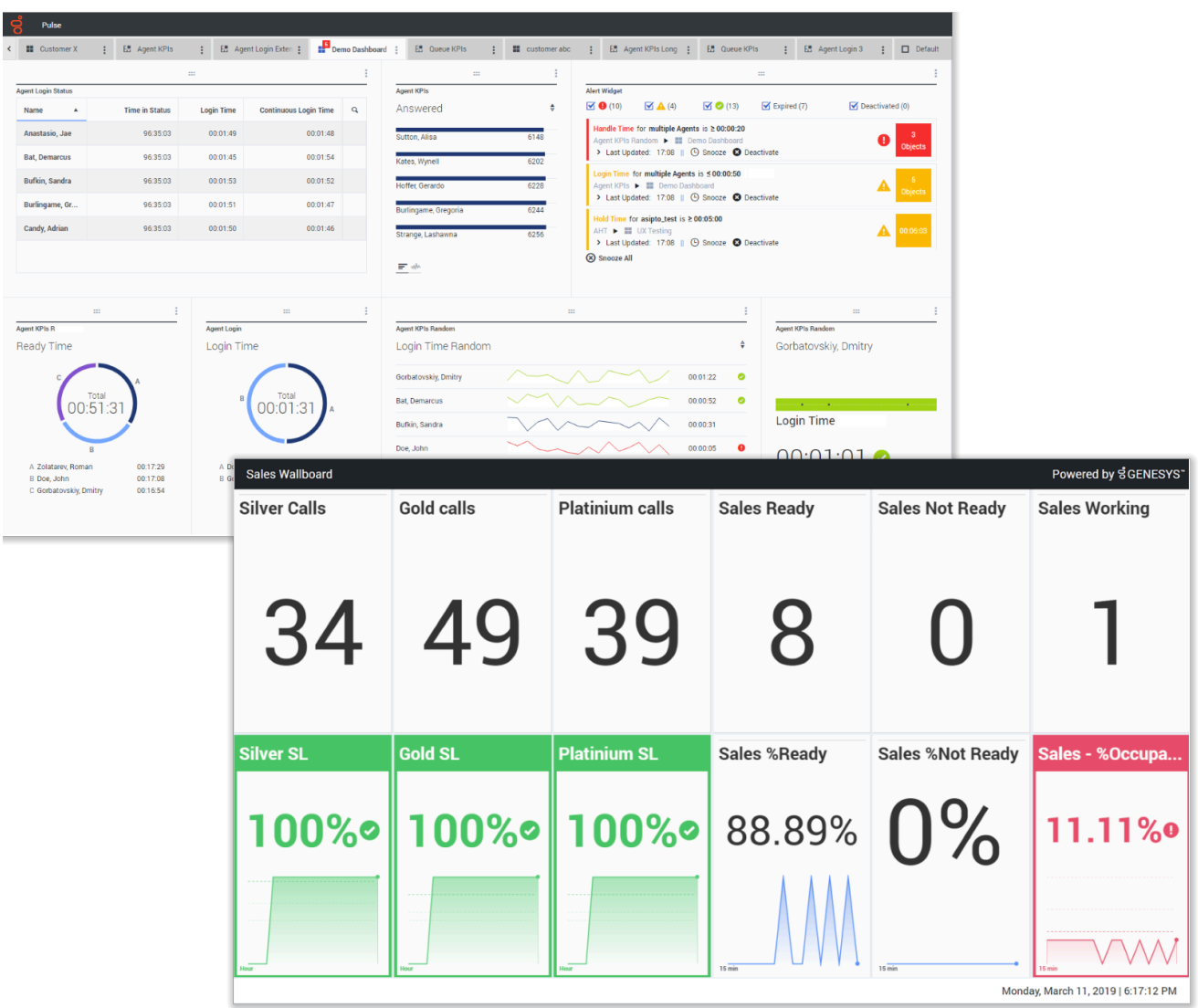

You can:

- Create dashboards or wallboards to monitor agents, agent groups, queues, and more.
- Customize report widgets to display user-defined Donut, Grid, Key Performance Indicator (KPI), or List charts.
- Use standard widget templates, included in Genesys Pulse, and define your own report templates to quickly create report widgets for your dashboard.

#### Ready? Get started.

Looking for answers to specific questions? Try these topics:

- Popular real-time reports
- Manage dashboards and wallboards
- Dashboard and wallboard examples
- Add reports to your dashboard or wallboard
- Display external content
- Statistic properties
- Report templates and statistics details

#### Tip

- For proper viewing of Genesys Pulse in your browser, please use supported browsers and make sure your monitor resolution is not less than 1024x768.
- Genesys Pulse supports the two latest releases of Google Chrome, Apple Safari, Microsoft Edge, and the latest release of Firefox ESR.

# <span id="page-6-0"></span>Get Started with Genesys Pulse

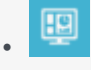

•

• Supervisor

Genesys Pulse is your gateway for monitoring your contact center, so you can better meet your business needs. This getting started page will get you running, viewing, and managing reports.

#### **Related documentation:**

### Contents

- 1 [Access the application](#page-7-0)
- 2 [Walk through the application](#page-8-0)
- 3 [Video: Get started with Pulse](#page-8-1)
- 4 [Access Reports](#page-9-0)
- 5 [Manage Dashboards and Wallboards](#page-10-0)
- 6 [Use Report Widgets](#page-11-0)
- 7 [Expand Reports to Dashboard](#page-12-0)
- 8 [What do I do next?](#page-15-0)

### Access the application

<span id="page-7-0"></span>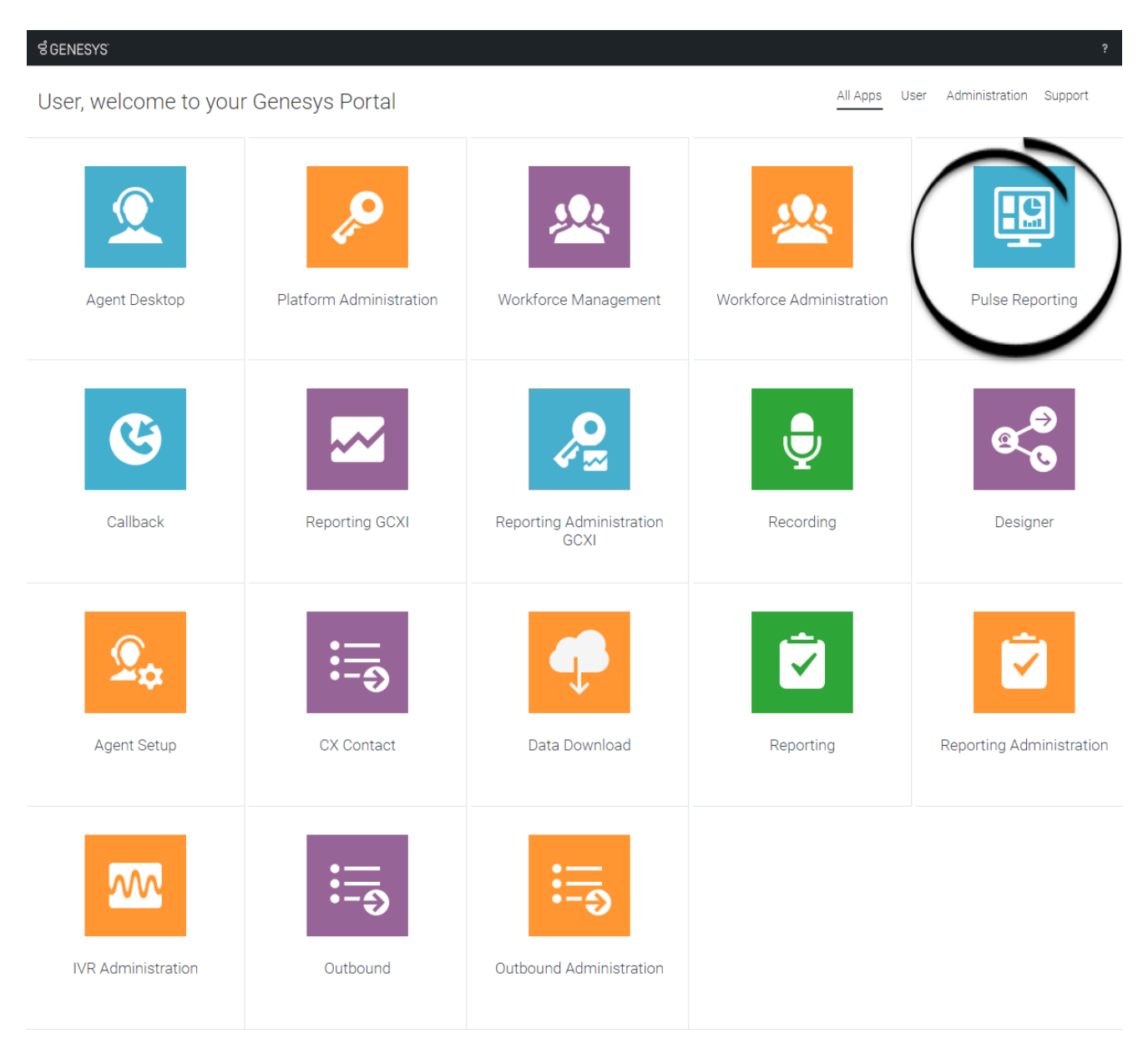

Once your Genesys Multicloud CX environment is up and running and you've checked that you meet the necessary requirements, log in to your Genesys Portal to access Pulse Reporting. Click the Pulse Reporting icon and enter your username and password.

# <span id="page-8-0"></span>Walk through the application

Genesys Pulse provides at-a-glance views of real-time contact center statistics on dashboards within the user interface.

#### Important

What you see in Genesys Pulse depends on your contact center and your role within it. You might not be able to do or see all the things covered in this help. If you think you should be able to do or see something you can't, check with your supervisor or system administrator.

# <span id="page-8-1"></span>Video: Get started with Pulse

#### [Link to video](https://player.vimeo.com/video/719137971?title=0&byline=0&portrait=0)

Watch this video to learn how to access and use Genesys Pulse.

# <span id="page-9-0"></span>Access Reports

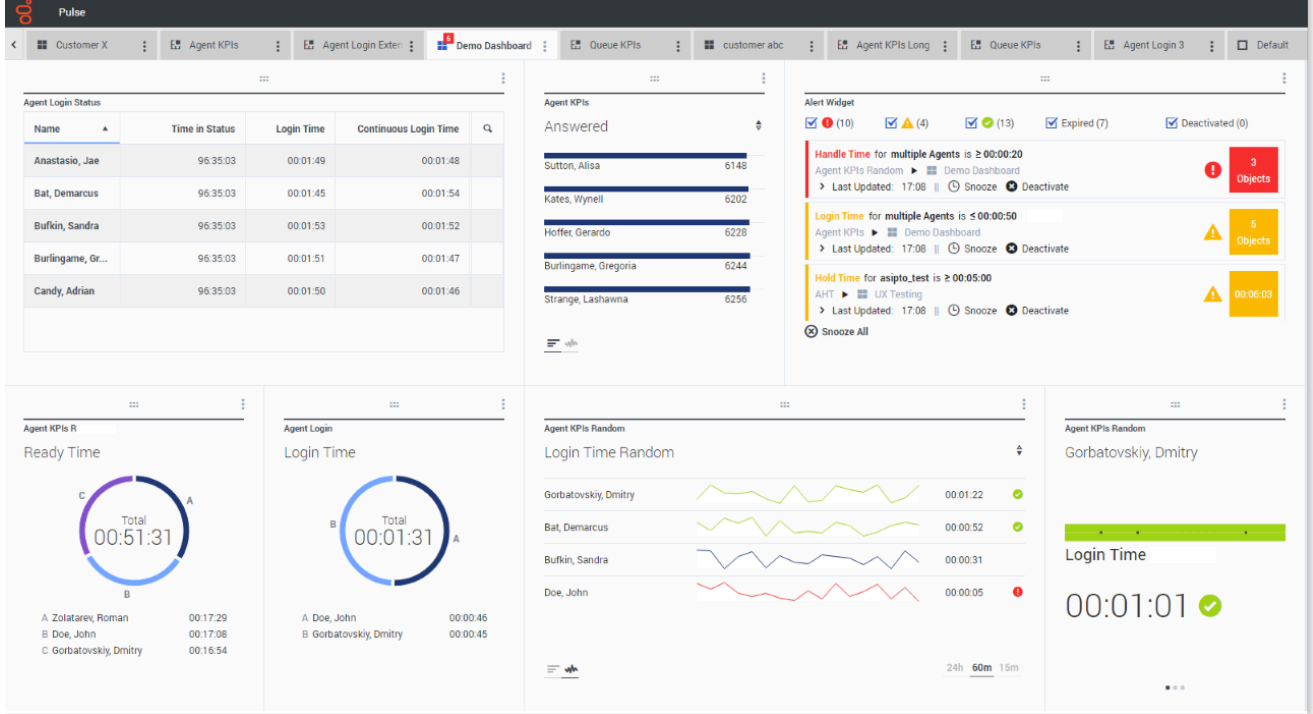

To see the real-time reports, open the Genesys Pulse dashboard.

Reports are displayed in widgets, which you can expand to dashboard size to view more detail.

# <span id="page-10-0"></span>Manage Dashboards and Wallboards

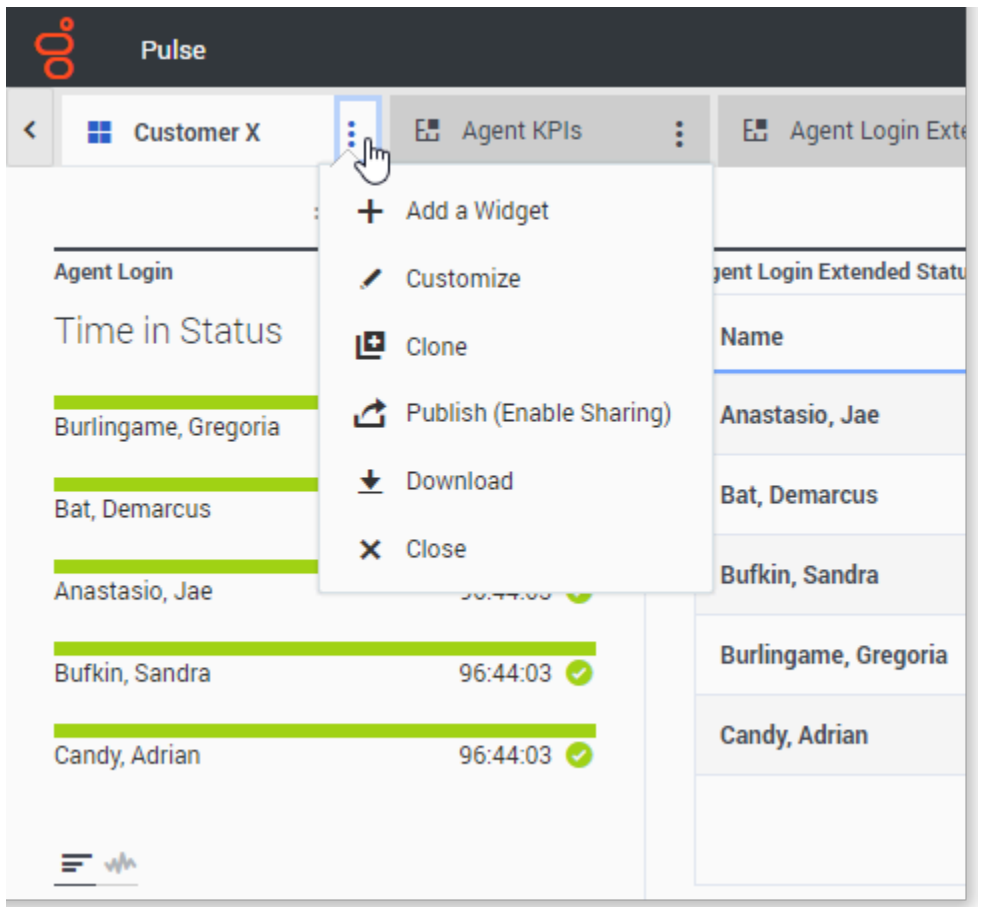

Use tabs to manage Genesys Pulse dashboards and wallboards. For more options, click the **More** kebab menu (the three vertical dots menu) in the upper right corner of the dashboard:

- **Add a Widget**—Add a new widget to the dashboard or wallboard.
- **Clone**—Create a new copy of the dashboard or wallboard.
- **Close**—Close the dashboard or wallboard.
- **Customize**—Change the name, description, and other options of the dashboard or wallboard.
- **Download**—Export dashboard or wallboard in JSON format.
- **Launch**—Open a wallboard.
- **Publish**—Share the unpublished dashboard or wallboard.
- **Save As**—Save a new copy of the published dashboard or wallboard.
- **Update Shared Copy**—Replace the published copy of the dashboard or wallboard.

# <span id="page-11-0"></span>Use Report Widgets

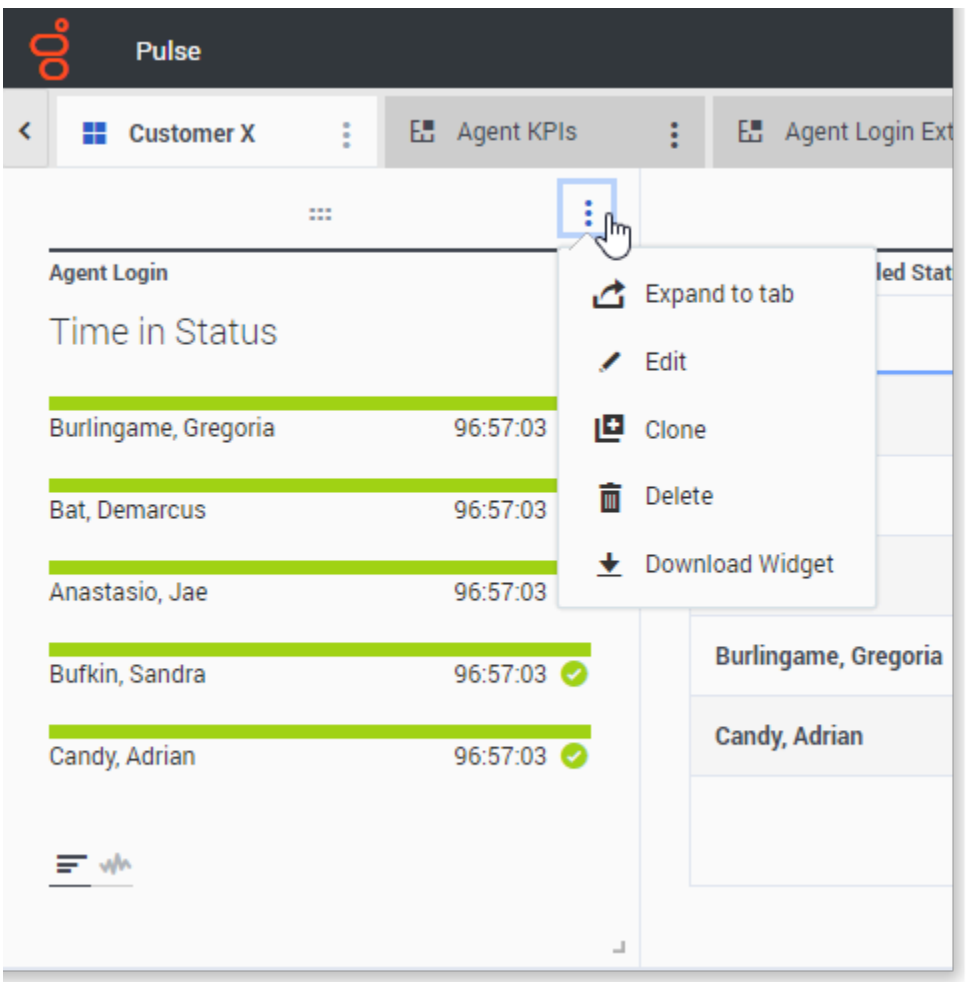

Genesys Pulse widgets display Donut, Data, Key Performance Indicator (KPI), Time Tracking, or List charts of key statistics for objects on your dashboard.

You can:

- **Clone**—Create a copy of the widget.
- **Delete**—Delete the widget.
- **Download**—Download the report data as a .csv file.
- **Edit**—Edit the widget.
- **Expand to Tab**—See an expanded, detailed view of the report.

You can also add new widgets to your dashboard.

# Expand Reports to Dashboard

<span id="page-12-0"></span>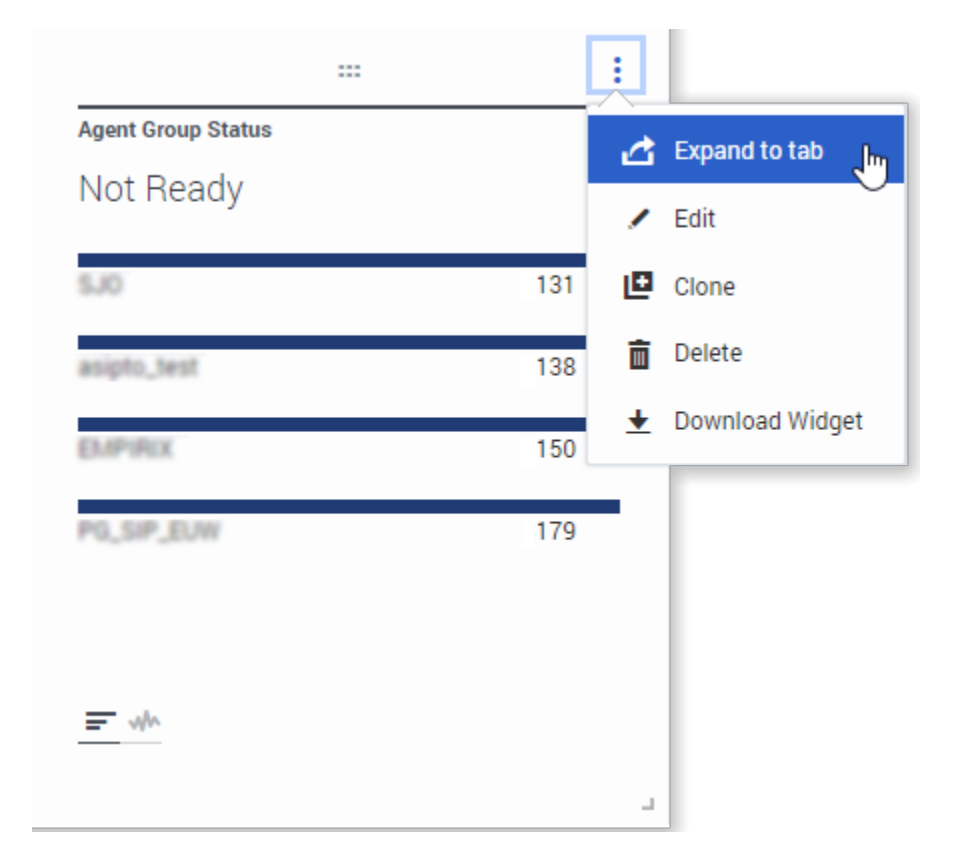

To see a detailed view of your report, click **More** in the upper right corner of a widget and select **Expand to Tab**. This expanded report opens within a new tab, so it doesn't impact your initial dashboard.

You can:

- Download the report data as a .csv file by selecting **Download Widget** from the **More** menu.
- Change the source widget by selecting **Edit** from the **More** menu.
- Sort options, define objects, and define statistics.
- View various chart types available in the expanded widget:
	- Time Tracking

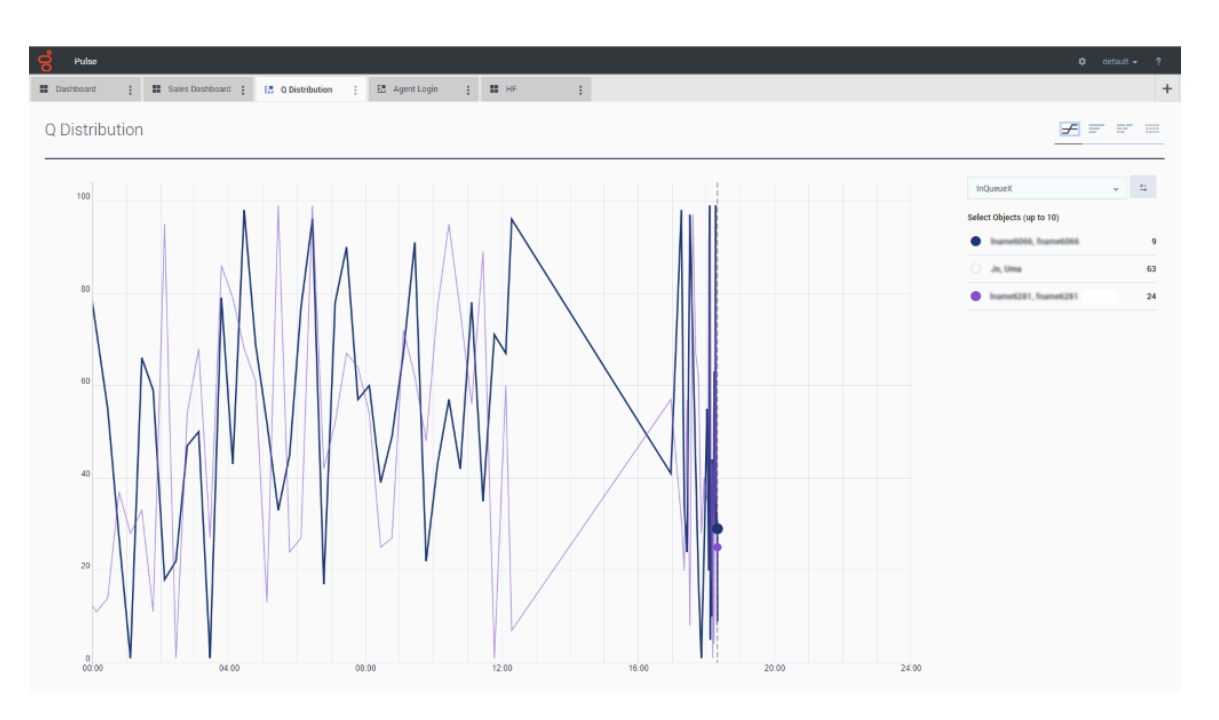

#### • Grouped Bar

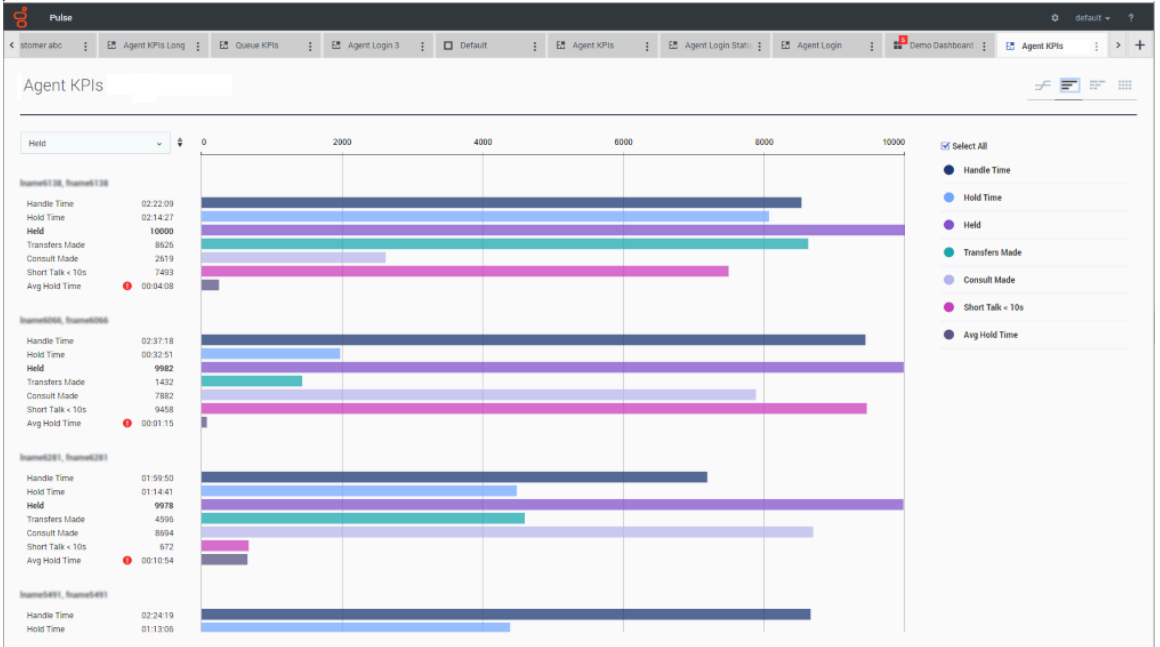

• Stacked Bar

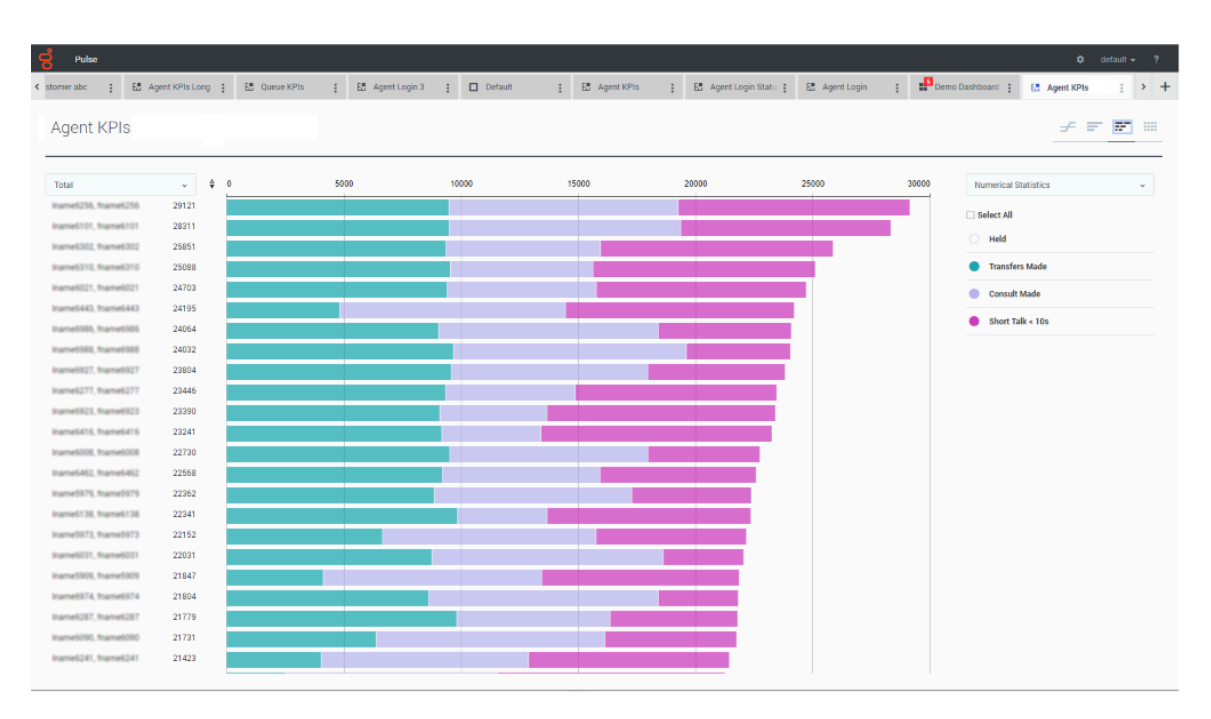

- Stacked Bar
- Data

Starting with release 9.0.001, new options are available in the Customize menu:

- **Row Density**: Comfy (default) or Compact
- **Row Color Contrast**: Low (default) or High
- **Reset Column Width** resets columns width to default values.

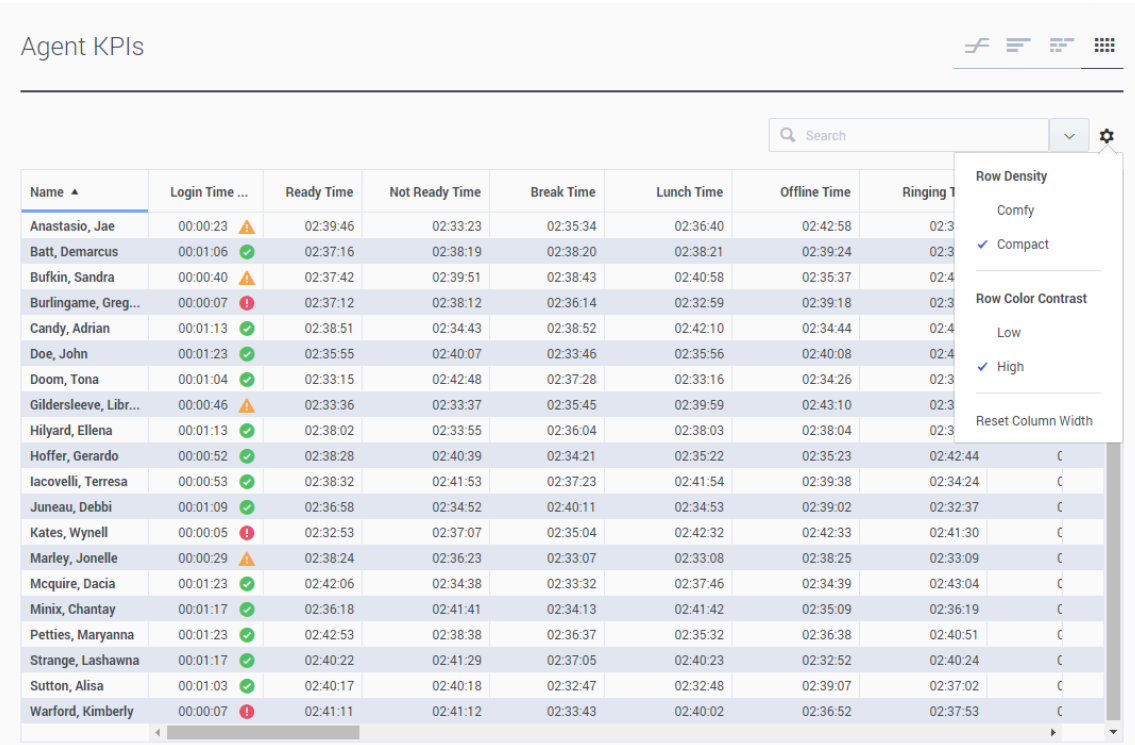

# <span id="page-15-0"></span>What do I do next?

Learn more about related topics:

- Manage dashboards and wallboards
- Dashboard and wallboard examples
- Add report widgets
- Popular real-time reports
- Display external content using an IFRAME widget

# <span id="page-16-0"></span>Genesys Pulse User Preferences

# Contents

- 1 [Video: Working with User Preferences](#page-17-0)
- 2 [User Preferences](#page-17-1)
- 3 [Language](#page-18-0)
- 4 [Time Zone](#page-19-0)

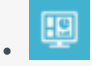

• Supervisor

Use Genesys Pulse User Preferences menu to set Languages and Time Zones.

#### **Related documentation:**

• •

Starting with release 9.0.004, you can use the Genesys Pulse Preferences menu to set Language and Time Zone:

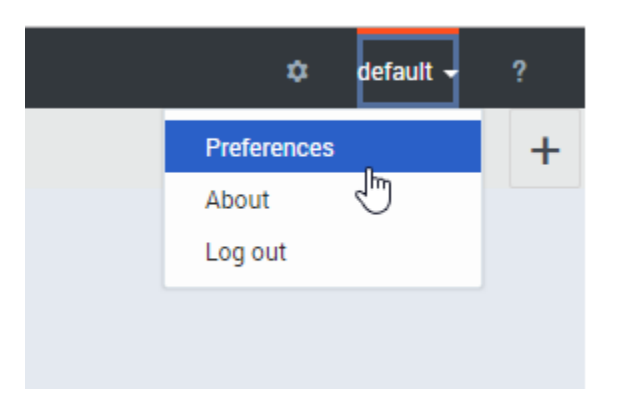

# <span id="page-17-0"></span>Video: Working with User Preferences

[Link to video](https://player.vimeo.com/video/718314141?title=0&byline=0&portrait=0)

### <span id="page-17-1"></span>User Preferences

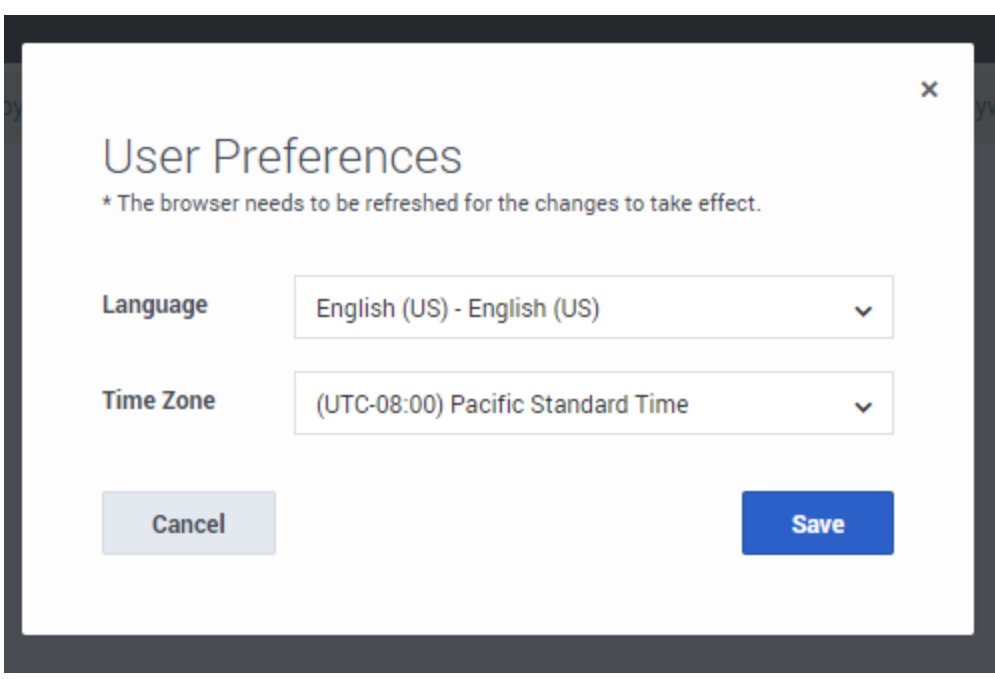

Use this dialog to choose the user interface language from the installed language packs, and the time zone from the Time Zones available in Genesys Configuration Server.

<span id="page-18-0"></span>Language

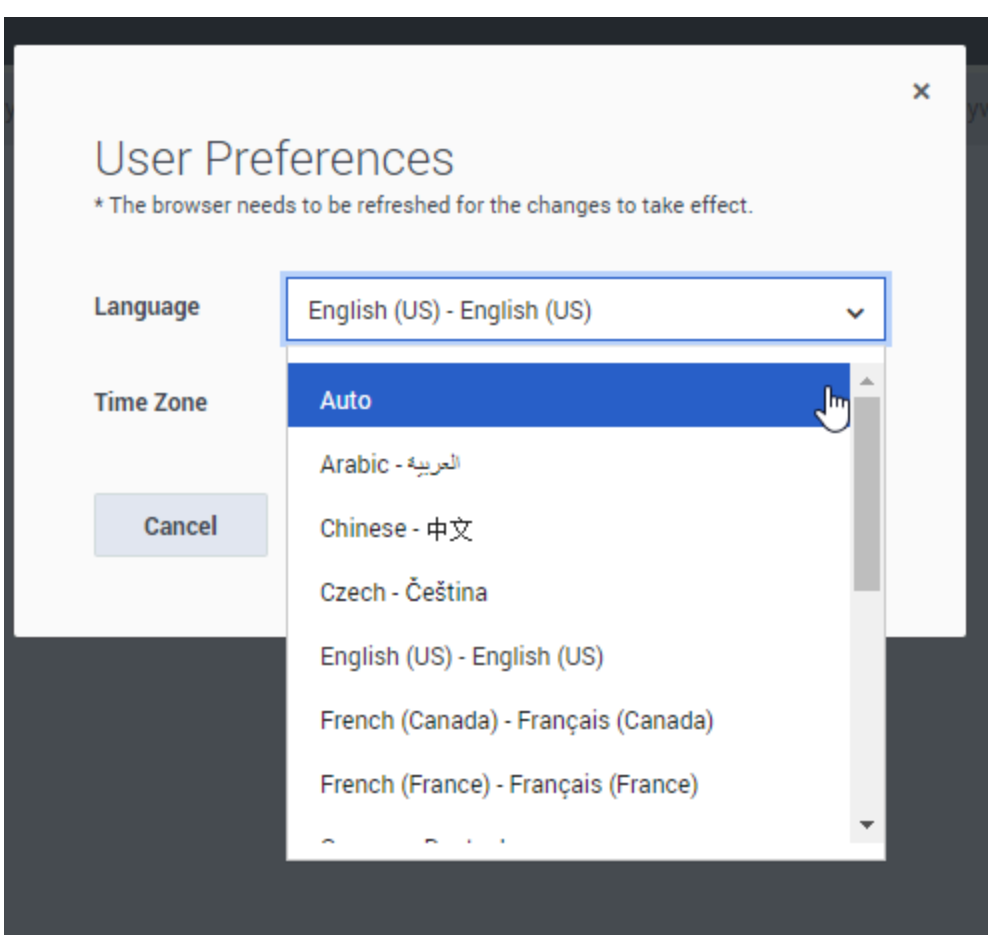

For Language, select "Auto" to cause Pulse to use the language specified in the browser settings. If the Language Pack that corresponds to the language specified in the browser settings is not available, Pulse uses English.

<span id="page-19-0"></span>Time Zone

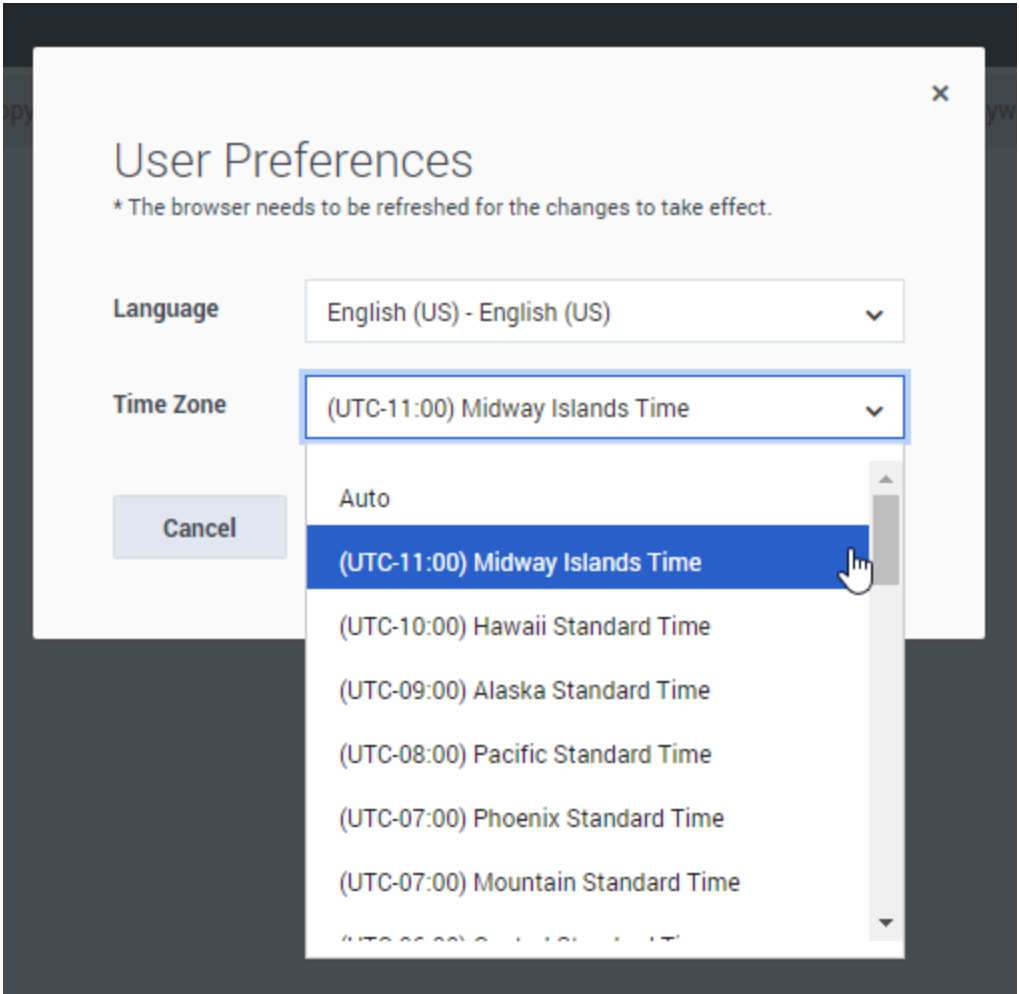

For Time Zone, select "Auto" to cause Pulse to use the time zone of the local client machine.

# <span id="page-21-0"></span>Pulse Manage Agents

# Contents

- 1 [Video: Manage Agents](#page-23-0)
- 2 [Enable the Manage Agents tab](#page-23-1)
- 3 [Change skills](#page-24-0)
- 4 [End an agent login session](#page-25-0)

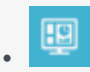

• •

• Supervisor

Using Agent Widgets, perform agent management actions such as managing agent skills, or forcing agents to logout.

#### **Related documentation:**

Starting with release 100.0.000.0012, Genesys Pulse offers a new Manage Agents tab, where Pulse Administrators and Pulse Managers can:

- View information about each agent.
- Change agent skills.
- Log out agents (end agent login sessions).

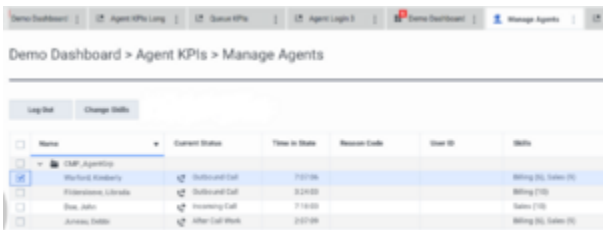

The Manage Agents tab

Pulse displays the following fields for each agent, as shown in the figure **The Manage Agents tab**:

- Agent Group (Pulse displays Agent Group only if the agent widget was created ''By Group''; otherwise it displays ''N/A'')
- Agent's Name
- Current Status
- Time in State
- Reason Code
- User ID
- Skills

#### Important

Pulse collects the data in these fields only if the Agent Management feature is enabled. Pulse also collects data for the following hidden fields: **Agent DBID**, **Switch DBID**, **Agent DN**, **Tenant ID**, and **Employee ID**.

# <span id="page-23-0"></span>Video: Manage Agents

[Link to video](https://player.vimeo.com/video/709005910?title=0&byline=0&portrait=0)

### <span id="page-23-1"></span>Enable the Manage Agents tab

Manage Agents features are not enabled by default. Before you can use these features, you must complete the following steps to enable them:

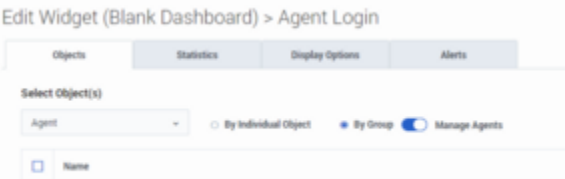

Enable Manage Agents

 $\boxminus \rightarrow \blacksquare$  Instrument

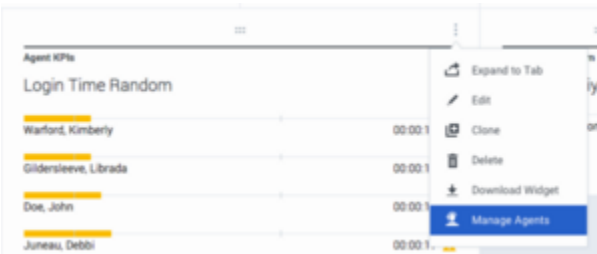

Open the Manage Agents tab

- 1. Edit the agent widget, and enable **Manage Agents**, as shown in the figure **Enable Manage Agents**.
- 2. On the **More** menu (the three vertical dots gadget) of the widget, click the **Manage Agents** link, and open the **Manage Agents** tab as shown in the figure **Open the Manage Agents tab**. You can now manage agents.

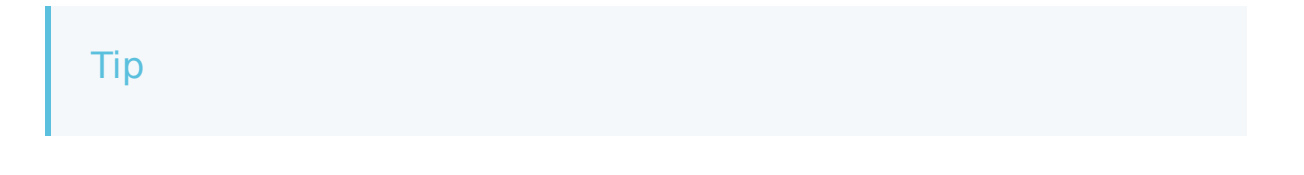

- Genesys Pulse starts collecting the additional stats once the Management Agents feature is enabled. This can take several minutes, depending on the number of agents in the widget.
- Genesys Pulse stops collecting the additional stats once the Management Agents feature is disabled.

# <span id="page-24-0"></span>Change skills

From the **Manage Agents** tab, you can change skills of the selected agents.

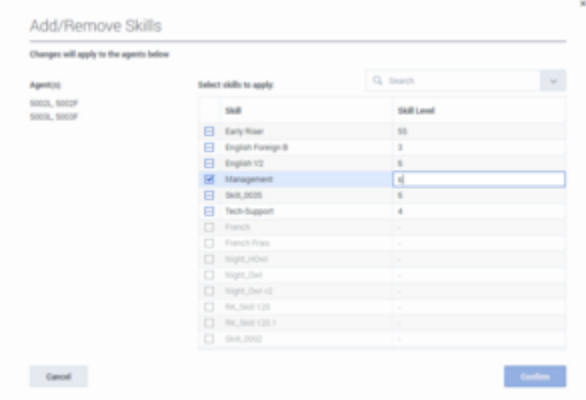

The Add/remove skills window

To modify agents skills:

- 1. Open the **Manage Agents** tab.
- 2. Select one or more agents.
- 3. Click **Change Skills**, and optionally add new skills, change skill levels, or remove existing skills: The **Add/Remove Skills** window shows selected agents and their current skills, as shown in the figure **The Add/remove skills window**:
	- For a given skill, if all selected agents have the same skill level, the corresponding skill level is displayed next to the skill.
	- For a given skill, if not all selected agents have the same skill level, the text **Multiple values** is displayed next to the skill.
	- For a given skill, if none of the selected agents have the skill, the skill is displayed as disabled (grayed out) and the skill level value is displayed as **-**.
	- Skills are ordered alphabetically by default; all the selected or partially selected skills are grouped before the non-selected skills.
	- You can add new skills, change the skills levels, or remove existing skills.
- If you have selected a skill (or partially selected a skill), click on a skill level or perform any edit action (press enter, backspace, delete, or any number) of the focused skill level to display the skill level as editable with a cursor.
- When you select the checkbox, the skill level becomes editable with a cursor, automatically.
- To stop skill level editing, press **Enter** or move focus away from the skill level cell.

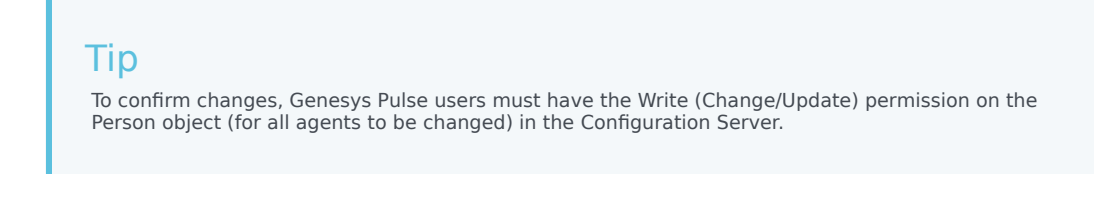

4. Click **Confirm**.

The **Manage Agents** tab shows the modified skills. Depending on the refresh rate of the widget, it can take some time for the changes to appear.

### <span id="page-25-0"></span>End an agent login session

From the **Manage Agents** tab, you can end an agent login session.

To end an agent login session:

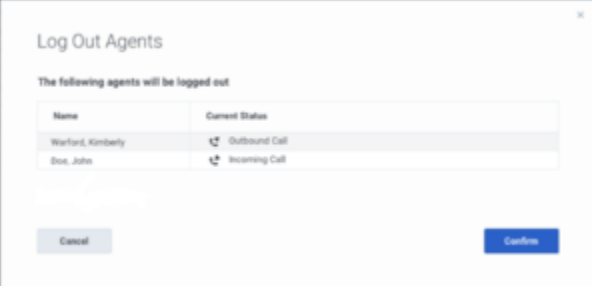

The Log Out Agents window

- 1. Open the **Manage Agents** tab.
- 2. Select one or more agents.
- 3. Click **Log Out**.
- 4. The **Log Out Agents** window appears, as shown in the figure **The Log Out Agents window**, which lists the selected agents and their current statuses.

The **Log Out** action applies only to logged-in agents. If you select multiple agents, some of whom are logged in and some of whom are logged, the **Log Out Agents** window lists only the agents who are logged in.

5. Click **Confirm**.

The **Manage Agents** tab displays updated agent statuses.

# <span id="page-26-0"></span>Genesys Pulse Accessibility

# Contents

- 1 [What is WCAG](#page-27-0)
- 2 [Screen Readers](#page-27-1)
- 3 [Keyboard Navigation](#page-28-0)
- 4 [Video: Navigate Pulse using the keyboard](#page-28-1)
	- 4.1 [Basic Navigation Shortcuts](#page-28-2)
	- 4.2 [Limitations](#page-29-0)
- 5 [Browser Zoom and Text Resizing](#page-29-1)

•

• Supervisor

Genesys Pulse accessibility features and guidelines.

#### **Related documentation:**

• •

Genesys provides a Voluntary Product Accessibility Template® — VPAT® report from ITI — to document conformance of Genesys Pulse to WCAG 2.1 Level A specification. The VPAT® report is a standardized template for documenting conformance to various accessibility specifications. The VPAT® report provided by Genesys follows the W3C/WAI's WCAG 2.1 specification, as this is an international standard adopted and recognized by our customers worldwide. You can download Genesys VPAT® here: Genesys Accessibility Conformance Report.

### <span id="page-27-0"></span>What is WCAG

Web Content Accessibility Guidelines (WCAG) 2.1 covers a wide range of recommendations for making Web content more accessible. Following these guidelines will make content more accessible to a wider range of people with disabilities, including accommodations for blindness and low vision, deafness and hearing loss, limited movement, speech disabilities, photosensitivity, and combinations of these, and some accommodation for learning disabilities and cognitive limitations; but will not address every user need for people with these disabilities. These guidelines address accessibility of web content on desktops, laptops, tablets, and mobile devices. Following these guidelines will also often make Web content more usable to users in general.

### <span id="page-27-1"></span>Screen Readers

Starting with release 9.0.005, Genesys Pulse supports screen reader in the following desktop environment:

Windows 10, NVDA Version 2020.1 with Google Chrome 81 and Mozilla Firefox 76.

Although, Genesys recommends the above-mentioned configuration in order to assist users with vision, hearing, or mobility impairments in gaining greater access, Genesys Pulse will work with other screen readers like VoiceOver or JAWS and content is read as long as the screen reader model is supported on that particular browser.

#### Important

- Not all Genesys Pulse Widget Types provide the same level of experience when using with assistive technologies like screen readers. Genesys recommends the following Widget Types to be used in such cases:
	- Grid widget
	- Donut widget
	- KPI widget
	- Wallboard KPI widget
	- List widget
	- Text widget
	- Alert widget
	- Data view
- Genesys Pulse provides limited support of screen readers in management interfaces.

# <span id="page-28-0"></span>Keyboard Navigation

Starting with release 9.0.003, Genesys Pulse supports keyboard navigation.

# <span id="page-28-1"></span>Video: Navigate Pulse using the keyboard

#### [Link to video](https://player.vimeo.com/video/723751305?title=0&byline=0&portrait=0)

Watch this video to learn how to navigate Pulse using the keyboard.

#### <span id="page-28-2"></span>Basic Navigation Shortcuts

The following shortcuts are available to navigate among components:

- Tab—Moves the focus to the next component (menu, field, button, view, and so on).
- Shift + Tab—Moves the focus to the previous component (menu, field, button, view, and so on).

In most cases movement occurs from left to right and from top to bottom.

The following shortcuts are available to manipulate controls (menus, check boxes, and buttons):

• ENTER—For buttons, tabs, and menu items, executes the associated action or selects the associated option.

- SPACE—For buttons and check boxes, executes the associated action or selects the associated option.
- DOWN/UP ARROW—Moves down or up in menus. All menus can be opened with the DOWN ARROW.
- LEFT/RIGHT ARROWS—Moves within the group of related radio button options.
- END/HOME—Moves to the first or last item in the menu.

#### <span id="page-29-0"></span>Limitations

- Keyboard navigation from widget to widget on the dashboard does not rely on the visual order.
- Historical data on the Line chart is not accessible by keyboard navigation.
- Widget summary is not accessible by keyboard navigation.
- Widget content can not be scrolled with keyboard navigation.
- Sorting on the Grid widget and Management screens can not be performed with keyboard navigation.

### <span id="page-29-1"></span>Browser Zoom and Text Resizing

Genesys Pulse supports zooming in and out, or resizing text using the browser's built-in controls. This makes it easier for some viewers to read text on the screen.

The following shortcuts are typical for browser's zooming in and out:

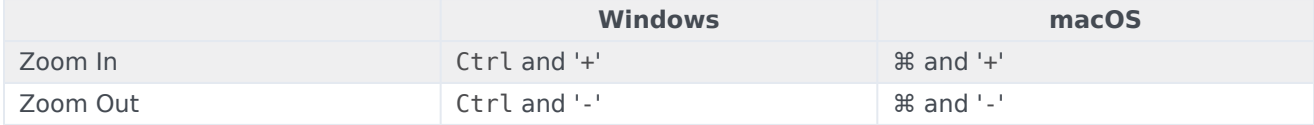

# <span id="page-30-0"></span>Working with Dashboards and Wallboards

# Contents

- 1 [Video: Working with Dashboards and Wallboards](#page-31-0)
- 2 [Add a Dashboard or Wallboard](#page-32-0)
- 3 [Display Wallboard Data in Full-screen Mode](#page-34-0)
- 4 [Manage Shared Dashboards and Wallboards](#page-35-0)
- 5 [Hide or Share a Dashboard or Wallboard with Other Users](#page-36-0)
- 6 Allow Users to Customize Dashboards
- 7 [What do I do next?](#page-15-0)

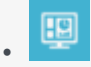

• •

• Supervisor

Use Genesys Pulse dashboards and wallboards to display real-time reports.

#### **Related documentation:**

Use Pulse dashboards and wallboards to display real-time reports within widgets, so that you can monitor your contact center to suit your needs.

Dashboards are for personal use, and provide drill-down reports and contain more detail than a wallboard.

Wallboards can broadcast information on a large screen for a team of people. You can use only KPI widgets on your wallboards.

# <span id="page-31-0"></span>Video: Working with Dashboards and Wallboards

[Link to video](https://player.vimeo.com/video/722670897?title=0&byline=0&portrait=0)

<span id="page-32-0"></span>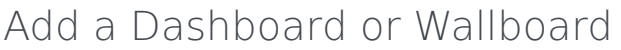

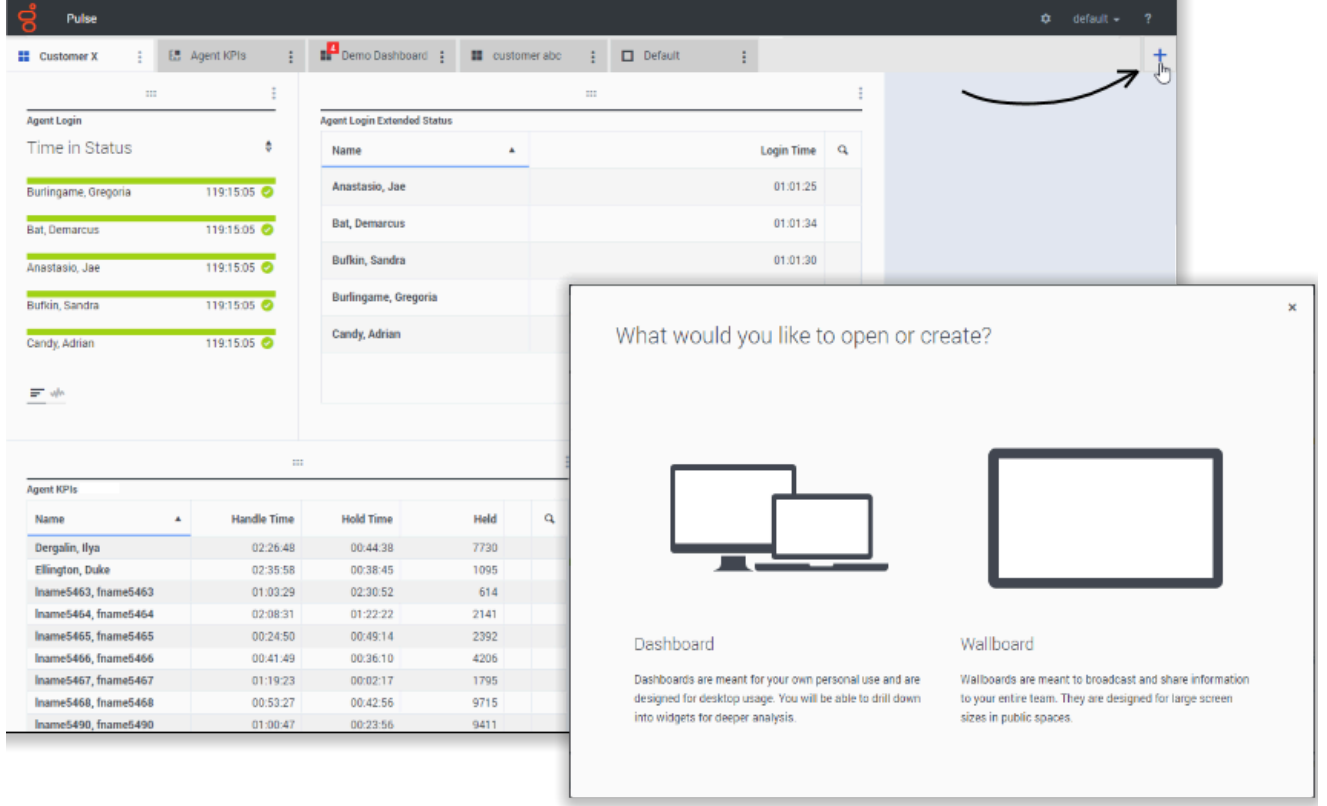

To open or create a new dashboard or wallboard, click **Add a Dashboard**, and choose between a dashboard and a wallboard.

The wizard guides you through the rest of the steps.

Once you have created a dashboard or wallboard, you can edit the title and set other options, such as Alert Notifications or the wallboard color theme. Select **Customize** from the dashboard menu to adjust settings.

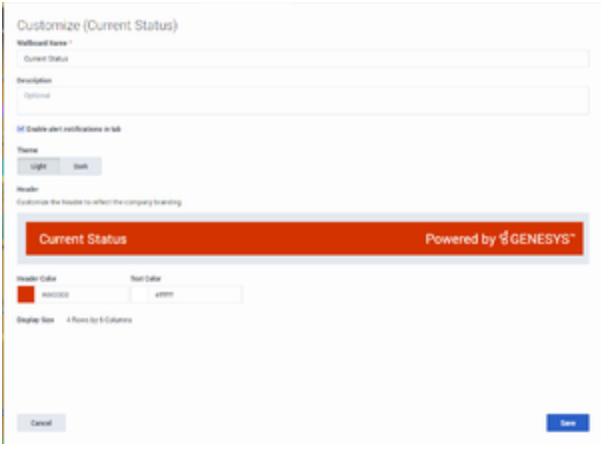

# <span id="page-34-0"></span>Display Wallboard Data in Full-screen Mode

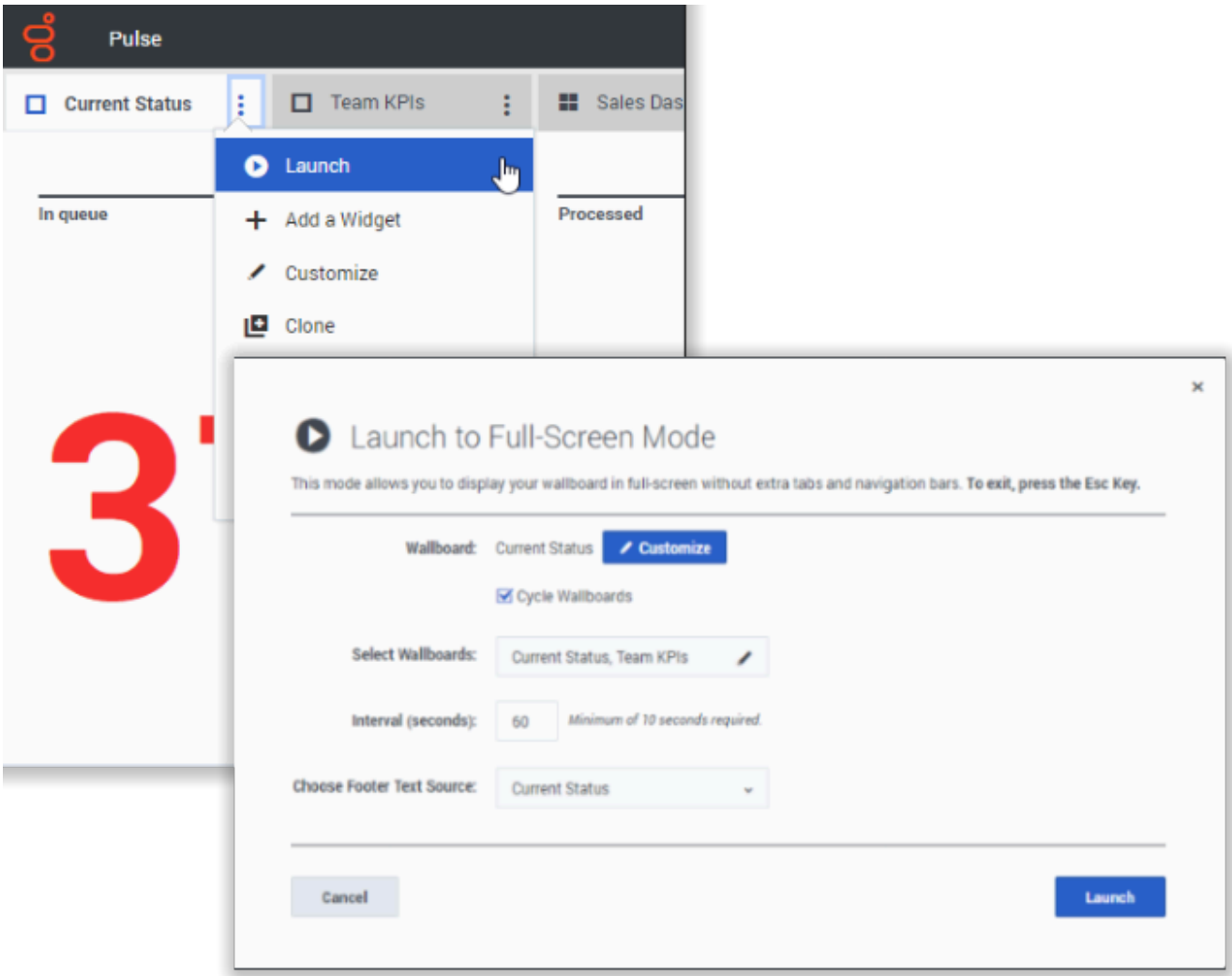

Select **Launch** from the wallboard More menu to display the data in full-screen mode.

You can choose several wallboards to cycle. You can use pinned to the bottom Text Widget (see the Widget Templates page for more info) as a news ticker. This Footer Text Source (pinned Text Widget) will remain unchanged while wallboards are cycling.

# <span id="page-35-0"></span>Manage Shared Dashboards and Wallboards

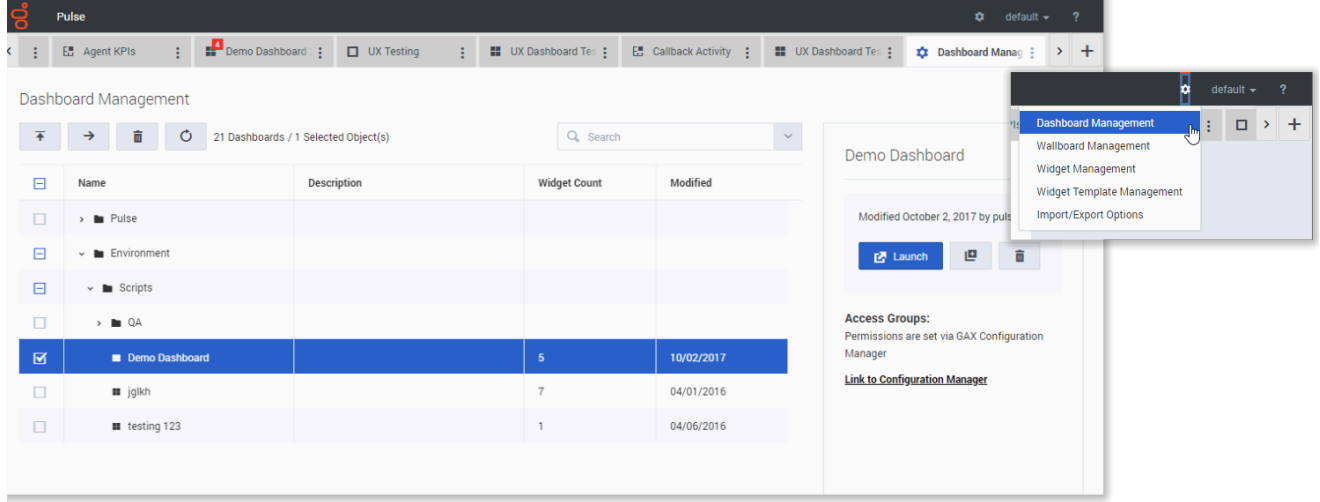

To manage shared dashboards and wallboards select **Manage**.

From here you can perform actions on dashboards and wallboards, including assigning them to groups of users.

Genesys Pulse lists saved and shared items in a table and displays item details to the right.

#### Tip

See Widget Templates to learn how to simplify widget creation.
## Hide or Share a Dashboard or Wallboard with Other Users

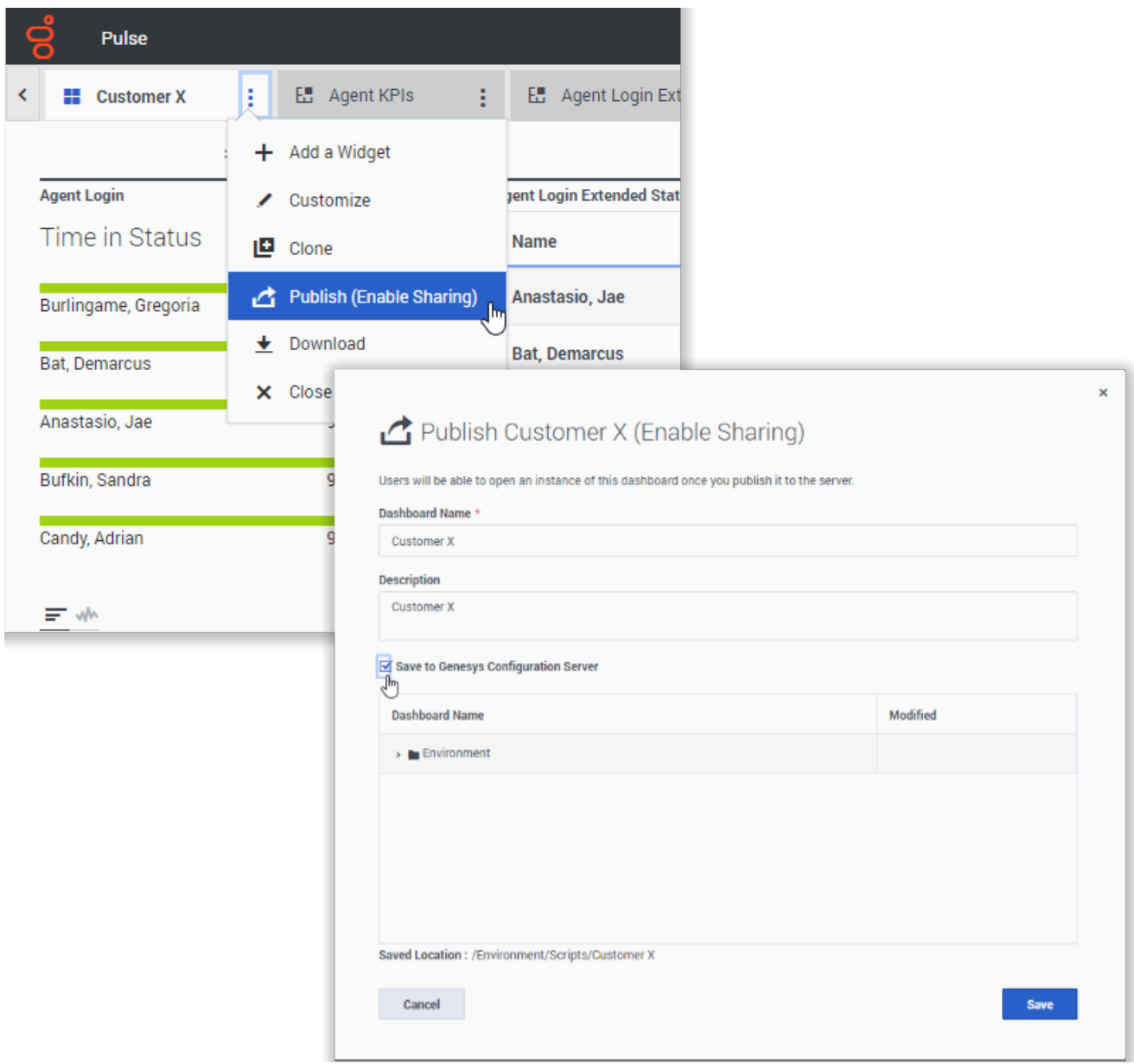

You can share your custom dashboard or wallboard with others (for example, with a user group such as Sales Team Leads). When you **Publish** or **Save As** from the more menu, you must select **Save to Genesys Configuration Server**, and choose the directory to save and share the dashboard with others. Be sure to give it a name specific to the user's needs.

Use Dashboard Management to hide your dashboard from others. Select a dashboard, click **Link to Configuration Manager** on the right under **Access Groups**, and set permission settings for people who will view your dashboards.

### Tip

You might not be able to manage access to your dashboards for other users, check with your supervisor or system administrator. To save dashboards or wallboards to Genesys Configuration Server, you need the Full Control access to the target directory.

## What do I do next?

You might want to learn more about:

- Dashboard and wallboard examples
- Add report widgets to your dashboard or wallboard
- Popular real-time reports
- Displaying external content using an IFRAME widget

# Dashboard and Wallboard Examples

## Contents

- 1 [Dashboard examples](#page-39-0)
	- 1.1 [Sales team lead dashboard](#page-39-1)
	- 1.2 [Sales service level dashboard for a supervisor](#page-40-0)
	- 1.3 [Multi-channel dashboard for a supervisor](#page-40-1)
	- 1.4 [Outbound campaign dashboard for a supervisor](#page-41-0)
	- 1.5 [Back-office dashboard for a supervisor](#page-41-1)
- 2 [Wallboard example](#page-41-2)
	- 2.1 [Sales wallboard](#page-42-0)

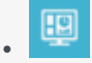

- Administrator
- Supervisor

View examples of dashboards and wallboards to help you choose what you want to display.

### **Related documentation:**

• •

You can use the following examples to help you decide which real-time reports to display on your dashboard or wallboard.

## <span id="page-39-0"></span>Dashboard examples

### <span id="page-39-1"></span>Sales team lead dashboard

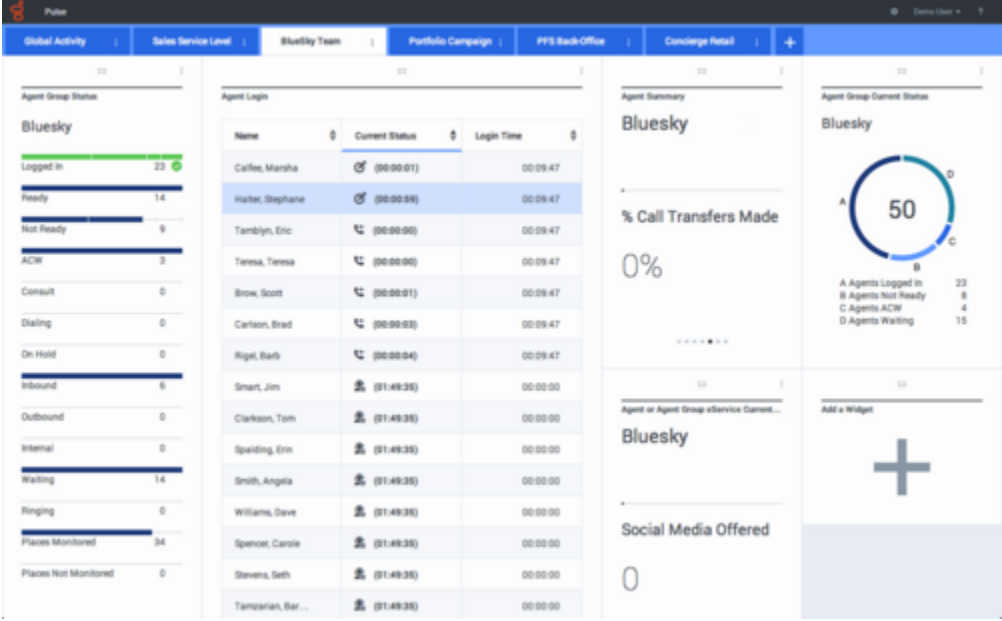

<span id="page-40-0"></span>Sales service level dashboard for a supervisor

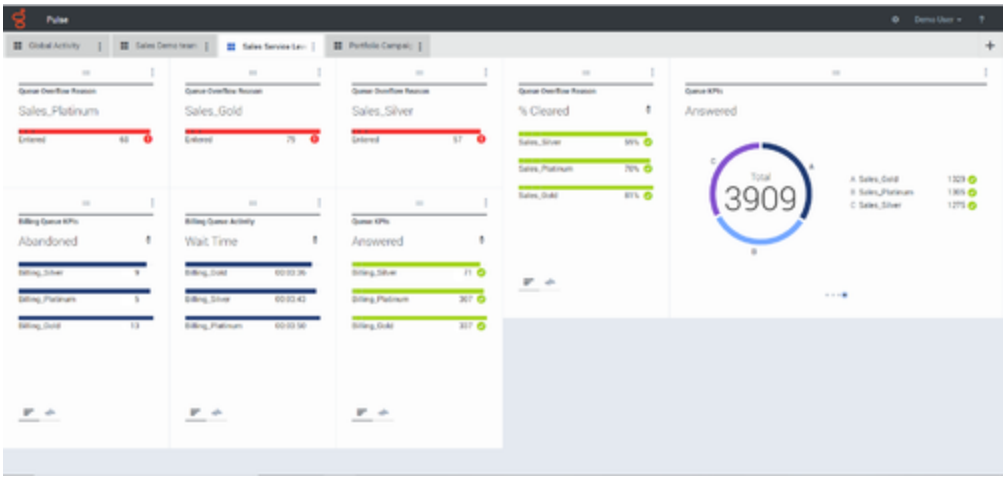

## <span id="page-40-1"></span>Multi-channel dashboard for a supervisor

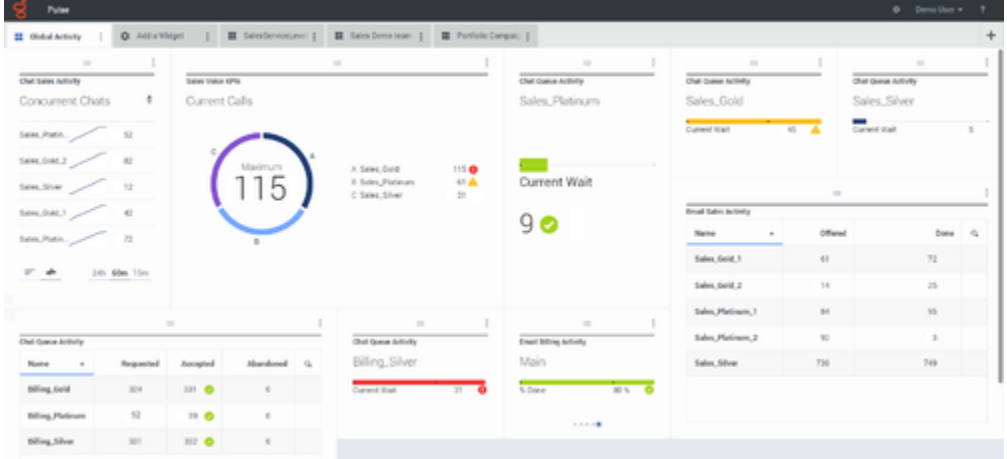

<span id="page-41-0"></span>Outbound campaign dashboard for a supervisor

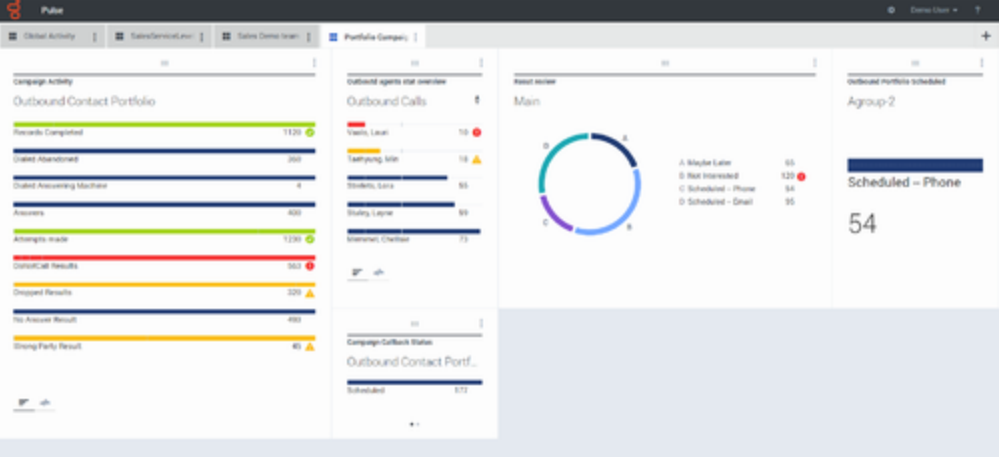

## <span id="page-41-1"></span>Back-office dashboard for a supervisor

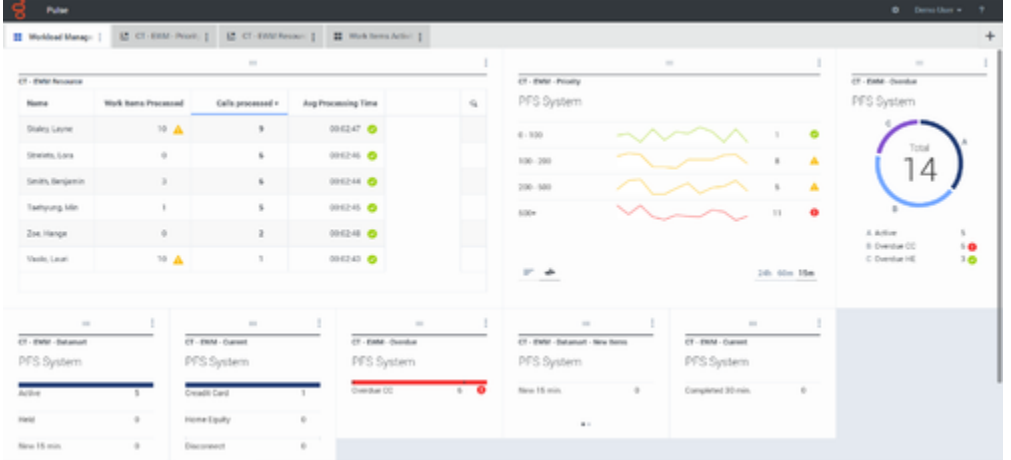

## <span id="page-41-2"></span>Wallboard example

<span id="page-42-0"></span>Sales wallboard

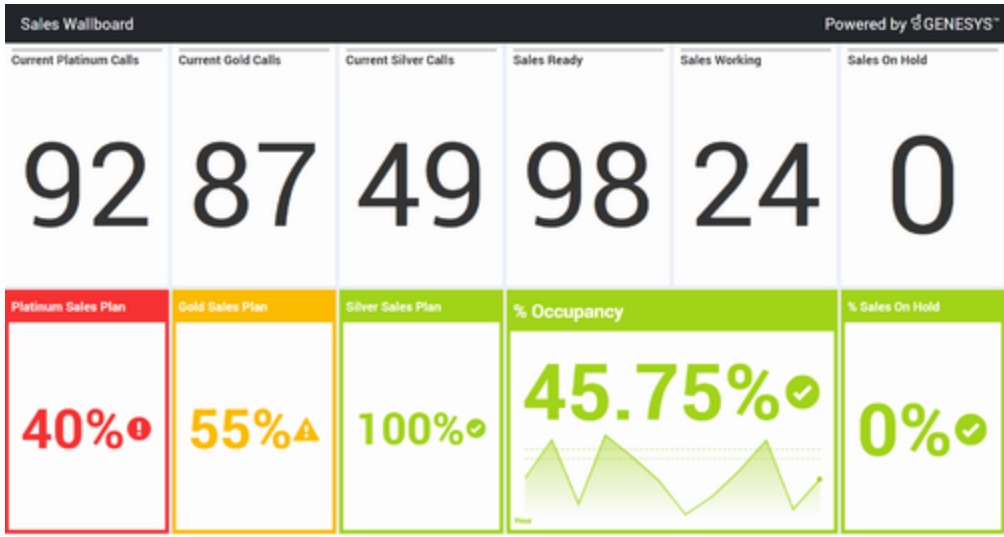

Monday, September 28, 2020 | 9:14:45 PM

# Popular Reports

## Contents

- 1 [Genesys Pulse dashboard reports](#page-44-0)
- 2 [Meet your operational targets](#page-46-0)
- 3 [How can I manage agent workload across different teams?](#page-48-0)
- 4 [How are my agents performing?](#page-49-0)
- 5 [Are my agents properly assigned?](#page-50-0)
- 6 [What do I do next?](#page-15-0)

Fg •

• Supervisor

Popular real-time reports that are often included in dashboards.

### **Related documentation:**

• •

You can include the popular real-time reports in your dashboard, so you can quickly start monitoring your contact center. First you must decide what you want to know about your contact center.

## <span id="page-44-0"></span>Genesys Pulse dashboard reports

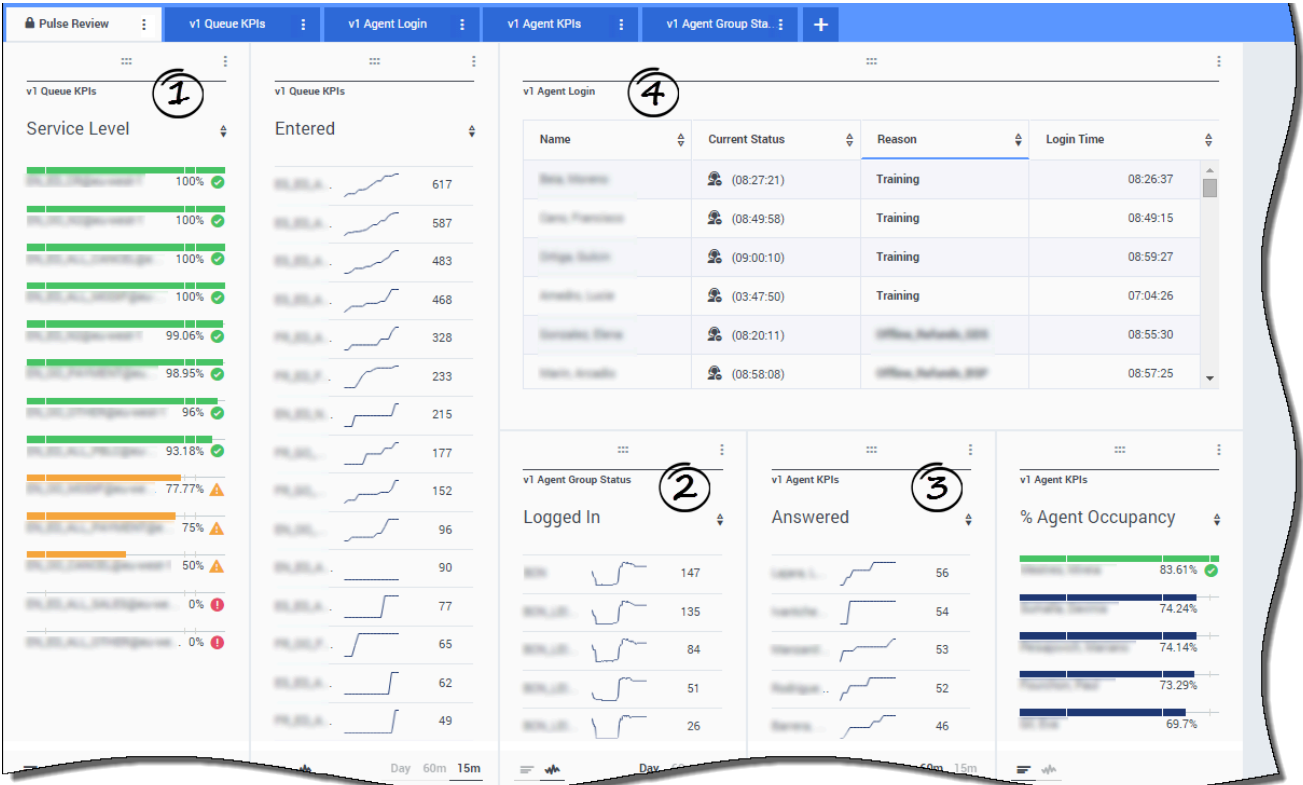

Supervisors need to know at-a-glance what is happening in their contact center. Genesys Pulse displays these reports in widgets, which you can easily expand to dashboard size as data, bar, and time tracking charts.

Most often supervisors ask the following:

- 1. Will we meet our operational targets?
- 2. How can I manage agent workload across different teams?
- 3. How are my agents performing?
- 4. Are my agents properly assigned?

Meet your operational targets

<span id="page-46-0"></span>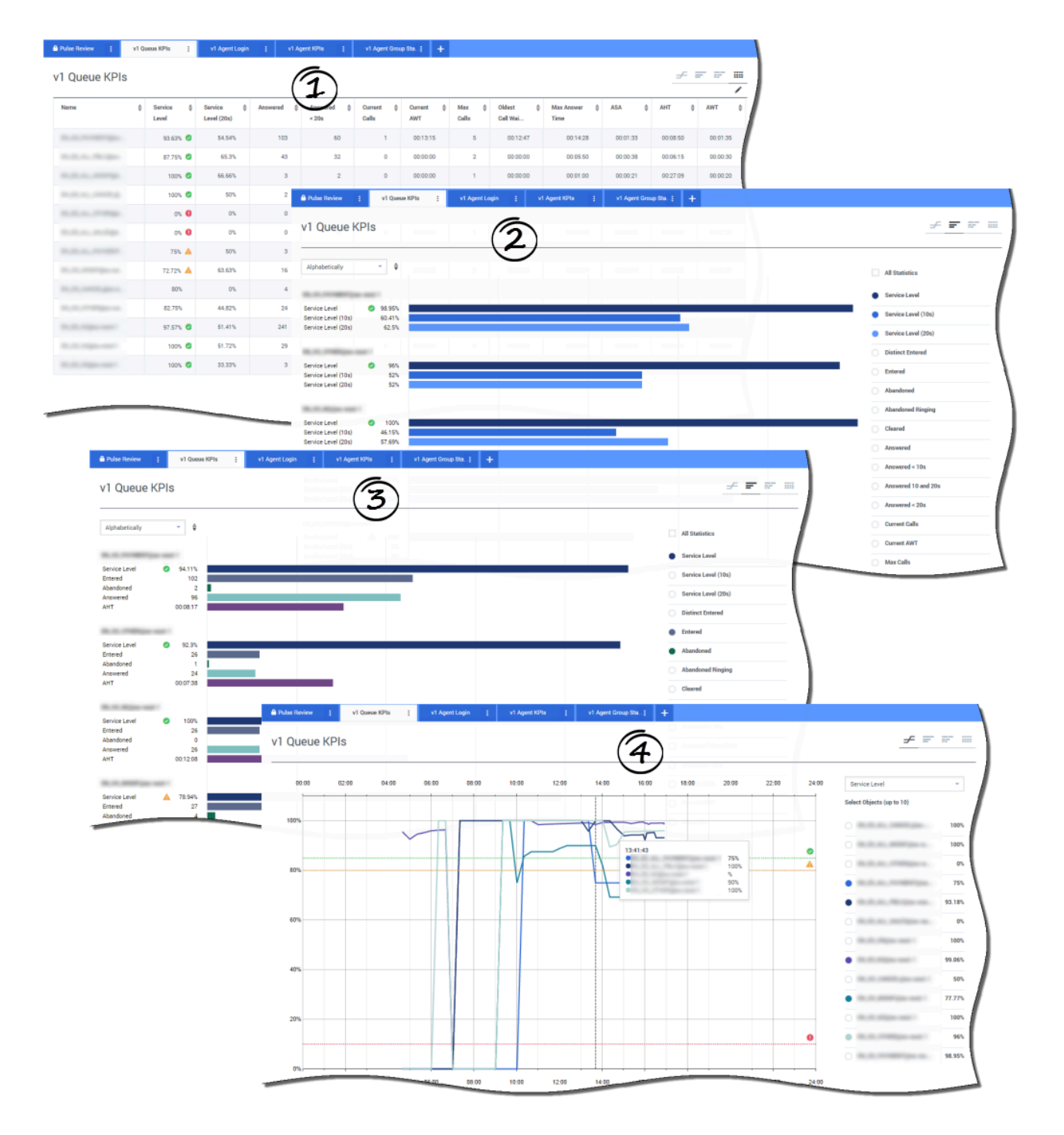

You can quickly analyze all call activity to determine any action that is needed to reach your target from the **Queue KPI** report. Similarly, you can analyze chat activity through the **Chat Queue KPI** report.

A key performance indicator (KPI) in a contact center is often related to abandoned interactions, so it is critical to have a comprehensive understanding of why contacts abandon (for example, lengthy wait times).

Contact center management develops the criteria or level of service that their customers expect. This report provides the primary view used to determine if the contact center is meeting those established operational targets.

In the examples, the reports show KPIs (for example, Service Level, Calls Answered, Current Calls in queue, ASA, and AHT) for each segment (Virtual Queue related to customer business):

- The data chart helps you identify how to configure specific thresholds based on your SLA.
- The first bar chart shows the Service Level performance with a better granularity and identifies times when the service level could be degraded.
- The second bar chart shows the Service Level performance and other KPIs to measure the call distribution performance.
- The time tracking chart shows the Service Level trend within the current day.

## <span id="page-48-0"></span>How can I manage agent workload across different teams?

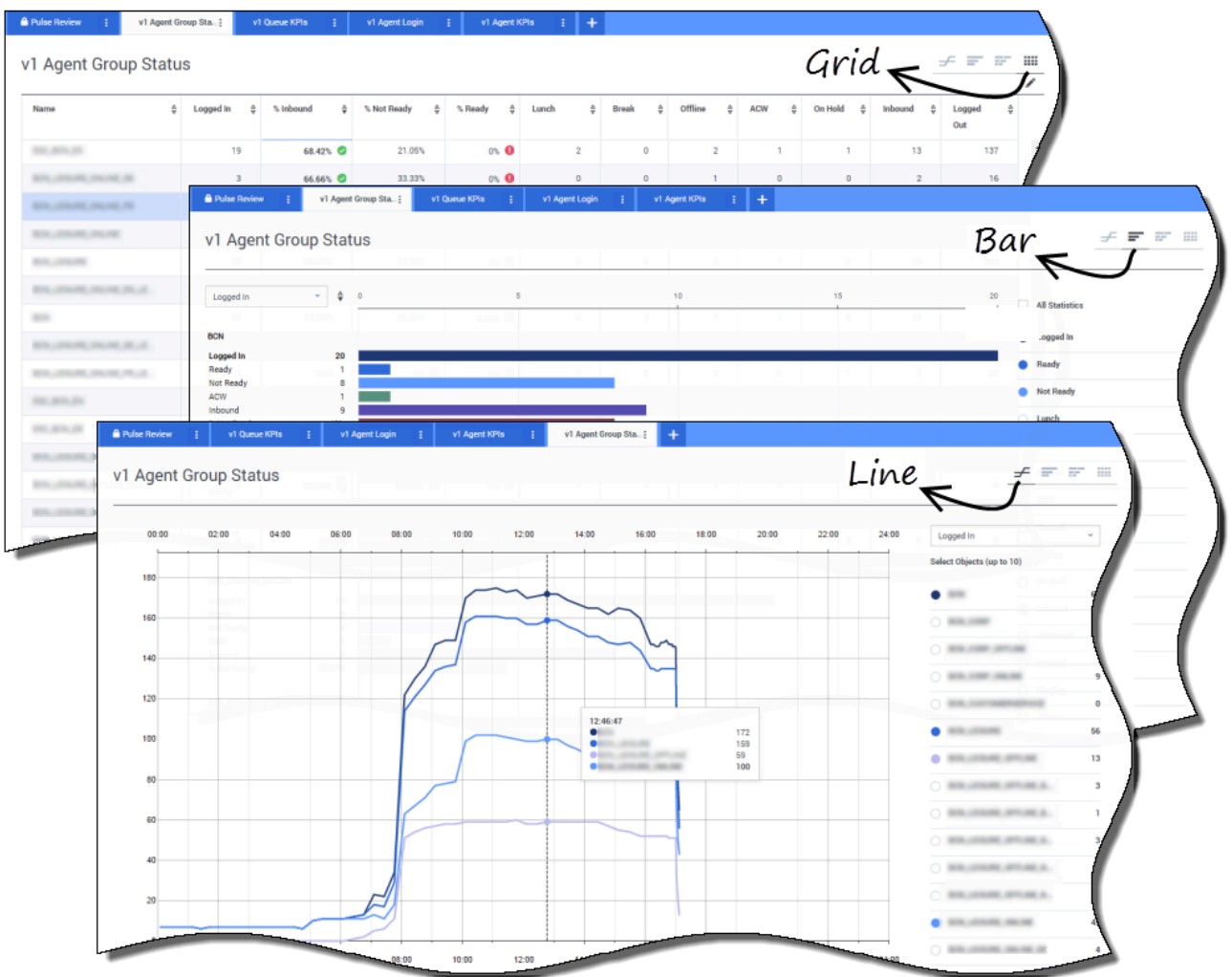

In order to manage the workload across different teams, supervisors can monitor their employee availability and behavior in the **Agent Group Status** reports. This provides supervisors an at-aglance view of available staff and their current states. For example, you can see what percentage of agents are on calls, on hold, waiting for calls, or not ready with reason.

In the expanded view:

- The data chart shows KPIs and the current status of your workforce.
- The bar chart shows the distribution of agent status for each team.
- The time tracking chart helps you compare the trend of agents logged in for each team.

<span id="page-49-0"></span>How are my agents performing?

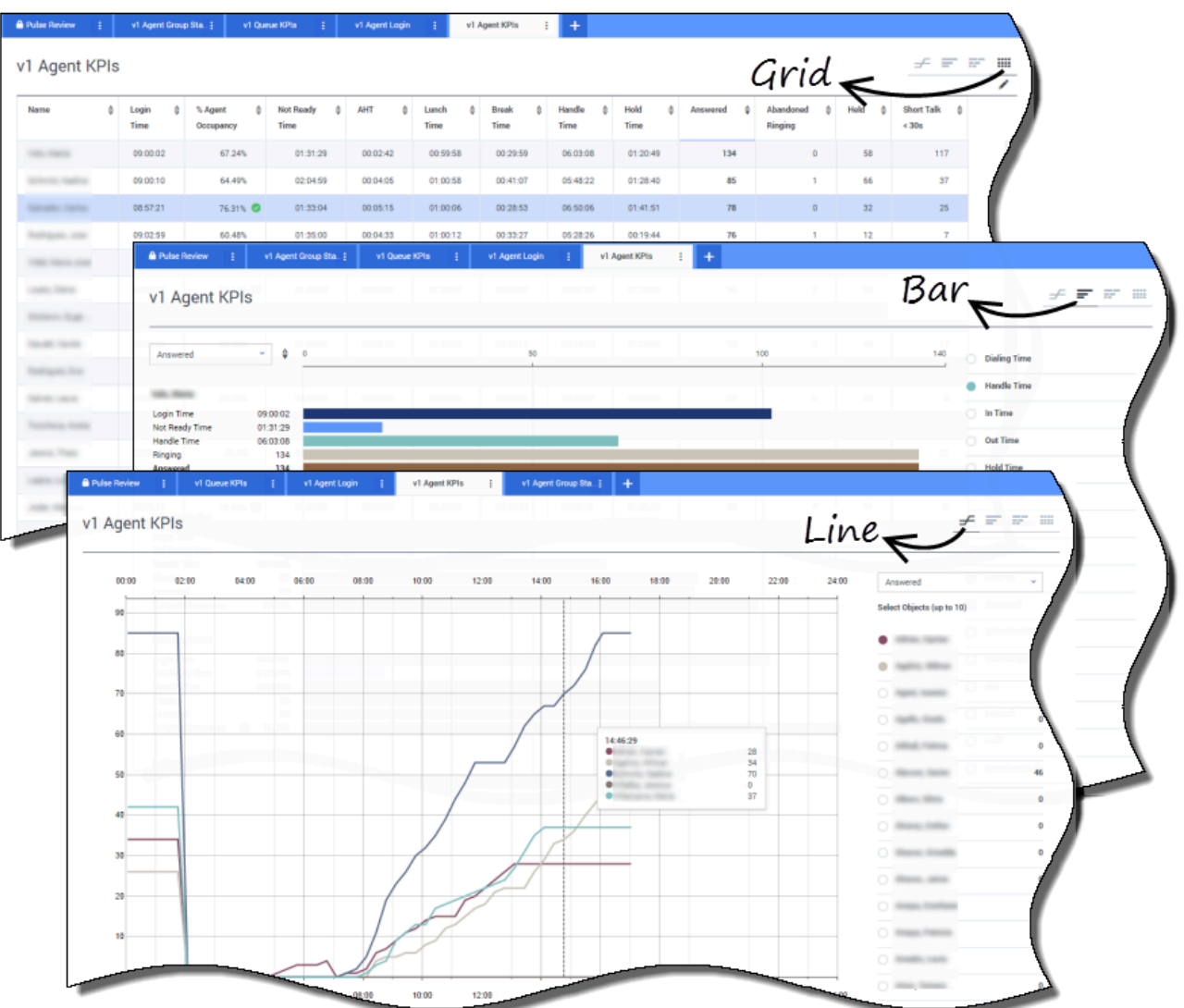

You can see the KPIs of an agent group in your contact center in the **Agent KPI** reports. You can analyze other media-specific activity from the **Chat Agent KPI** and **Email Agent KPI** reports.

Agents manage many transactions and states in addition or related to answered calls. Genesys Pulse shows you all the data in a single report, which is useful for supervisors who need to understand agent performance based on the first call resolution. For example, you can see transfers compared to the number of calls answered, which can indicate unresolved first contact customer inquiries.

In the expanded view:

- The data chart shows Agent KPIs and the current status of your workforce.
- The bar chart shows agent status and activity. Supervisors can sort agents by specific interests. For

example, the supervisor can sort agents by calls answered.

• The time tracking chart compares the trend of calls answered by each agent.

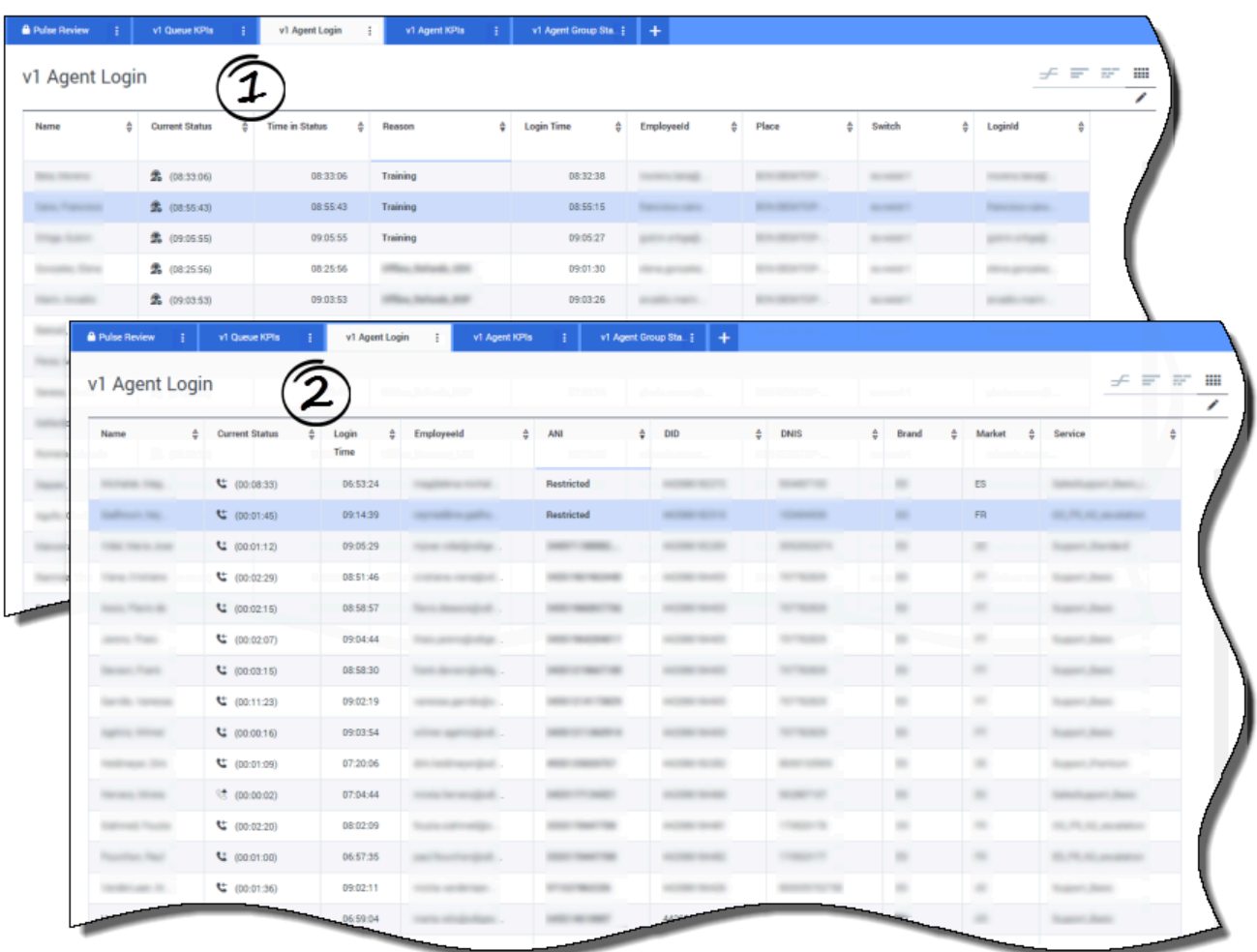

## <span id="page-50-0"></span>Are my agents properly assigned?

You need to make sure that all aspects of your business are covered. You can see your individual agent properties, their status, and the media they manage in the **Agent Login** report. With this report helps supervisors ensure that agents are logged in where expected, and are managing the media for which they are responsible.

In the examples:

- The first data chart shows the reason why agents in a specific group are not ready.
- The second data chart shows the properties related to the call currently handled by agents. It includes 4 KVPs: Service Type, Service Sub Type, Customer Segment and Business Result.

## What do I do next?

Use the following resources to learn more:

- Add report widgets to your dashboard or wallboard
- Displaying external content using an IFRAME widget

# Standard Report Templates

## Contents

- 1 [Agent reports](#page-53-0)
	- 1.1 **[Agent Group Status](#page-53-1)**
	- 1.2 **[Agent KPI](#page-53-2)**
	- 1.3 **[Agent Login](#page-53-3)**
	- 1.4 **[IWD Agent Activit](#page-54-0)**y
	- 1.5 **[IWD Queue Activity](#page-54-1)**
- 2 [Campaign reports](#page-54-2)
	- 2.1 **[Campaign Activity](#page-55-0)**
	- 2.2 **[Campaign Callback Status](#page-55-1)**
	- 2.3 **[Campaign Group Activity](#page-55-2)**
	- 2.4 **[Campaign Group Status](#page-55-3)**
- 3 [eServices reports](#page-55-4)
	- 3.1 **[Chat Agent Activity](#page-56-0)**
	- 3.2 **[Chat Queue Activity](#page-56-1)**
	- 3.3 **[Email Agent Activity](#page-56-2)**
	- 3.4 **[Email Queue Activity](#page-57-0)**
	- 3.5 **[eServices Agent Activity](#page-57-1)**
	- 3.6 **[eServices Queue KPIs](#page-57-2)**
	- 3.7 **[Facebook Media Activity](#page-57-3)**
	- 3.8 **[Twitter Media Activity](#page-57-3)**
- 4 [Queue reports](#page-58-0)
	- 4.1 **[Callback Activity](#page-58-1)**
	- 4.2 **[Queue KPIs](#page-58-2)**
	- 4.3 **[Queue Overflow Reason](#page-58-3)**

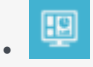

• Supervisor

Standard report templates are provided with Genesys Pulse.

### **Related documentation:**

• •

Genesys Pulse includes templates for the most popular reports. You can use these templates to quickly add report widgets to your dashboard. Here is an overview of reports that may be included. You will also find links to statistic definitions for each report type.

## <span id="page-53-0"></span>Agent reports

See Agent statistic definitions.

### <span id="page-53-3"></span><span id="page-53-2"></span><span id="page-53-1"></span>**Agent Group Status**

Agents are provided logins or devices and are assigned to media that match their skills. With this report, the supervisor can ensure the agents are logged in where they should be and managing the media for which they are responsible.

**Objects:** Agent Groups, Place Groups.

#### **Statistics:**

- Logged In • Inbound
- Ready • Outbound
- Not Ready
- Break
- Lunch
- Offline
- ACW
- Consult
- Dialing
- On Hold

#### **Agent KPI**

Agents manage many transactions and states in addition or related to answered calls. Viewing all the data in a single report provides the supervisor with an understanding of agent's performance as a function of first call resolution.

**Objects:** Agent, Agent Place, Agent Groups, Place Groups.

#### **Statistics:**

- Login Time • In Time
- Ready Time • Out Time
- Not Ready Time
- Break Time
- Lunch Time
- Offline Time
- Ringing Time
	-
- Dialing Time
- 

### **Agent Login**

This report provides a quick analysis indicating some kind of action and provides the primary view used to determine if the contact center is meeting criteria or level of service that customers expect.

#### **Objects:** Agent.

#### **Statistics:**

- Current **Status** • Extension • Position
- Time in **Status**
- Login Time
- Continuous Login Time
- Reason
- Employee Id
- Place
- Switch
- Login Id

Status KVP • Service Type

• Current

- Service Sub Type
- Customer Segment
- Business Result
- ACW Time • Consult
- Time • Internal

• Hold Time

- Time
- Offered
- Answered
- Handle Time • Answered
- Ready • % Inbound

• Internal • Ringing • Logged Out • % Read • % Not

- -

<span id="page-54-0"></span>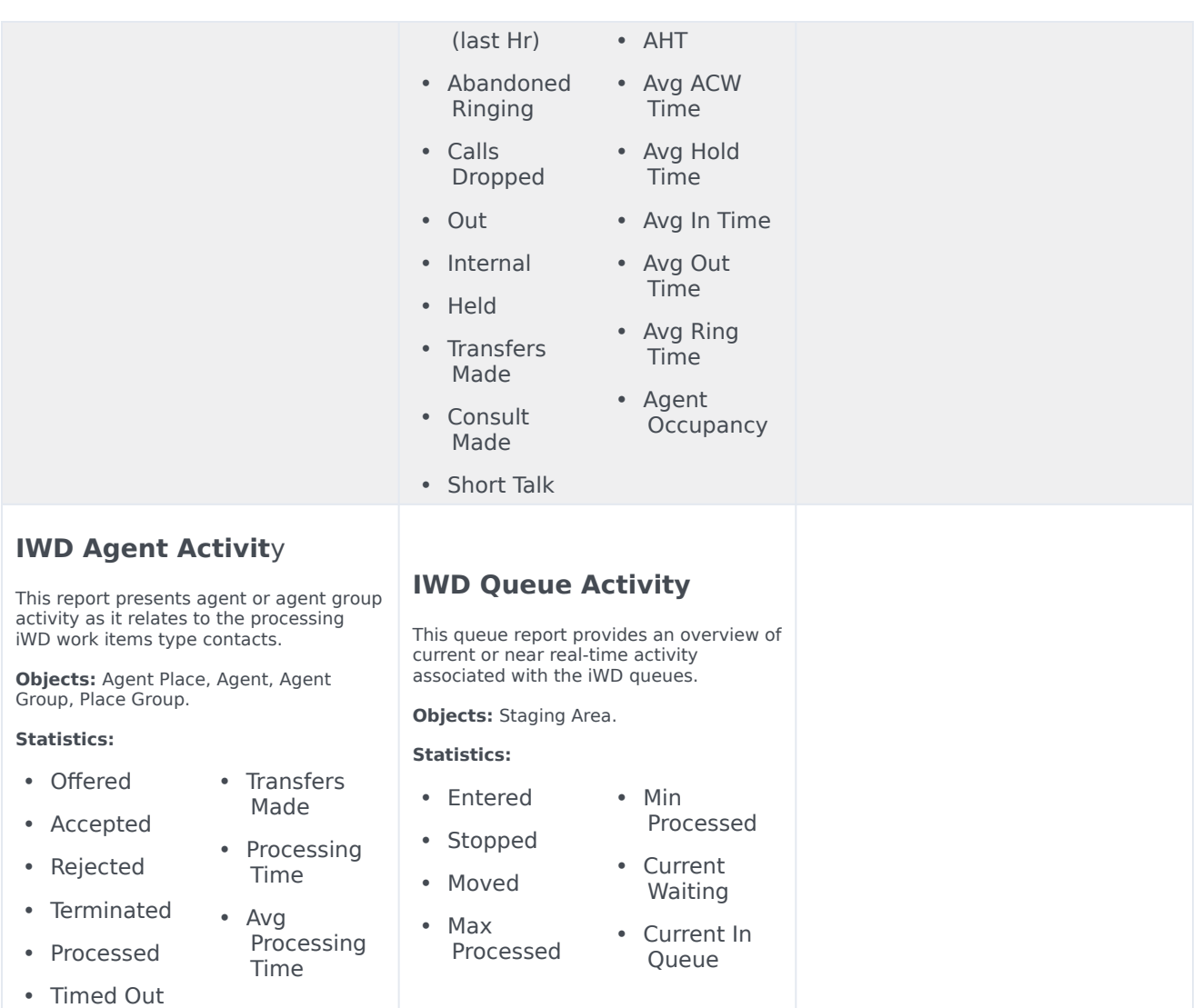

## <span id="page-54-2"></span><span id="page-54-1"></span>Campaign reports

See Campaign statistic definitions.

### Important

To use Callback templates you must configure Genesys solution for Callback metrics. See Callback Solution Guide for more information.

### <span id="page-55-0"></span>**Campaign Activity**

This report allows you to monitor the activity associated with outbound campaigns.

> made • DoNotCall Results • Dropped Results • Fax Modem **Results** • No Answer Result • Wrong Party Result

<span id="page-55-1"></span>**Objects:** Calling List, Campaign.

#### <span id="page-55-2"></span>**Statistics:**

- Hit Ratio • Attempts
- Estimated Time
- Records Completed
- Dialed Abandoned
- Dialed Answering Machine
- Answers
- Attempt Busies
- Attempts Cancelled

#### <span id="page-55-3"></span>**Campaign Group Status**

• SIT

Detected

This report allows you to monitor the current state and duration associated with outbound campaign group activity.

**Objects:** Campaign Group.

#### **Statistics:**

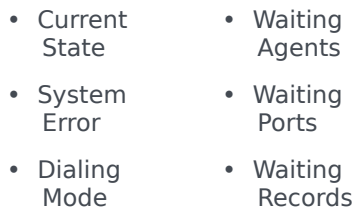

## <span id="page-55-4"></span>eServices reports

See eServices statistic definitions.

### **Campaign Callback Status**

This report presents information related to campaign initiated callbacks.

**Objects:** Calling List, Campaign, Campaign Calling List.

#### **Statistics:**

- Completed • Personal
- Missed

• Scheduled

Completed

• Personal Scheduled

Missed

• Personal

### **Campaign Group Activity**

This report allows you to monitor the activity associated with outbound Campaign Groups.

**Objects:** Campaign Group.

#### **Statistics:**

- Activated • Deactivated • Running • Waiting Agents • Waiting
	- Ports
- System Error
	- Waiting Records

### <span id="page-56-0"></span>**Chat Agent Activity**

This report presents agent or agent group activity as it relates to the processing of chat contacts.

**Objects:** Agent, Agent Place, Agent Group, Place Group.

#### **Statistics:**

• Login Time • Avg Chat Duration

> • Min Chat Duration • Max Chat Duration

• Chat Duration • Customer Avg Wait • Customer Max Wait

• Avg

Greeting Time • Max Greeting Time • Avg

Response Time • Max

Response Time • Avg

> Message Size

• Agent Reply **Total** Number • Agent Reply Total Time • Total Agent Message Size

- <span id="page-56-2"></span>• Ready Time
- Not Ready Time
- Ringing Time
- <span id="page-56-1"></span>• Handle Time
- AHT
- $\bullet$  % **Occupancy**
- Offered
- Offered (15m)
- % Accepted
- % Rejected
- % Missed
- Accepted
- Accepted (15m)
- Rejected
- Rejected (15m)
- Missed
- Missed (15m)
- % Trans Made
- Transfers Made
- Short
- Concurrent **Chats** • Total Agent Message Count
- **Chat Queue Activity**
- This report allows you to monitor Chat Queue Group activity.

**Objects:** Queue Group, Queue.

#### **Statistics:**

- Service Level
- Requested
- Accepted
- Abandoned
- Requested (15m)
- Accepted (15m)
- Current Wait
- Wait Time
- AWT

### **Email Agent Activity**

This report presents agent or agent group activity as it relates to the processing of Email type contacts.

**Objects:** Agent Place, Agent, Agent Group, Place Group.

#### **Statistics:**

- Login Time • Accepted
- Ready Time
- Not Ready Time
- % Email **Occupancy**
- Ringing
	- Time
- Handle Time
- AHT
- Offered
- 
- % Accepted
- % Rejected
- % Missed
- Accepted
- Made • Transfers Made

• % Done • % Trans

- Unsolicited sent
- 
- Rejected • Rejected (hr)
- Missed

(hr)

- Missed (hr)
- Done
- Done (hr)
- 
- 
- Offered (hr)

<span id="page-57-2"></span><span id="page-57-1"></span><span id="page-57-0"></span>**Email Queue Activity**

individual email queues.

**Objects:** Staging Area.

• Max Processed • Min Processed

**Statistics:** • Entered • Stopped • Moved

This queue report presents an overview of current or near real-time activity in the

**Note:** For Engage cloud Email, released on March 31, 2021, only emails that have entered the Routing state are shown in Genesys Pulse reports. Emails in the Universal Queue that are not yet routed are not included. Use the Monitor work items and emails in Workload Manager for email backlog dashboards.

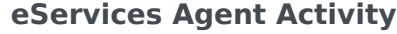

This report allows you to monitor agent group KPIs related to eServices (chat, email, SM) media and determine behavior problems that need to be addressed.

• Chat

• Chat

• Chat **Process** Time • Social in Process

• Social **Offered** 

• Social Accepted

• Social Processed

• Social Process Time

Accepted

Processed

**Objects:** Agent Place, Agent, Agent Group, Place Group.

**Statistics:**

- Utilization
- Login Time
- Email In Process
- Email Offered
- Email Accepted
- Email
- 
- Chat Offered

**eServices Queue KPIs**

This queue report presents an overview of current or near real-time activity for eServices channels.

**Objects**: Staging Area.

#### **Statistics:**

- Email Waiting • Social Waiting • Social In
- Email In Process
- Email In **Queue** • Social In
	- Work Item Waiting

Process

Queue

- Chat In Process
- Chat In **Oueue**

• Chat Waiting

- Work Item In Process
- Work Item In Queue

<span id="page-57-3"></span>**Facebook Media Activity**

This report presents agent or agent group activity as it relates to the processing of social media interactions.

> • Rejected • Rejected (60m) • Missed • Missed (60m) **Concurrent** Facebooks

**Objects:** Agent, Agent Place, Agent Group, Place Group.

#### **Statistics:**

- Offered
- Offered (60m)
- % Accepted
- % Rejected
- % Missed
- Accepted
- Accepted (60m)

**Twitter Media Activity**

This report presents agent or agent group activity as it relates to the processing of social media interactions.

**Objects:** Agent, Agent Place, Agent Group, Place Group.

#### **Statistics:**

- Offered • Rejected
- Offered (60m)
- % Accepted
- % Rejected
- % Missed
- Accepted
- Accepted (60m)
- (60m) **Concurrent**
- **Twitters**
- Processed • Email Process Time
	- Chat In Process

(60m) • Missed • Missed

• Rejected

- 
- 

## <span id="page-58-0"></span>Queue reports

See Queue statistic definitions.

<span id="page-58-3"></span><span id="page-58-2"></span><span id="page-58-1"></span>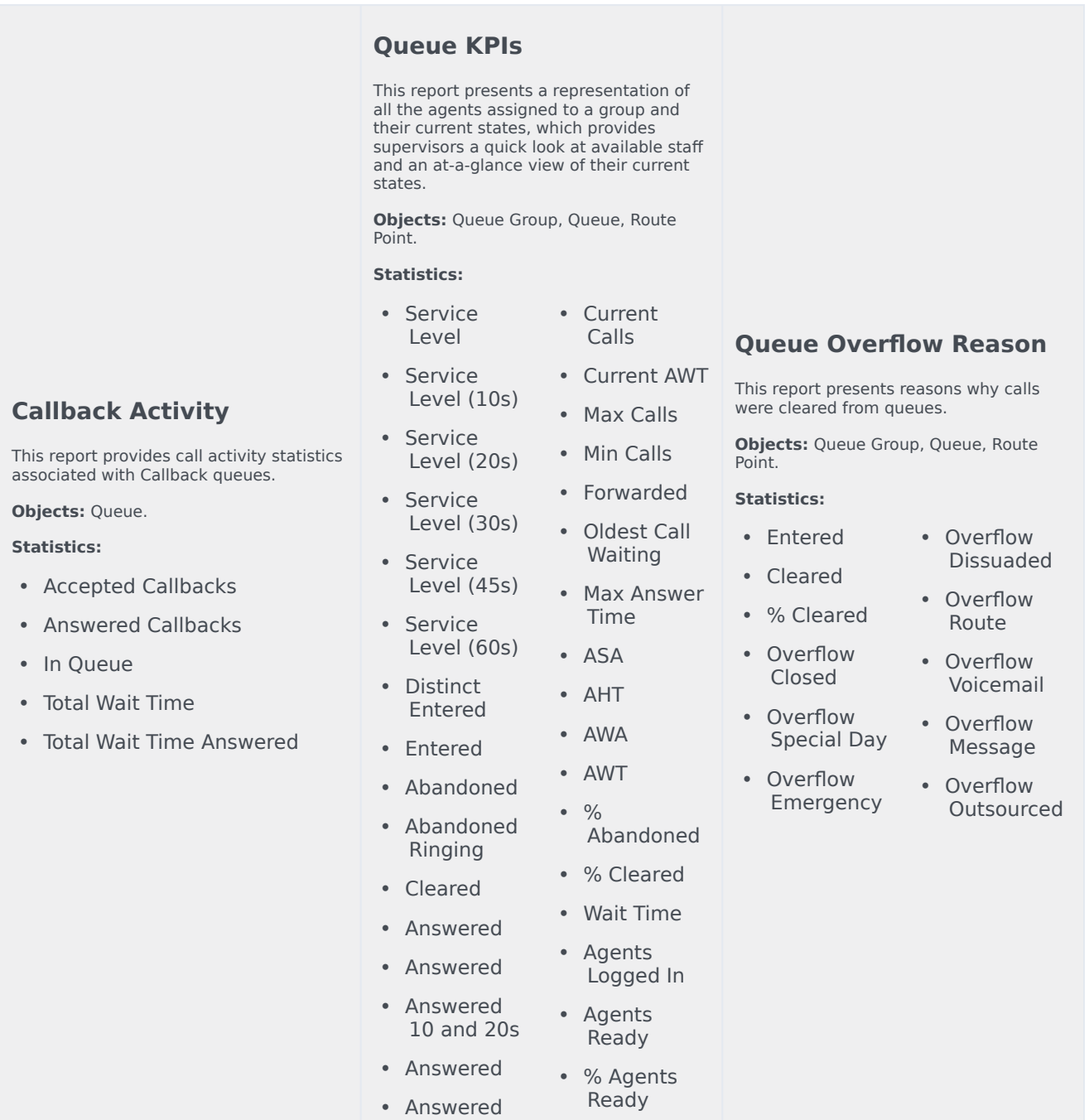

# Agent statistics

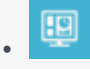

• Supervisor

Definitions of available Agent statistics you can include in reports.

### **Related documentation:**

• •

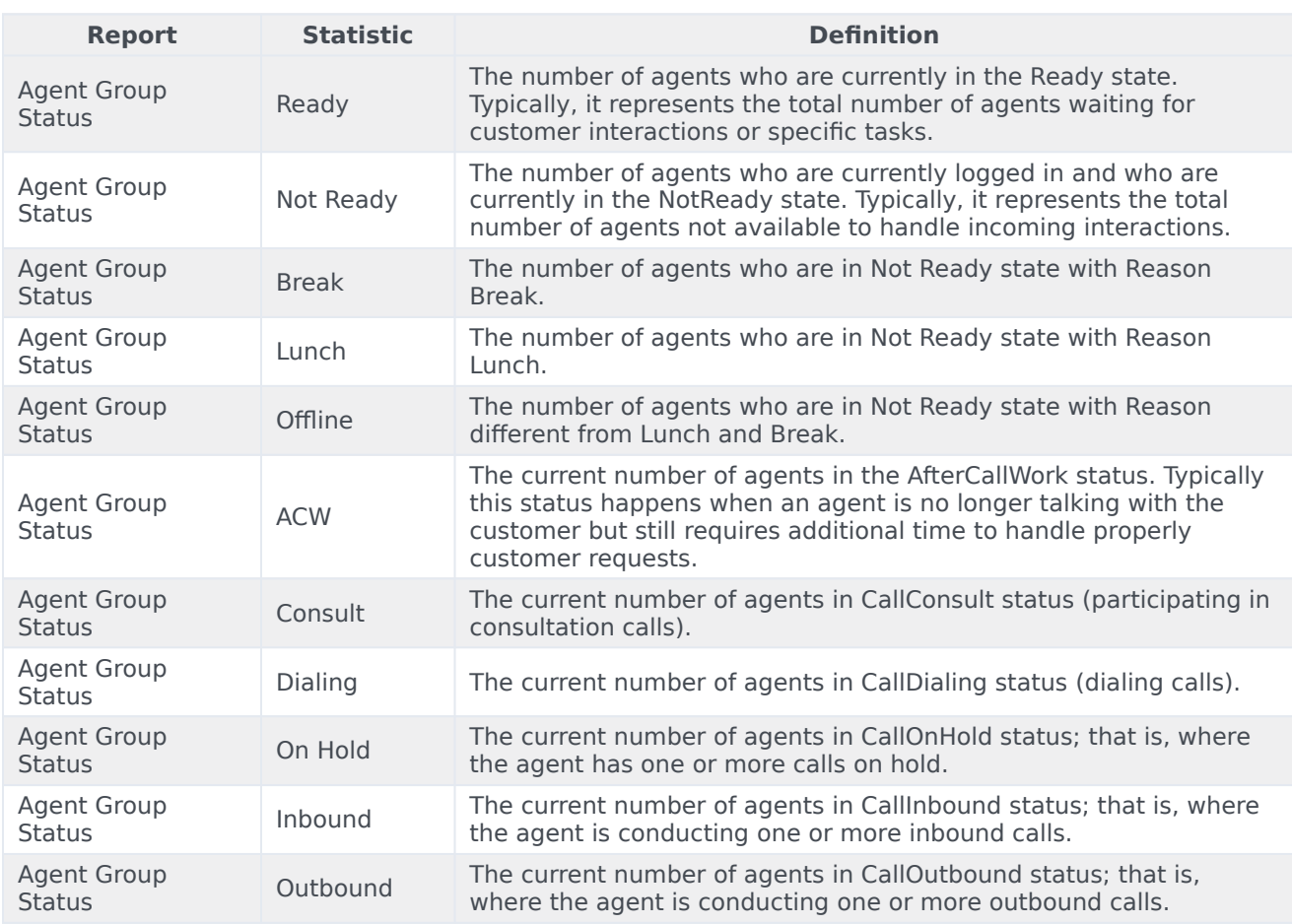

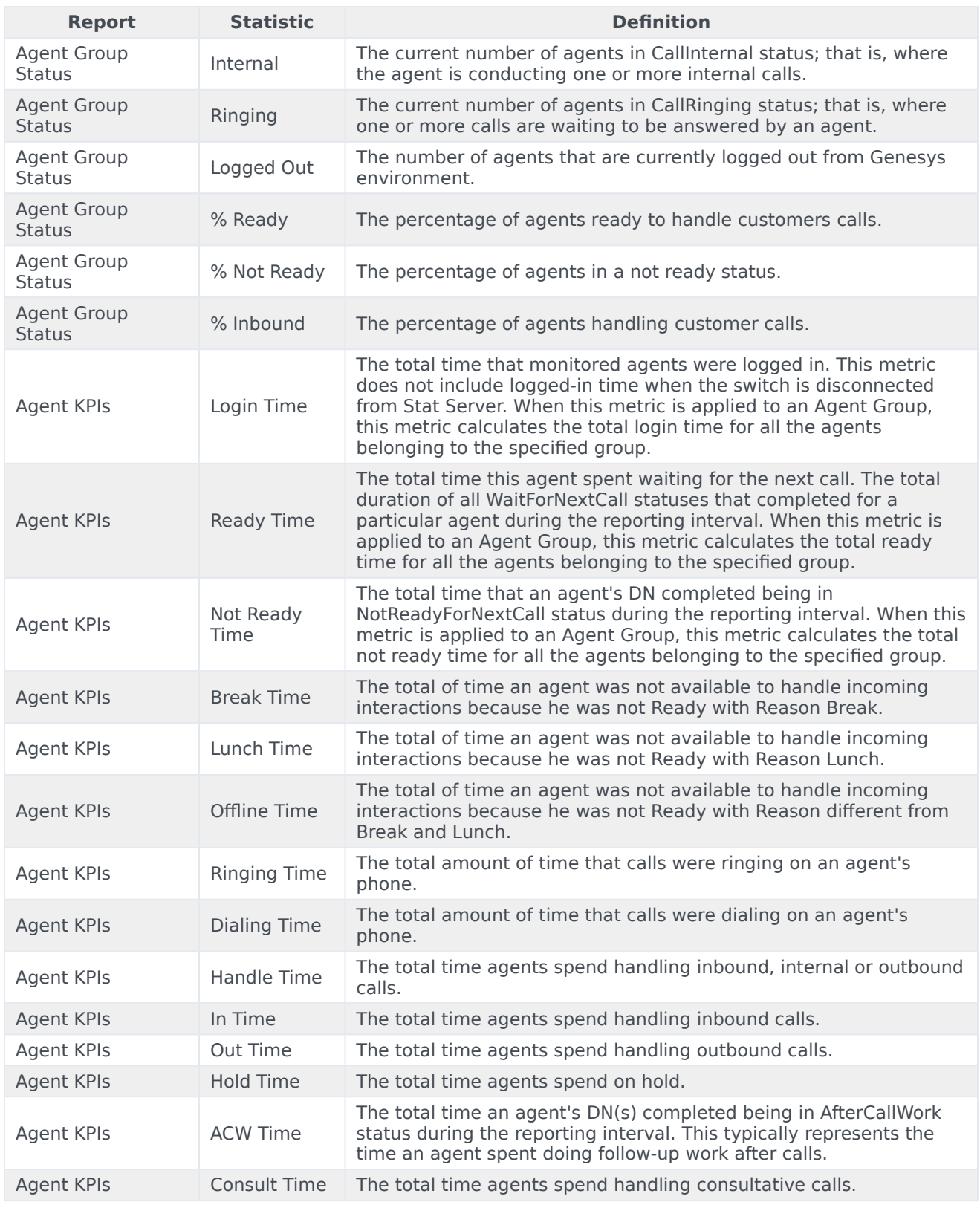

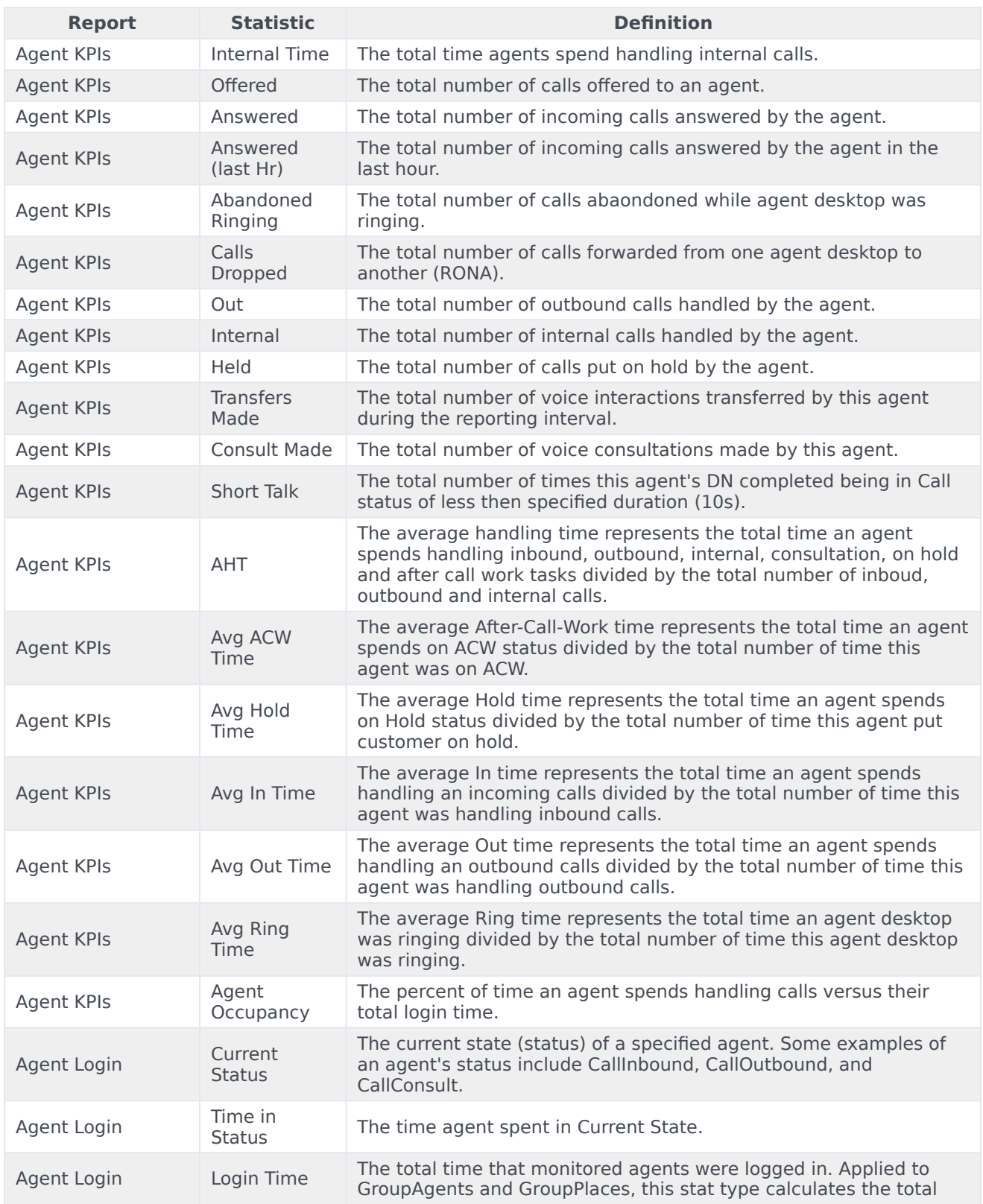

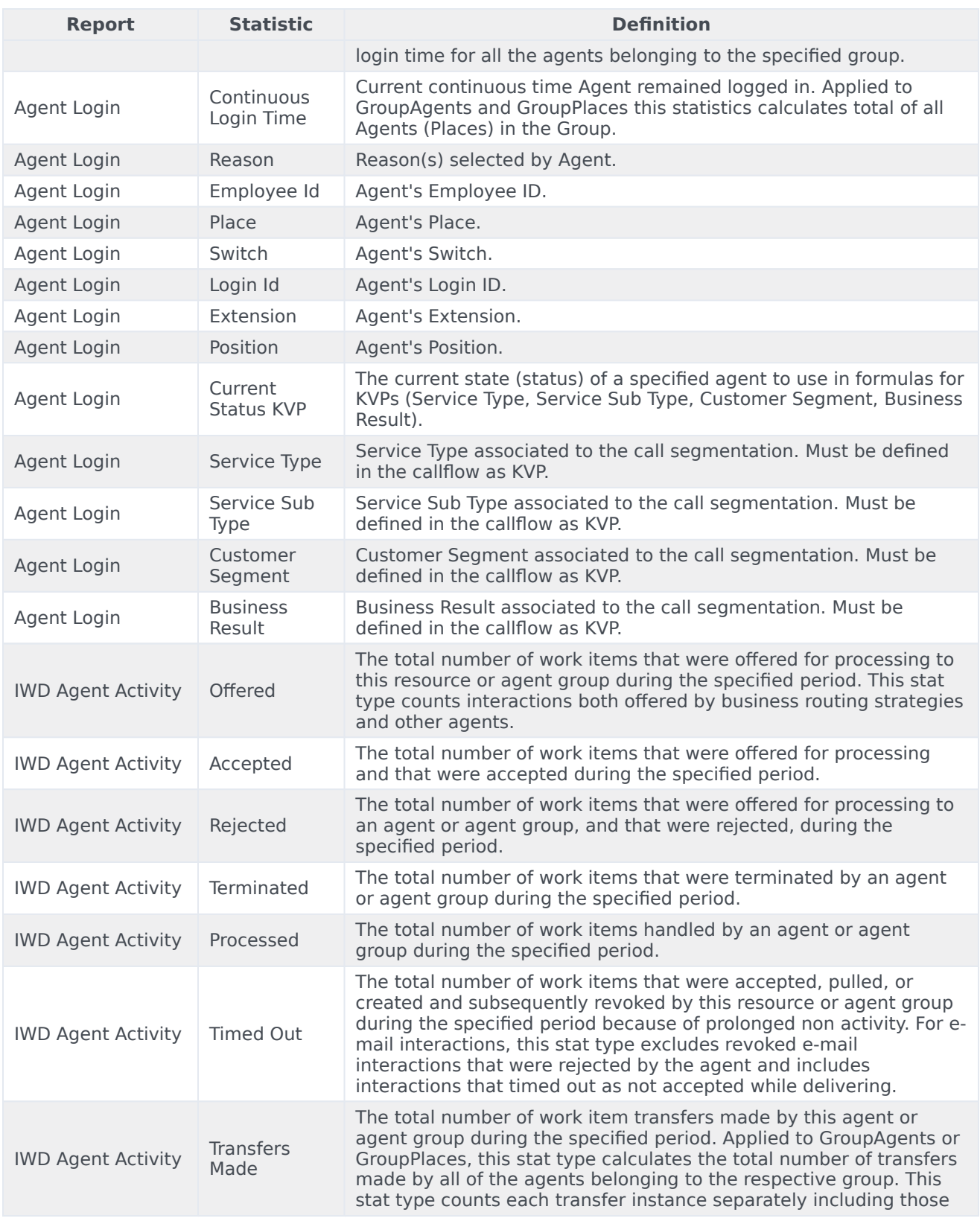

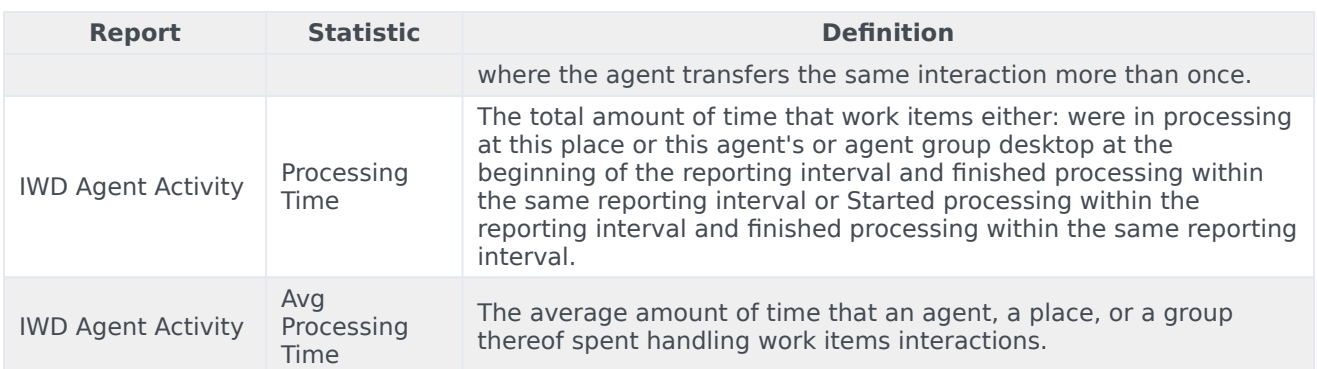

# Campaign statistics

#### g •

• Supervisor

Definitions of available Campaign statistics you can include in reports.

### **Related documentation:**

• •

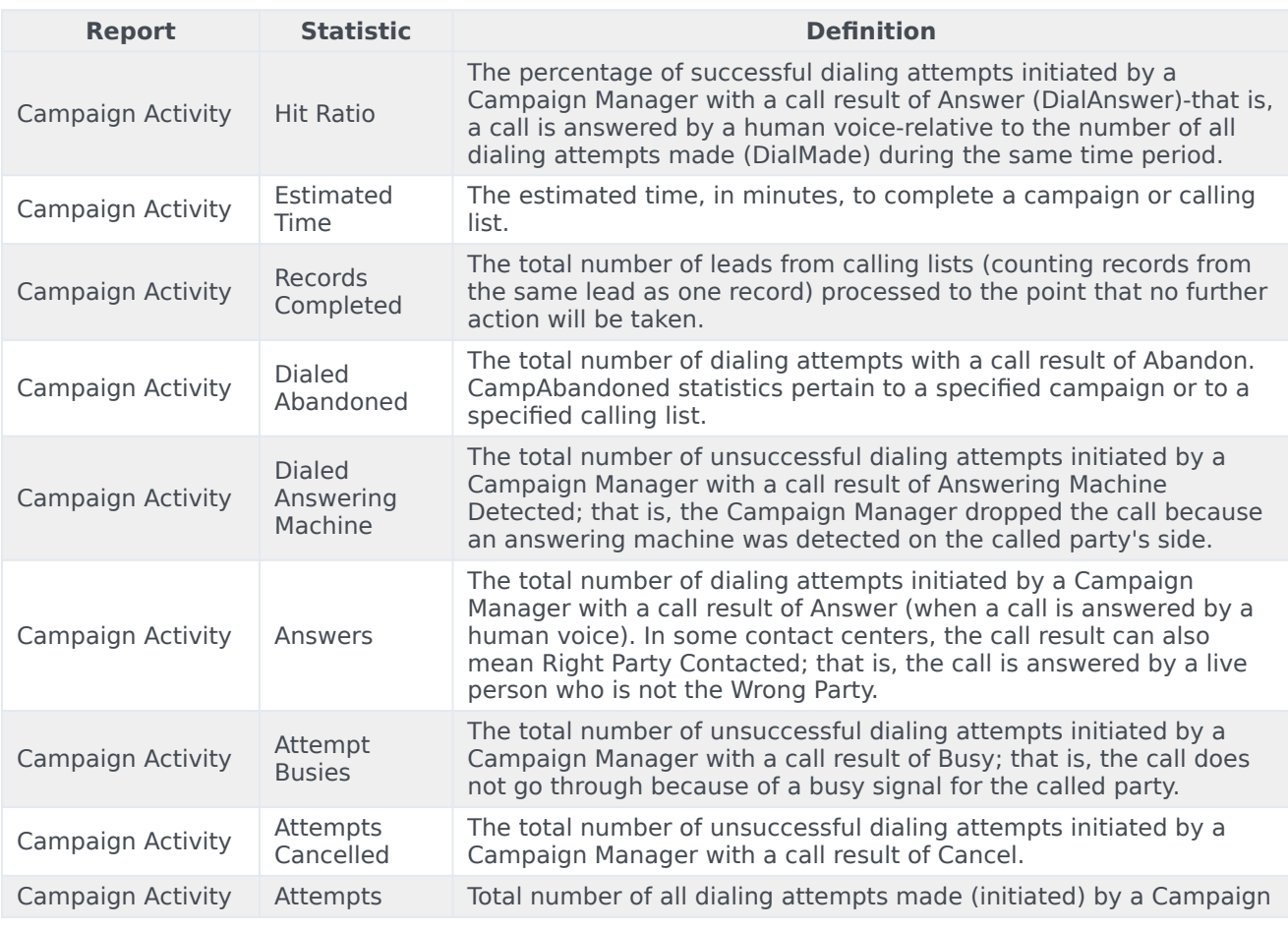

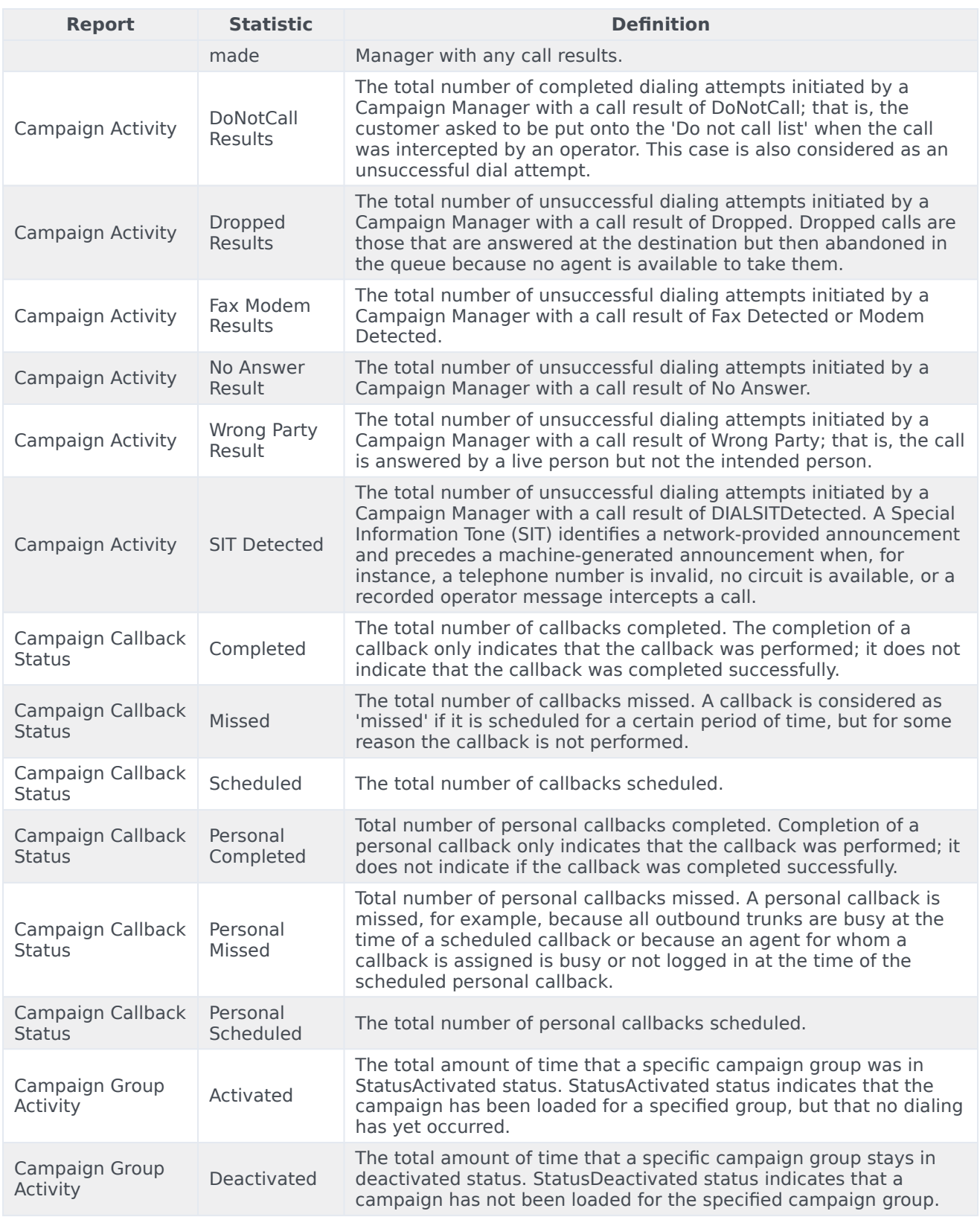

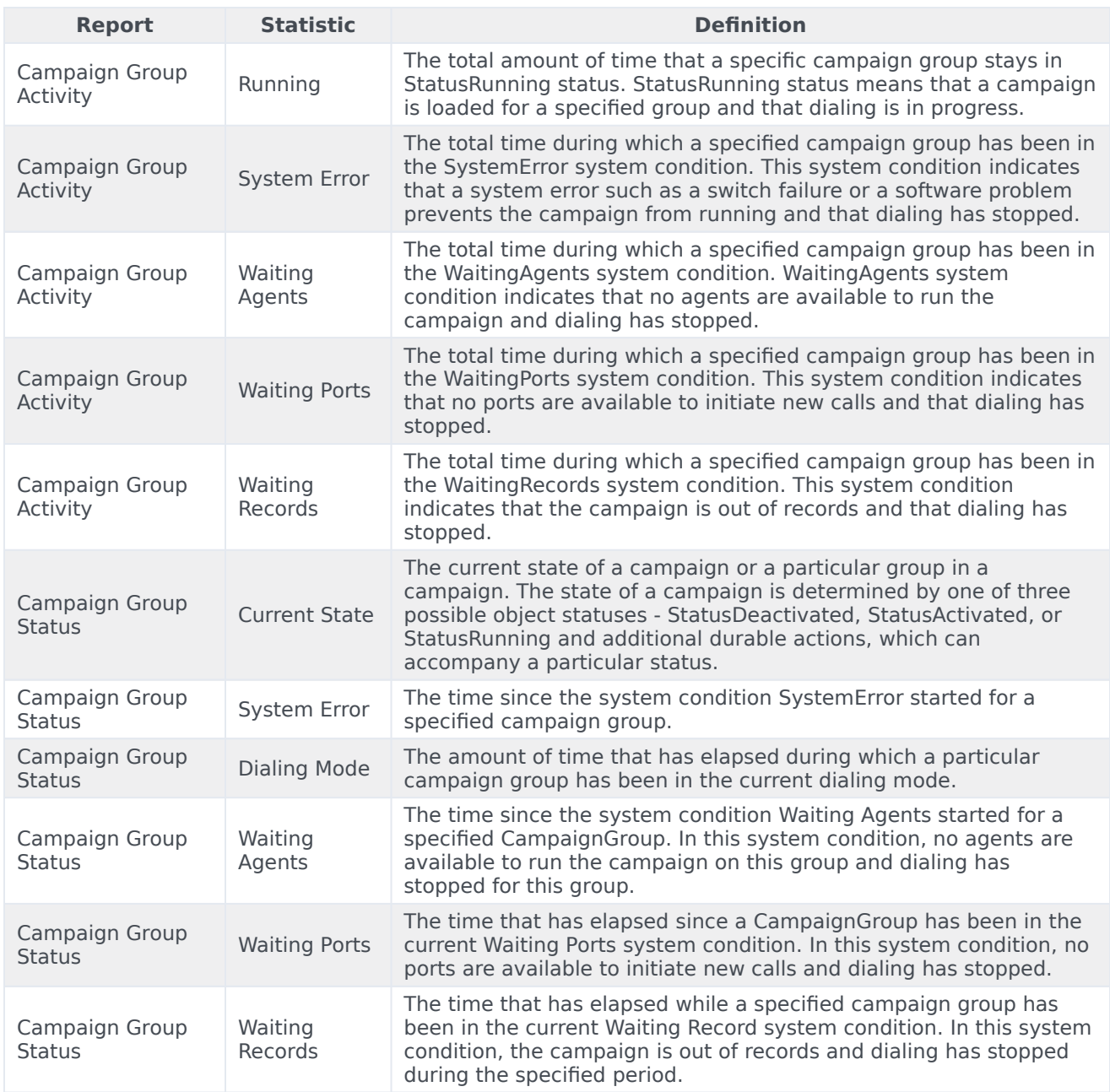

# eServices statistics

#### $\blacksquare$ •

• Supervisor

Definitions of available eServices statistics you can include in reports.

### **Related documentation:**

• •

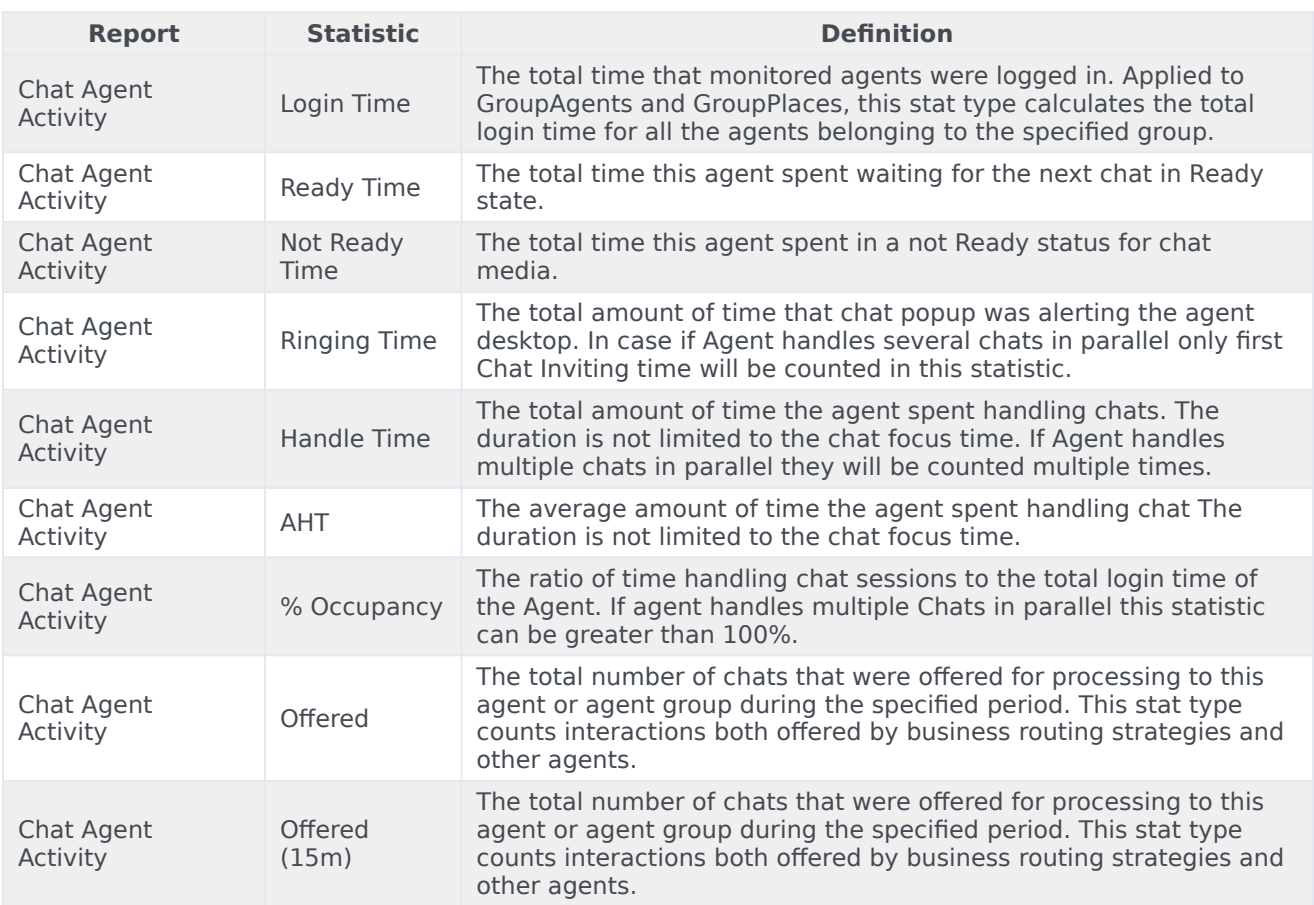

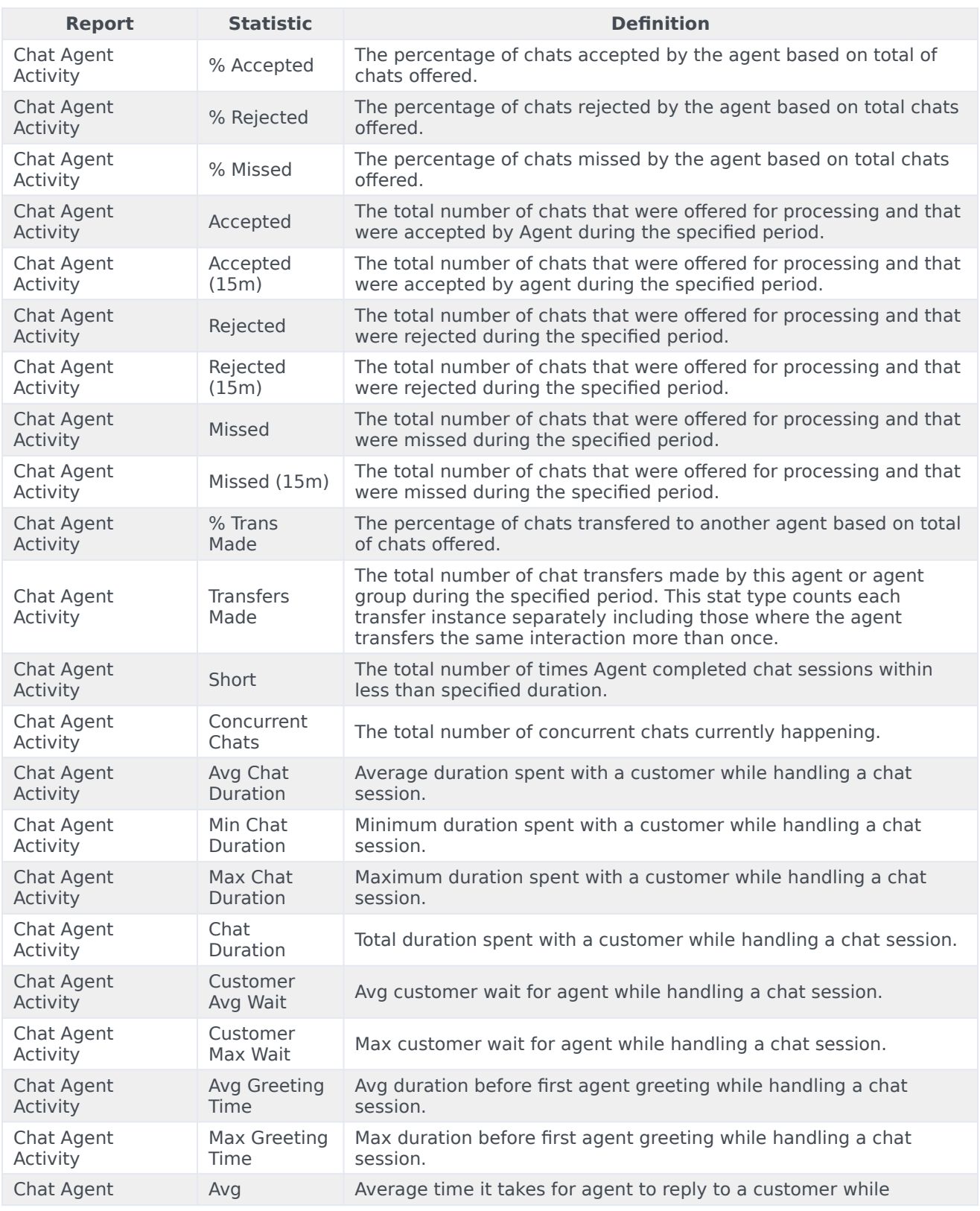

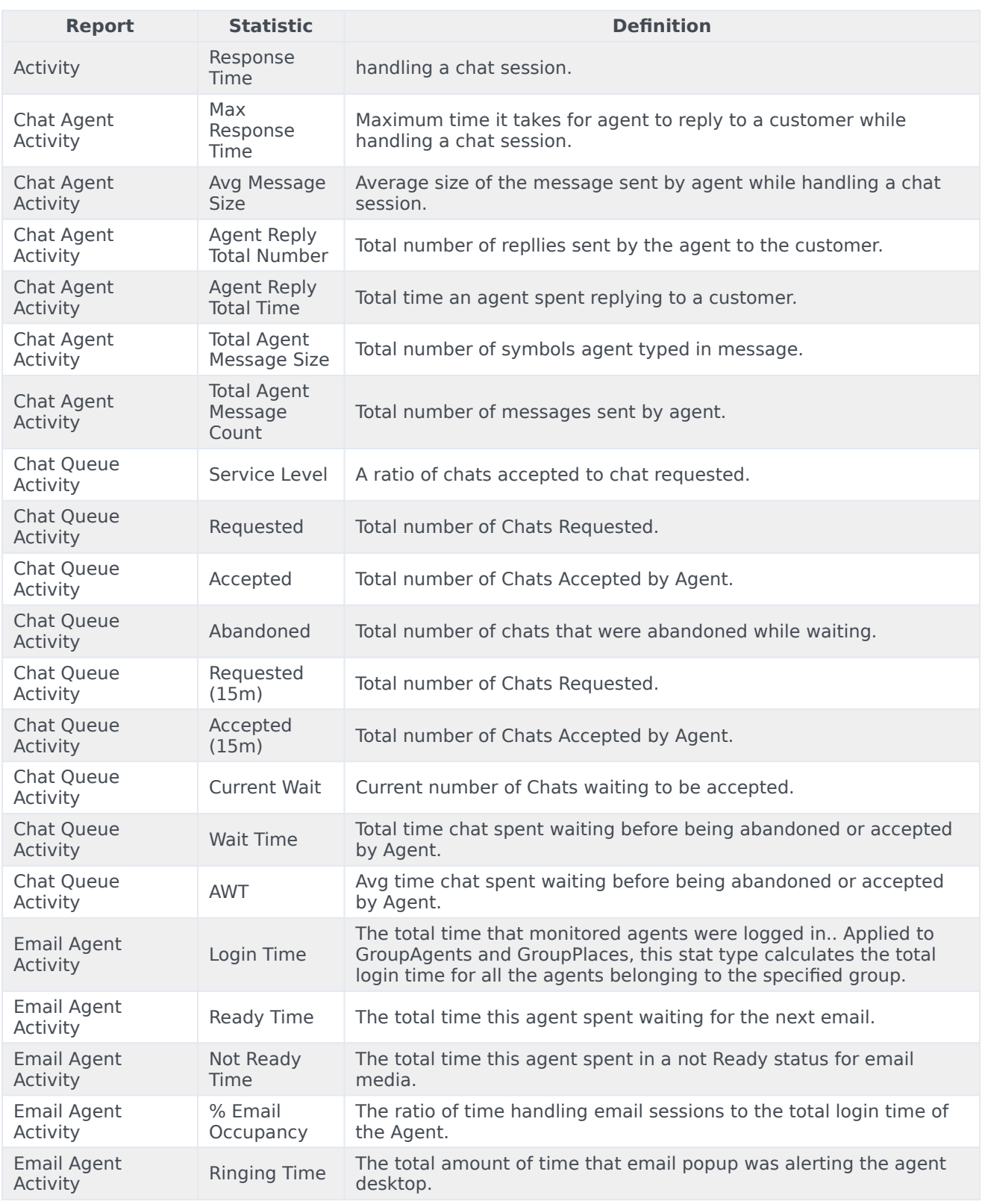

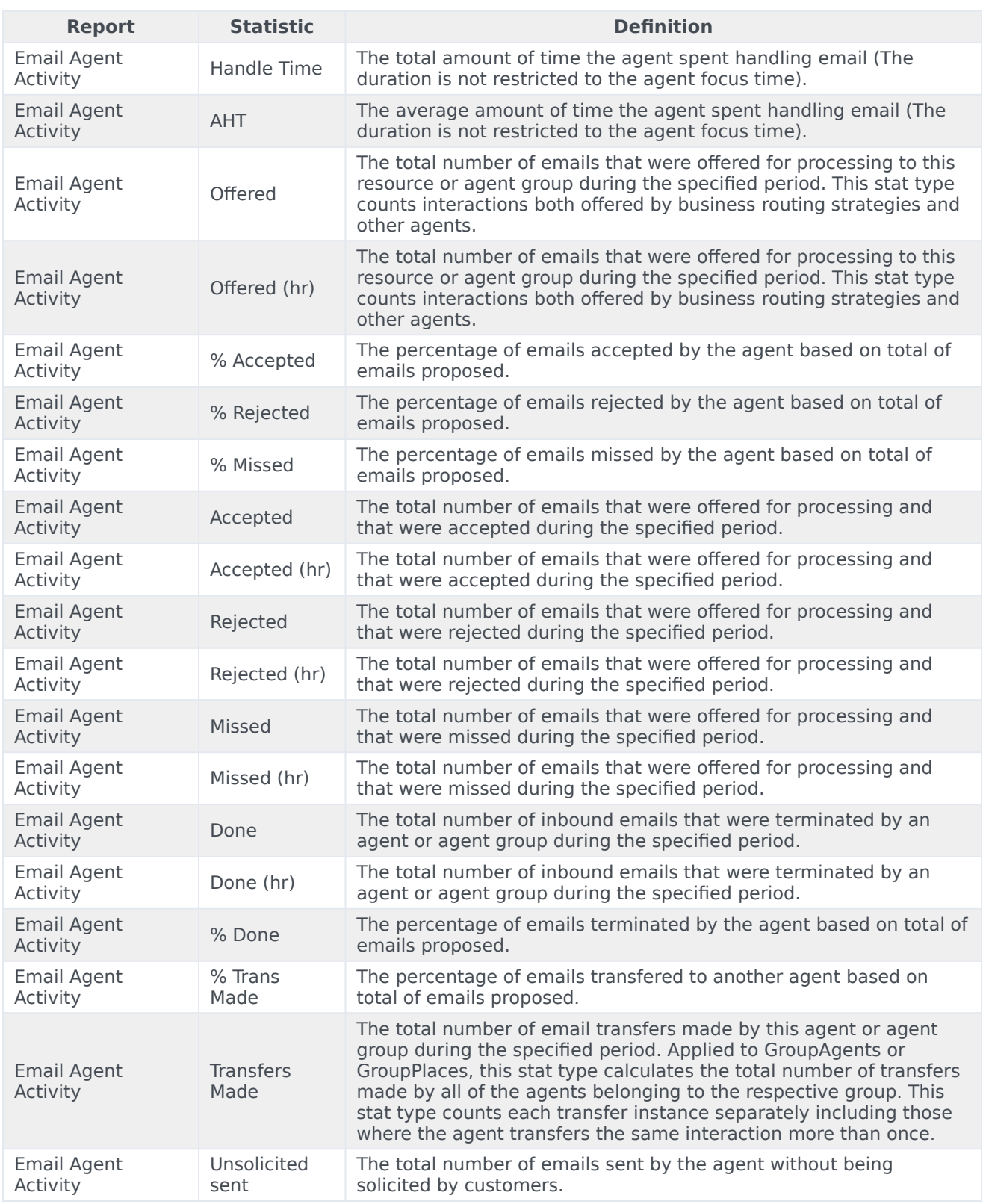

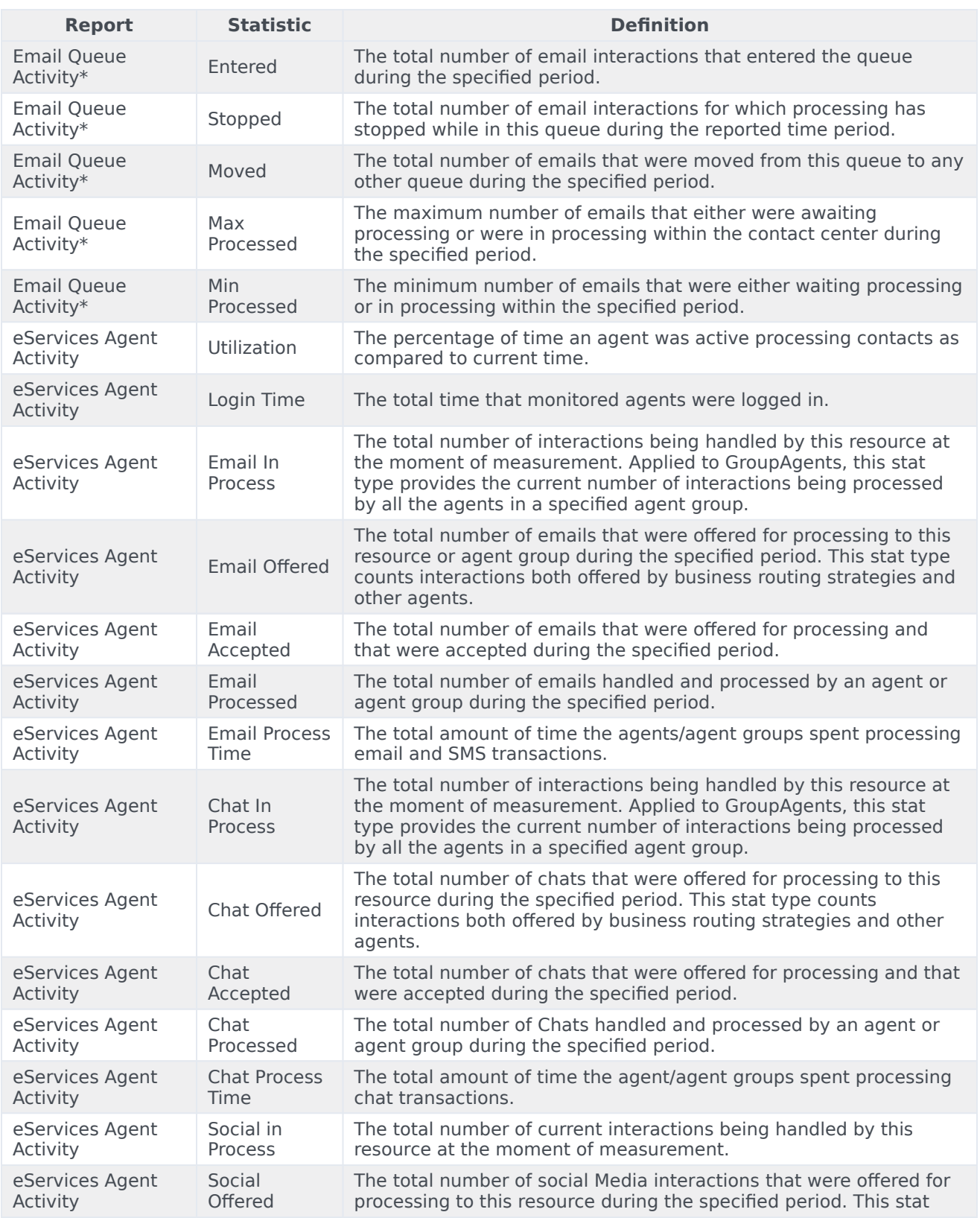
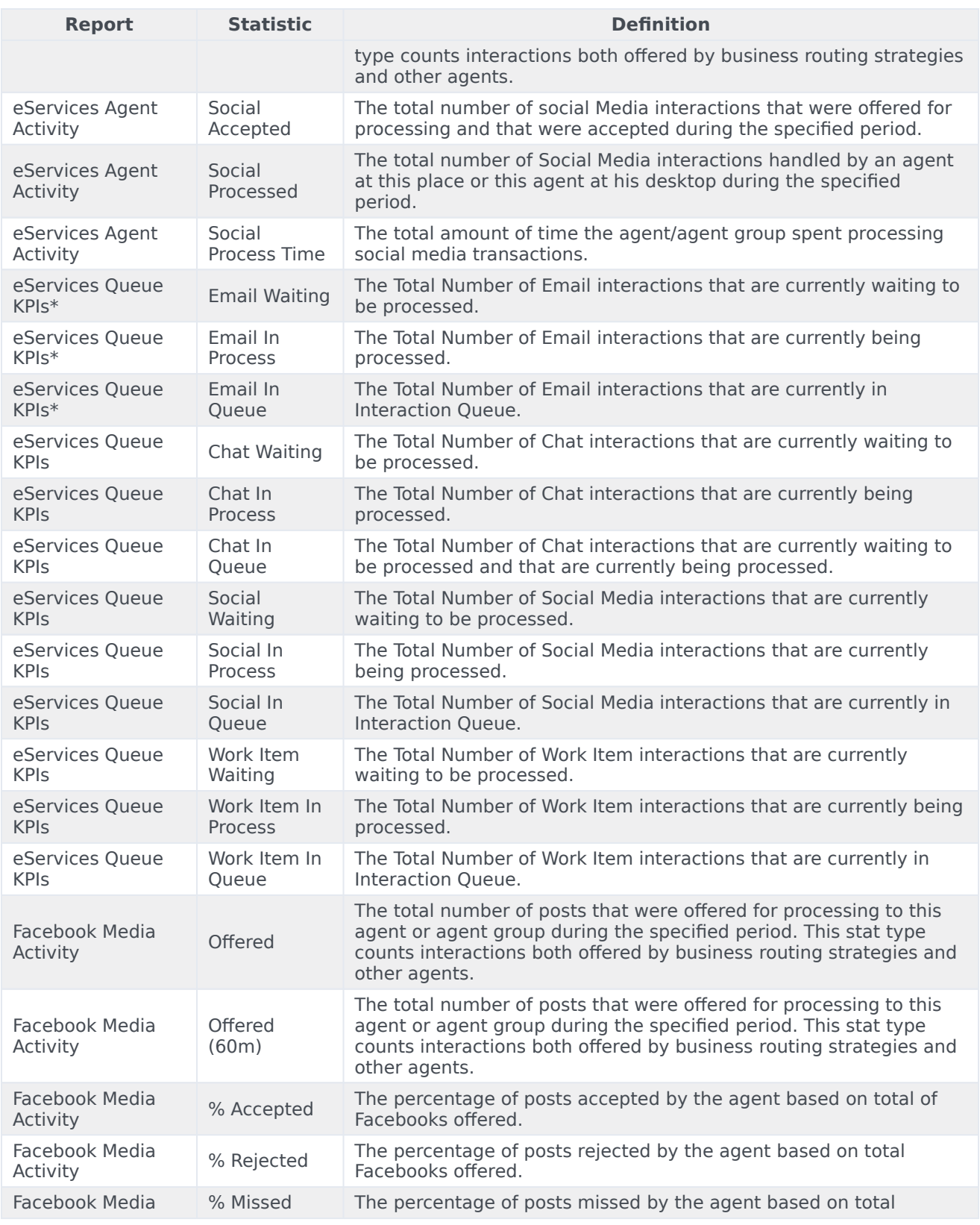

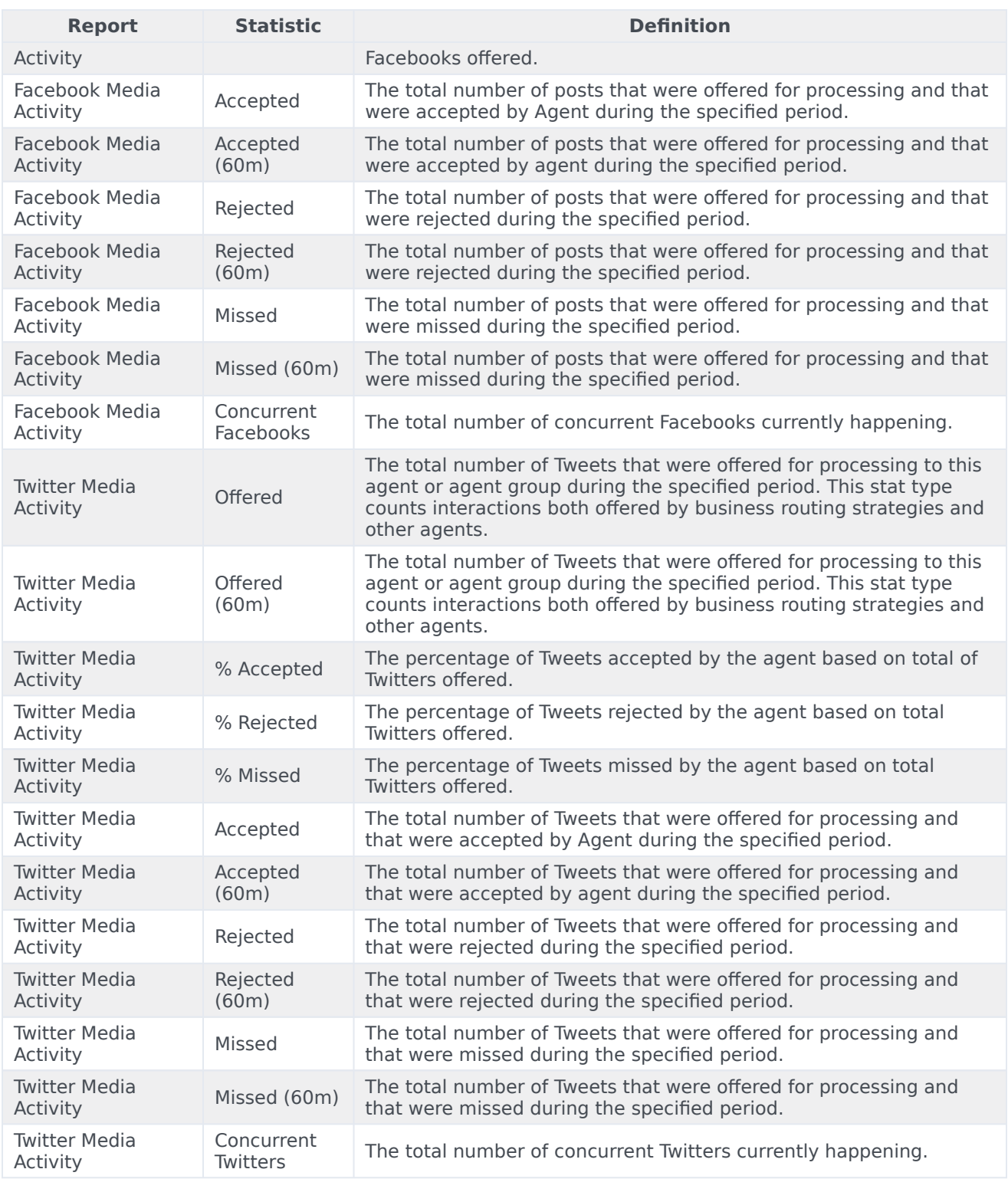

\* For Engage cloud Email, released on March 31, 2021, only emails that have entered the Routing

state are shown in Genesys Pulse reports. Emails in the Universal Queue that are not yet routed are not included. Use the Monitor work items and emails in Workload Manager for email backlog dashboards.

# Queue statistics

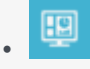

• Supervisor

Definitions of available Queue statistics you can include in reports.

### **Related documentation:**

• •

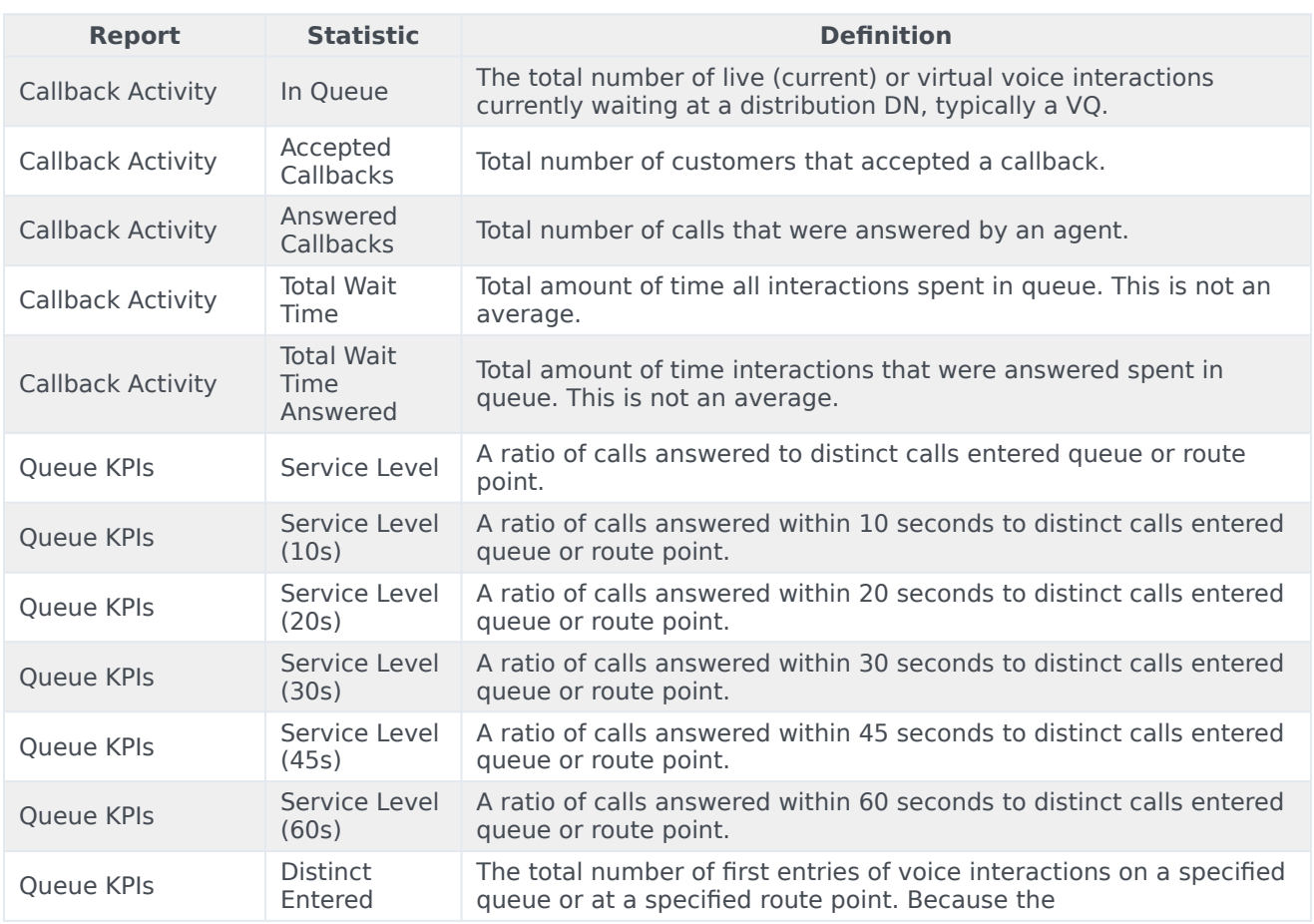

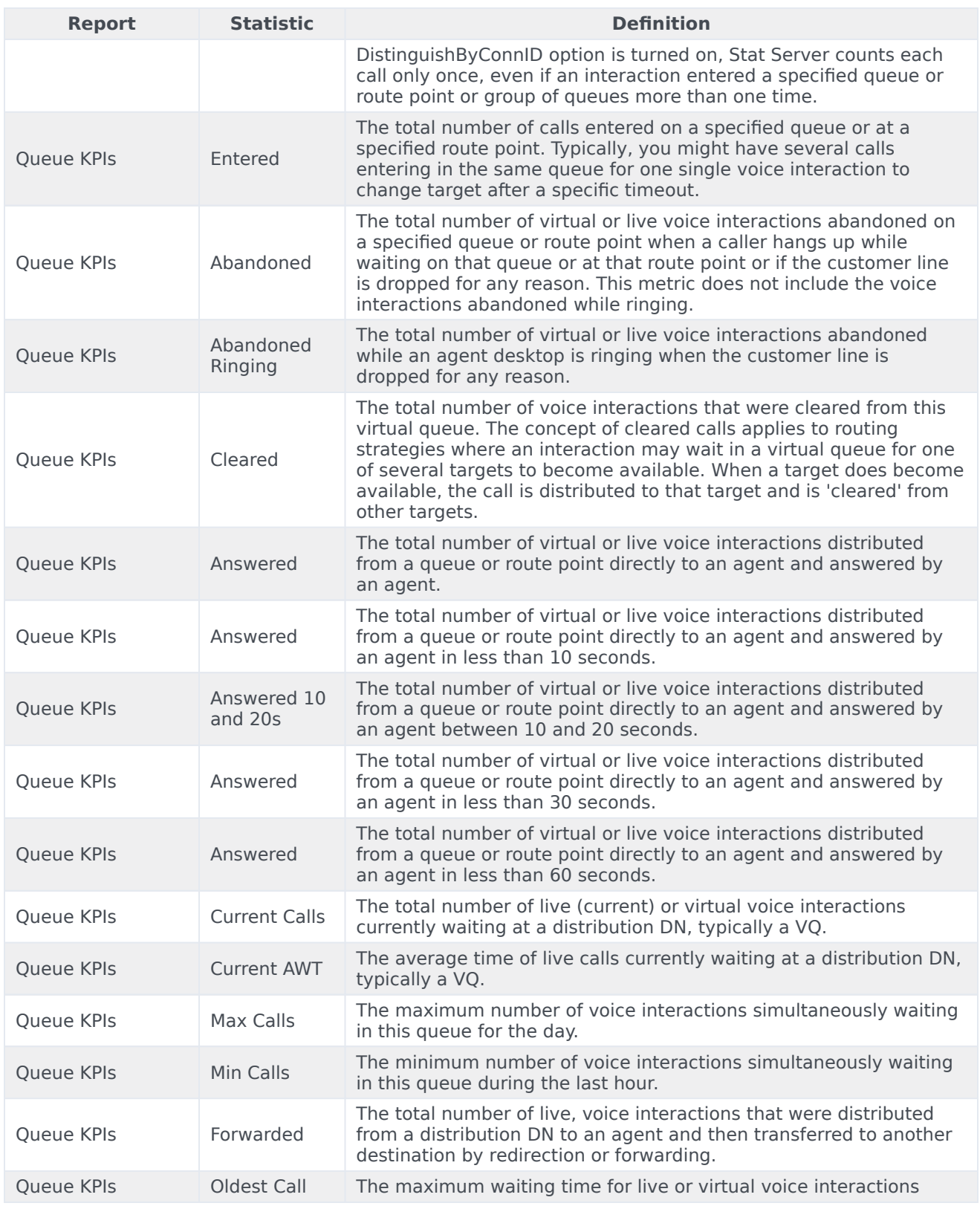

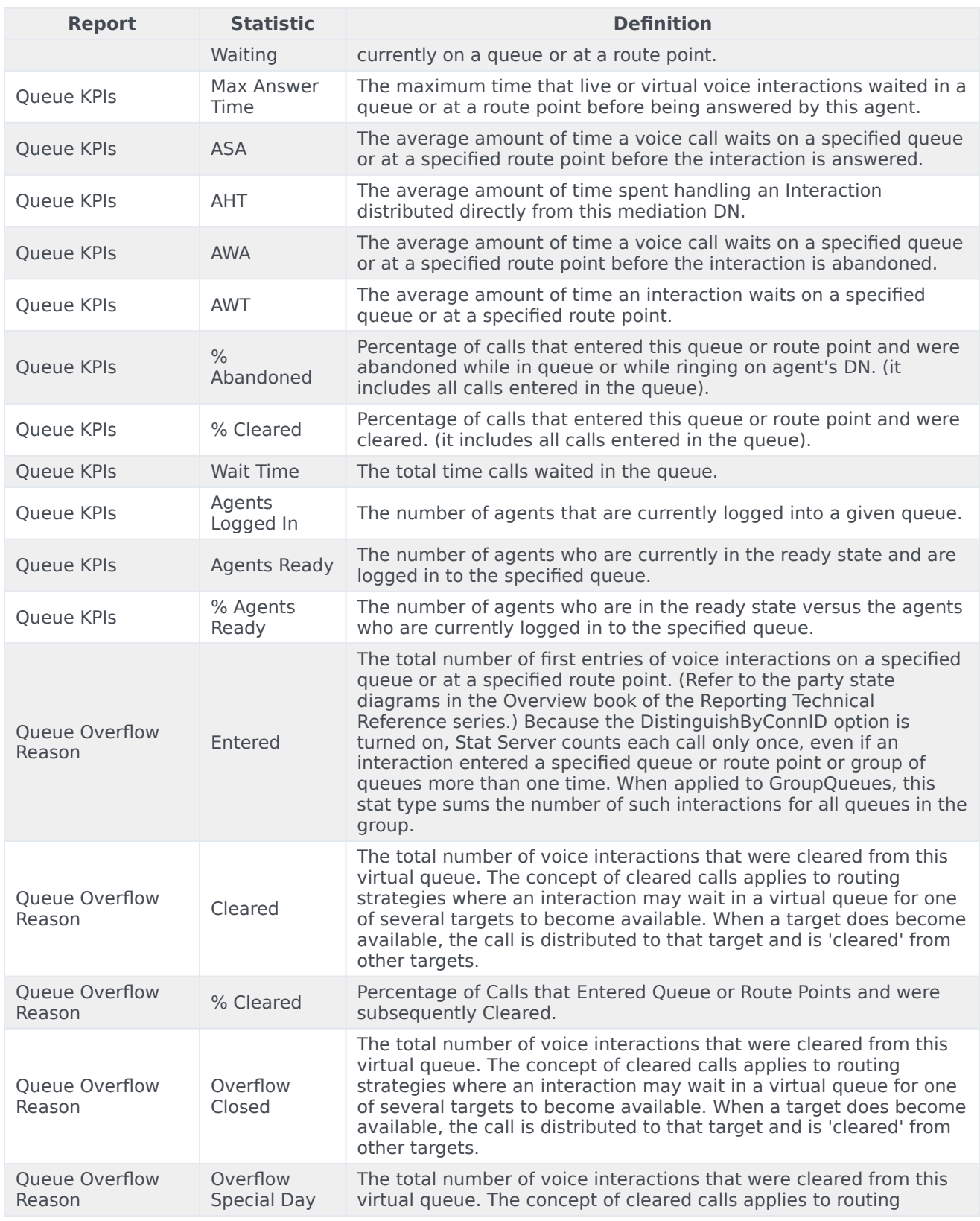

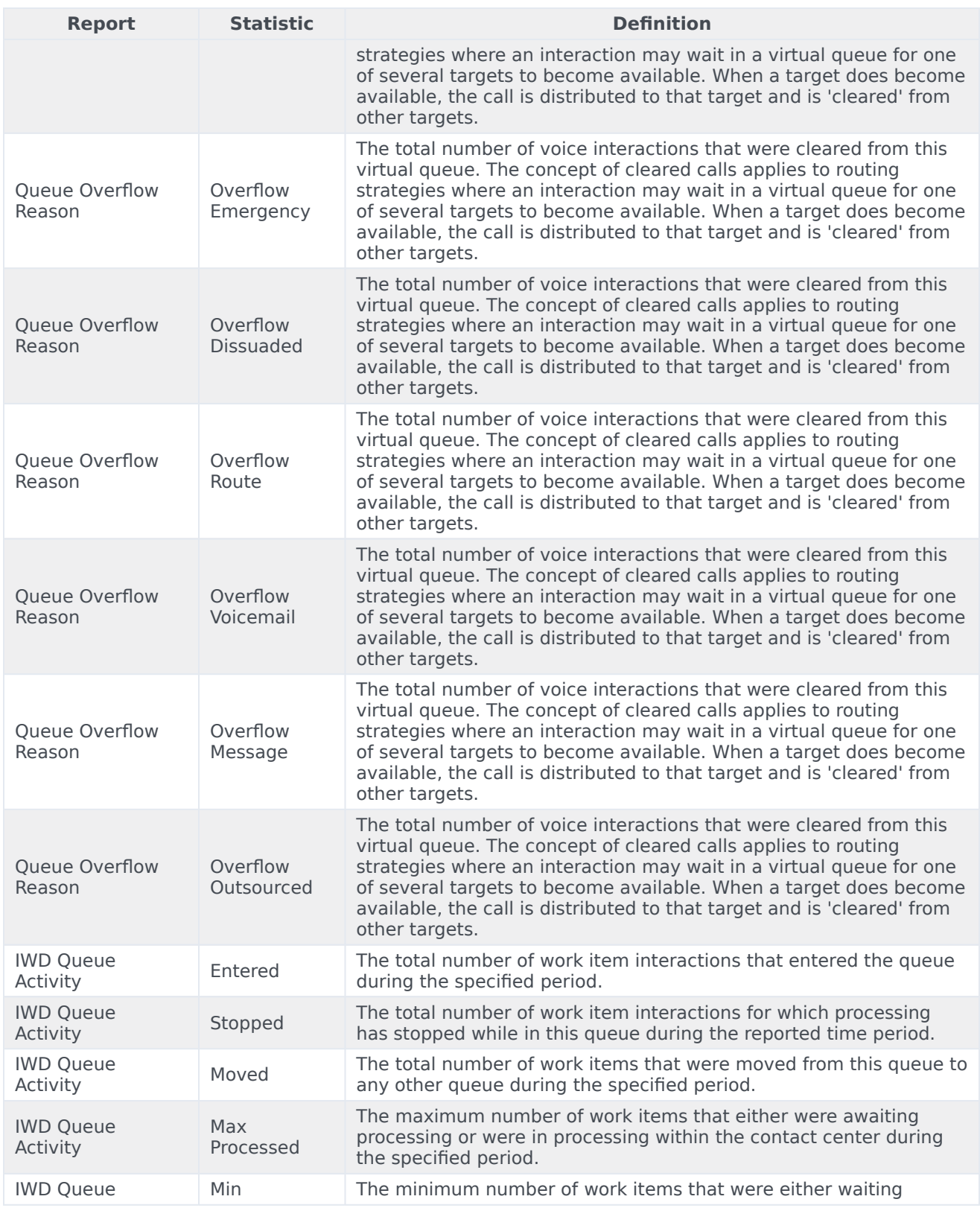

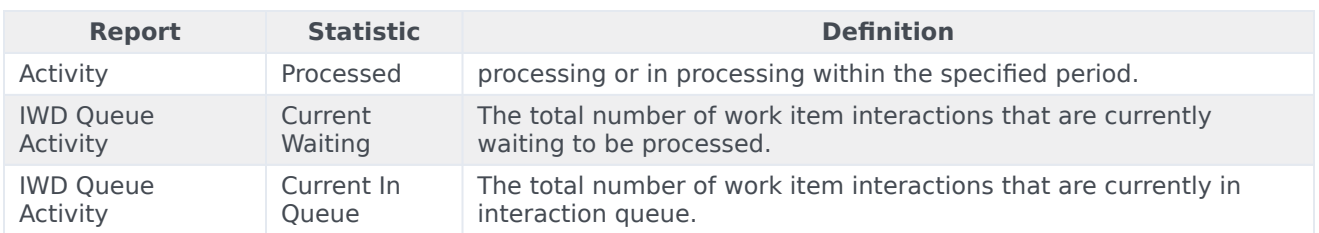

# Manage Report Templates

## Contents

- 1 [Video: Create and manage report templates](#page-81-0)
- 2 [Settings](#page-81-1)
- 3 Hide Templates from Other Users
- 4 [Select Statistics](#page-83-0)
- 5 [Display Options](#page-84-0)
- 6 [Propagate Template Changes](#page-86-0)
- 7 [What do I do next?](#page-15-0)

FEI •

• •

• Supervisor

Create and use Genesys Pulse templates to simplify widget creation.

#### **Related documentation:**

You can create and use templates to simplify widget creation. Any users with the appropriate privileges can create or modify the templates. You can then create various widgets using your report template.

### <span id="page-81-0"></span>Video: Create and manage report templates

#### [Link to video](https://player.vimeo.com/video/736546552?title=0&byline=0&portrait=0)

Watch this video to learn how to manage report templates.

### <span id="page-81-1"></span>Settings

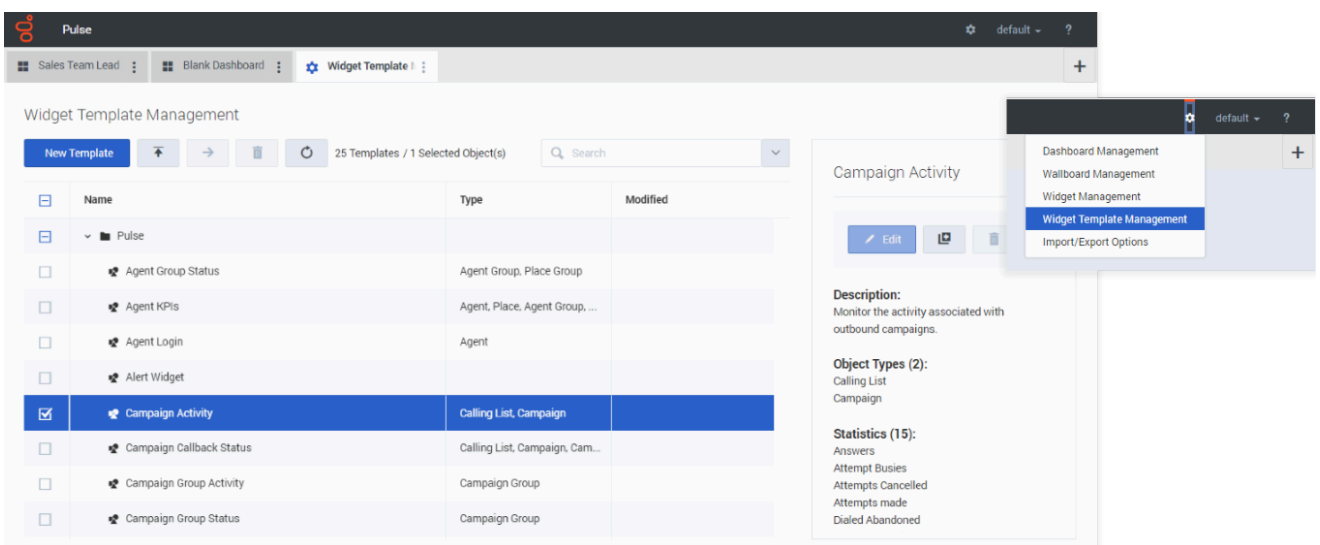

To manage shared widget templates, select **Manage**.

The easiest way to create a template is to clone and edit an existing widget template within Genesys Pulse. Genesys Pulse provides a basic set of predefined templates, complete with statistics that are typical for reporting activities handled by Genesys solutions. Any users with the appropriate privileges can create or modify the available templates.

To create a widget template, you must add or configure:

- One or more object types.
- One or more statistics (at least one non-string statistic).
- One widget type with specific options to display the information.

You can hide or unhide the statistics and display options when you create or edit widgets.

### Tip

You can clone the Text Widget template to create your own presets for further use.

# Select Statistics

<span id="page-83-0"></span>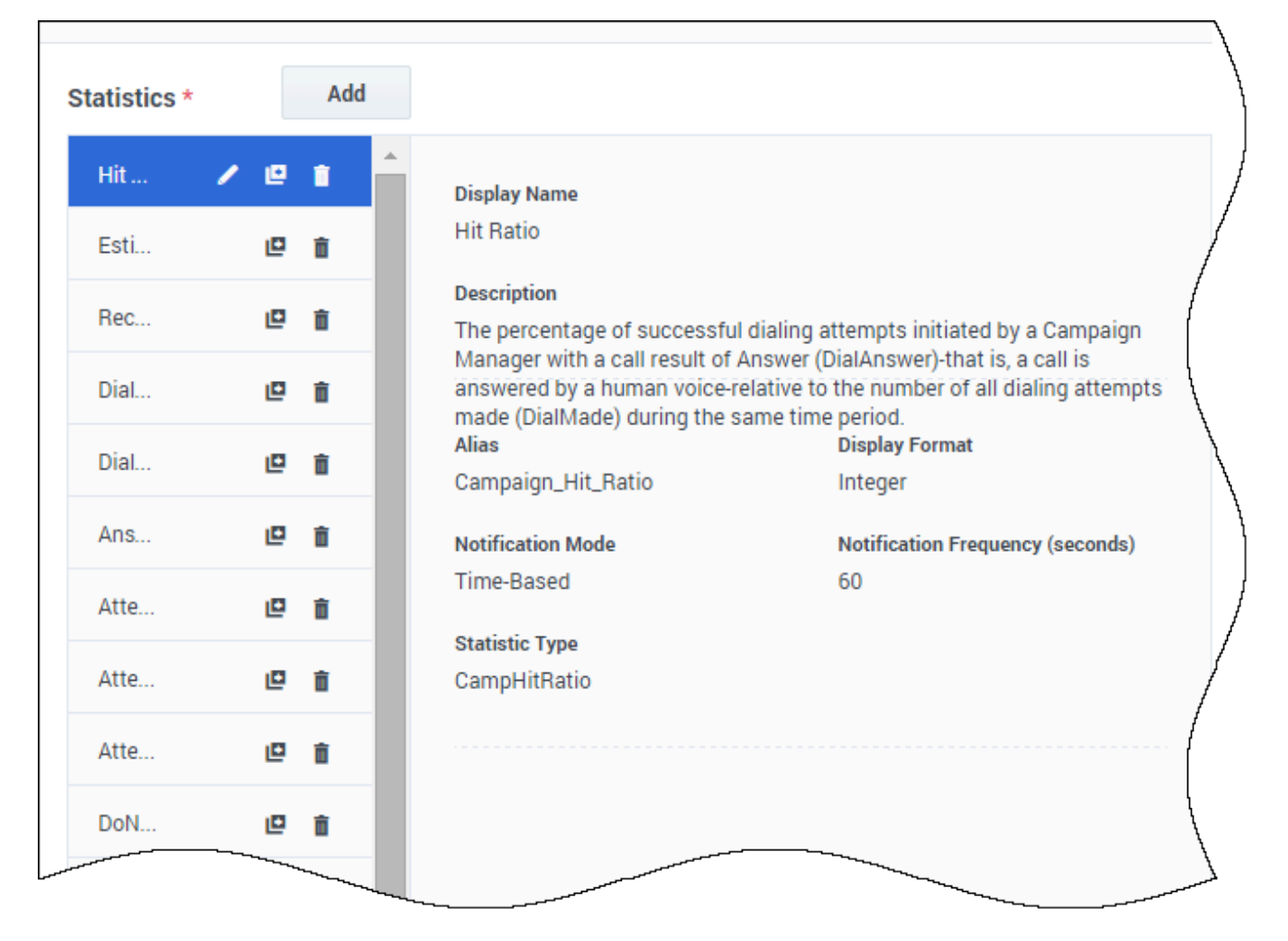

Within the Genesys Pulse statistic definition, you can specify statistic parameters regardless of whether they are available on any Stat Server in your environment. This means you must also update the Stat Server options to ensure that the Stat Server connected to Genesys Pulse contains the corresponding options (for example, statistic types and filters). You can show or hide statistics as needed.

You must add at least one non-string statistic.

Choose the statistics and properties to include in your template. See report templates and statistics details.

Genesys Pulse displays statistic details when you select a statistic. This information includes the components of the StatType definition and other parameters that form the request that Genesys Pulse sends to Stat Server. You can modify a statistic definition within Genesys Pulse when you create, clone, or edit a template.

# <span id="page-84-0"></span>Display Options

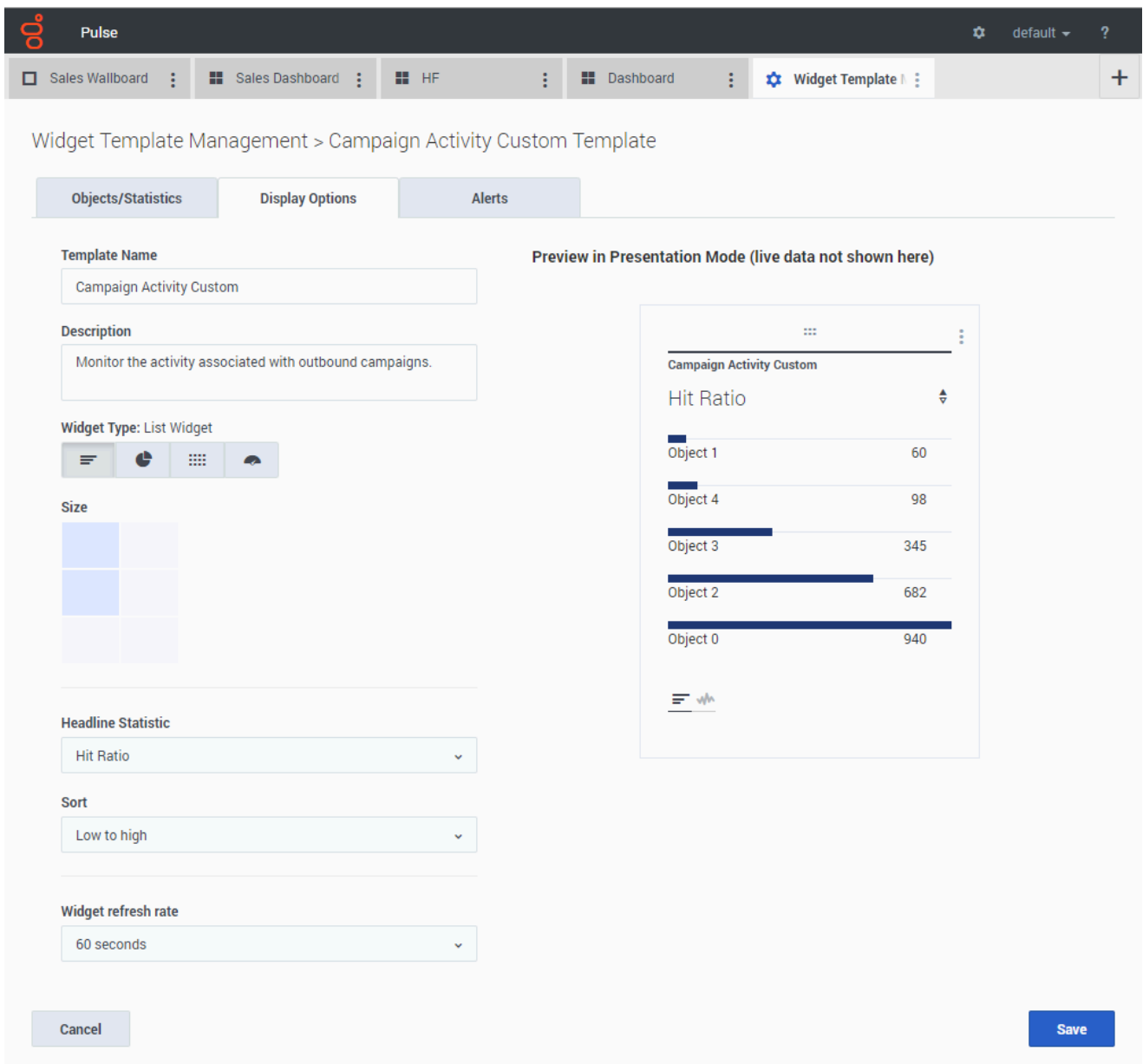

Define the display options of your report widget to validate your template. This is what users see, but they can then change the options on their own dashboard while they create or edit widgets.

- Name the report widget and provide title.
- Select the Widget Type to display.
- Select additional available options. **Note:** The maximum value for the bar charts in List and KPI widgets is the maximum value of all the objects selected for the statistic in this widget or the maximum value of the alert configured for this

widget.

• Select options associated with the visualization (for example, size).

### Tip

The Line widget type is not available in the Template Wizard. You can choose this type when you create a widget with individually (not By Group) selected objects.

## <span id="page-86-0"></span>Propagate Template Changes

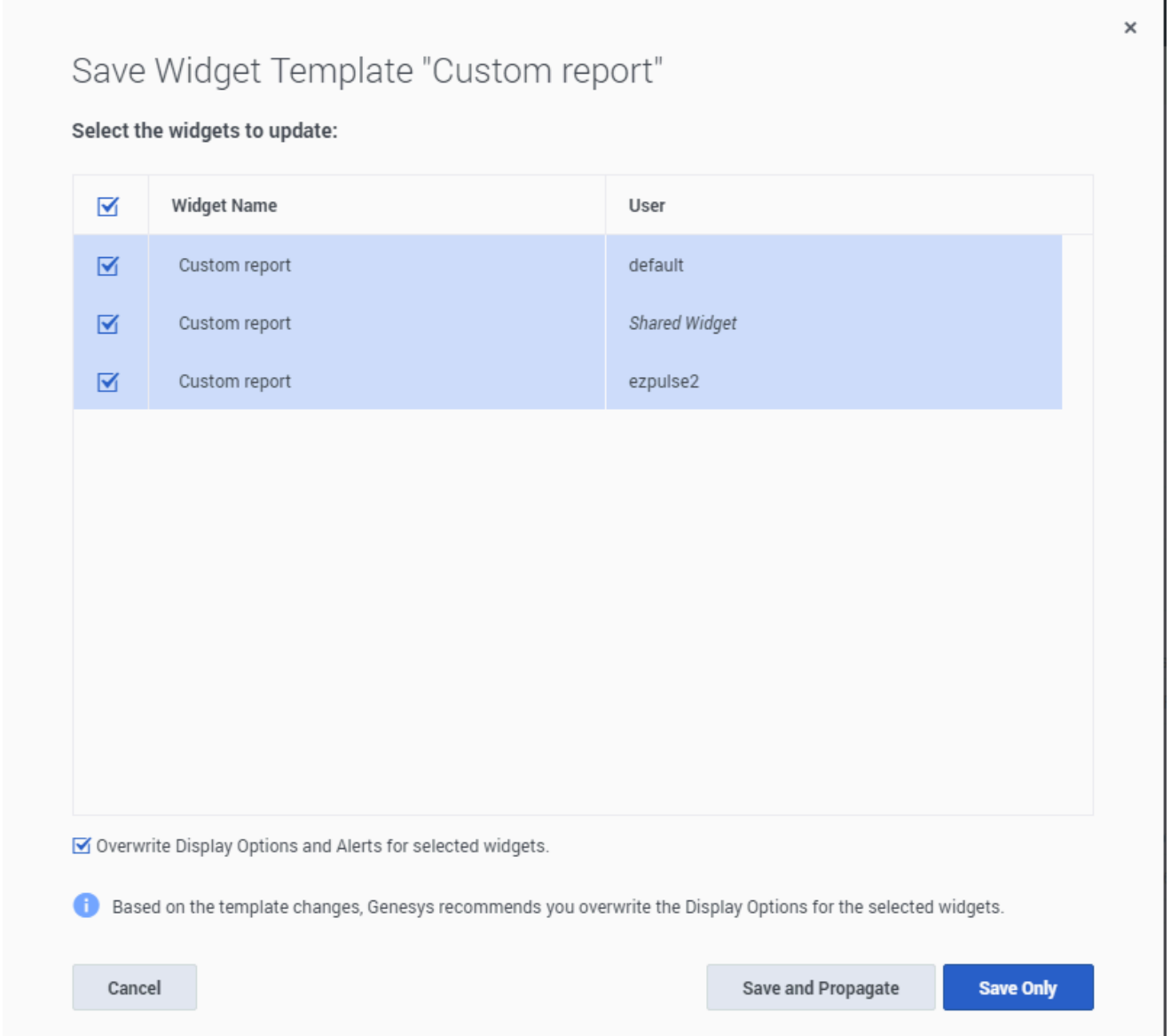

When editing is finished and you click **Save**, Genesys Pulse displays a list of all user widgets that use the template. Genesys Pulse lists the titles and owners of the widgets.

- Select which widgets should be updated.
- If needed, Genesys Pulse provides the Overwrite Display Options and Alerts for selected widgets checkbox.
	- If you select the checkbox, Genesys Pulse updates the widget type, headline, all other display options in the widgets (except refresh rate) and configuration of Alerts for statistics, as well as the statistic definitions and allowed object types.

• If you do not select the checkbox, Genesys Pulse updates only the statistic definitions and allowed object types.

## What do I do next?

You might want to learn more about:

- Widget Types
- Popular real-time reports
- Displaying external content using an IFRAME widget
- Statistic properties
- Report formulas
- Template function library

# Statistic Properties

### Contents

- 1 [Alias](#page-89-0)
- 2 [Display Alias](#page-89-1)
- 3 [Description](#page-89-2)
- 4 [Display Format](#page-89-3)
- 5 [Filter Out LoggedOut Agents](#page-91-0)
- 6 [Filters](#page-92-0)
- 7 [Formula](#page-93-0)
- 8 [GroupBy](#page-95-0)
- 9 [Insensitivity](#page-97-0)
- 10 [Notification Mode](#page-97-1)
- 11 [Notification Frequency](#page-98-0)
- 12 [Statistic Type](#page-99-0)
- 13 [Time Profile](#page-100-0)
- 14 [Time Range](#page-102-0)
- 15 [What do I do next?](#page-15-0)

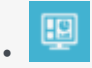

• Supervisor

Properties of statistics that you can use in your templates and reports.

#### **Related documentation:**

• •

When you select a statistic within the template wizard, Genesys Pulse displays the values of the statistic properties that are described below.

### Tip

You can modify a statistic definition while defining a template. See Standard Report Templates.

### <span id="page-89-0"></span>Alias

The Alias must be a unique name that represents the technical name of the statistic. Use an ASCII letter for the first character.

### <span id="page-89-1"></span>Display Alias

The Display Alias is the name displayed on the report.

### <span id="page-89-2"></span>Description

The Description provides the functional meaning of the statistic.

## <span id="page-89-3"></span>Display Format

The Display Format specifies whether values are shown as time or numbers, and, if numbers, the

number of decimal places. Depending on the statistic you chose, the available formats in the dropdown list are time-based or numerical.

**List of Values:** Time, Integer, Number, Percent, String, Status

Starting with release 9.0.0, new **Status** display format is available for statistic with Statistic Type = ExtendedCurrentStatus. The **Status** display format allows to select the current agent status properties that you want to display:

- Show Status
- Show Icon
- Add Duration
- Add Media
- Show 'Do Not Disturb' when applicableAgent Status Display Options

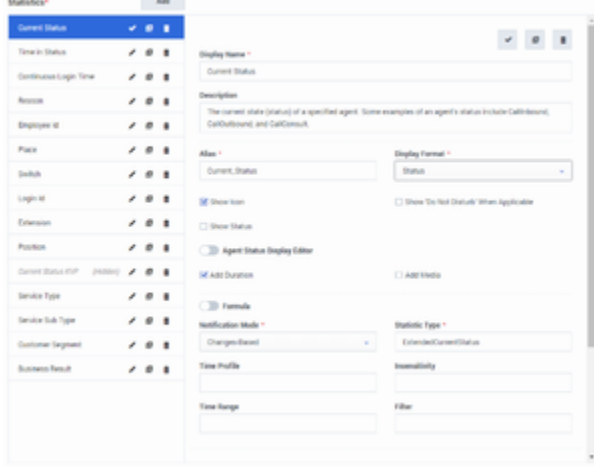

Starting with release 9.0.001, the Advanced Display Options Editor is available for the Status display format. It allows to fully replace the standard representation with a user-designed representation based on the JavaScript string literals syntax.

The following variables can be used to construct the status to display:

- \${status}–status name
- \${media}–media name
- \${duration}–duration of the current status in the time format (hh:mm:ss)
- \${dnd}–duration of the "Do Not Disturb" status in the time format (hh:mm:ss). The Show "Do Not Disturb" When Applicable checkbox must be selected to display the Do Not Disturb status and duration even if the \${dnd} variable is defined in the custom format via the Editor.

When the \${media} or \${dnd} value is unavailable, it is displayed as Undefined. To avoid this, you can specify conditions and use ternary operators.

#### **Examples:**

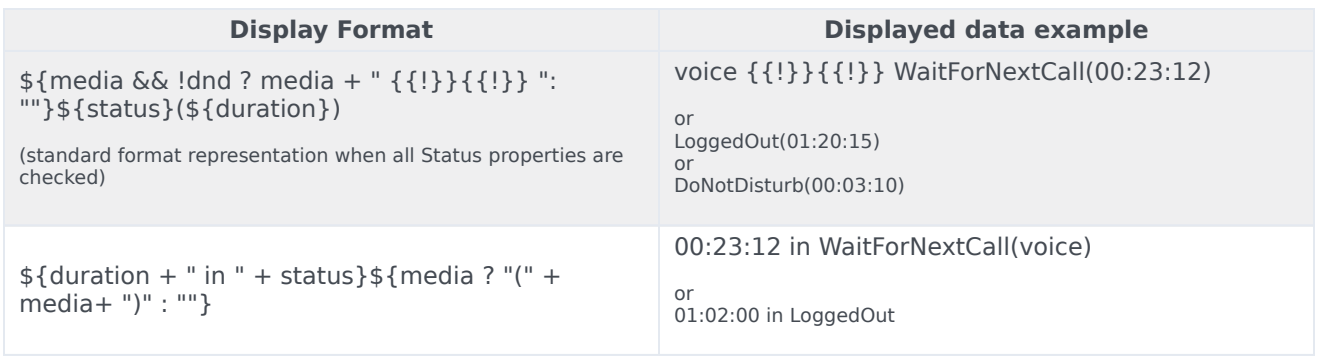

## <span id="page-91-0"></span>Filter Out LoggedOut Agents

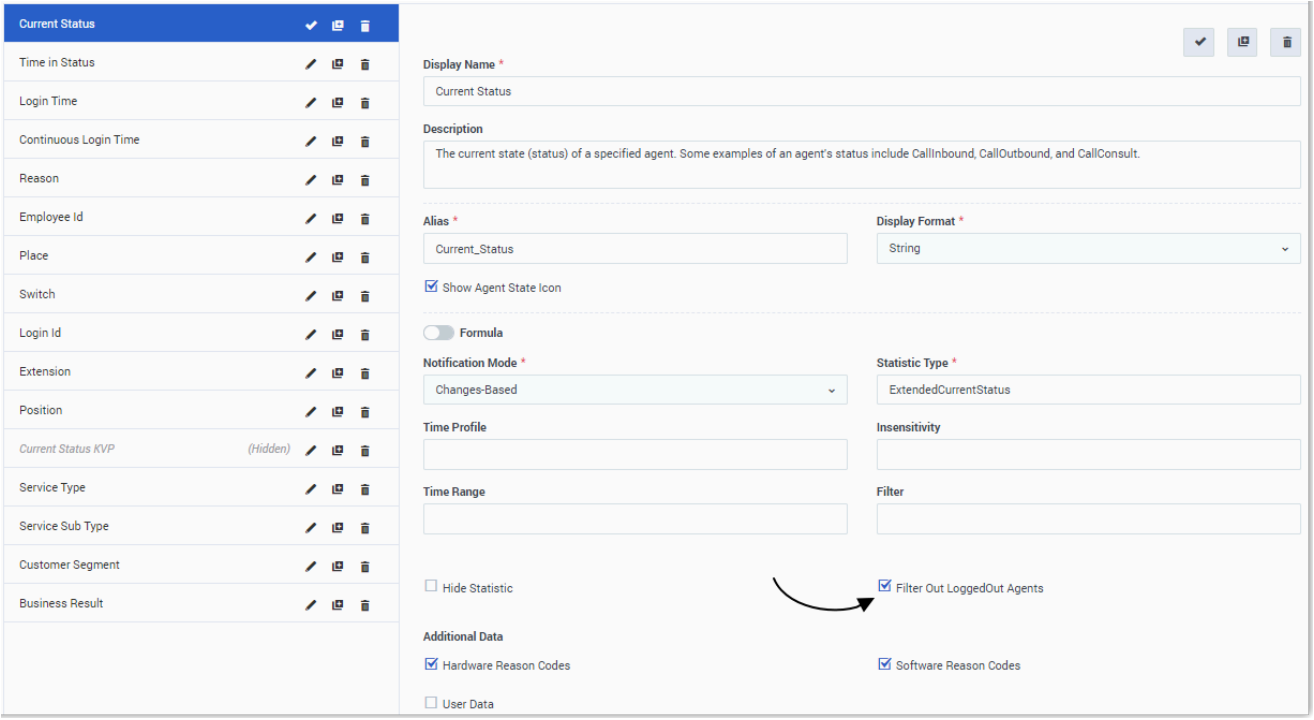

You can filter agents in the LoggedOut status from your reports within a report template. The Filter Out LoggedOut Agents option works in conjunction with the Current Status statistics, which are based on the ExtendedCurrentStatus stat type. Once enabled, the Filter Out LoggedOut Agents option is applied to all statistics in the template.

### <span id="page-92-0"></span>Filters

 $\overline{\mathbf{a}}$  GAX **Dashboard Configuration Routing Parameters Agents** 

Home > Applications > Applications > Stat\_Server Properties

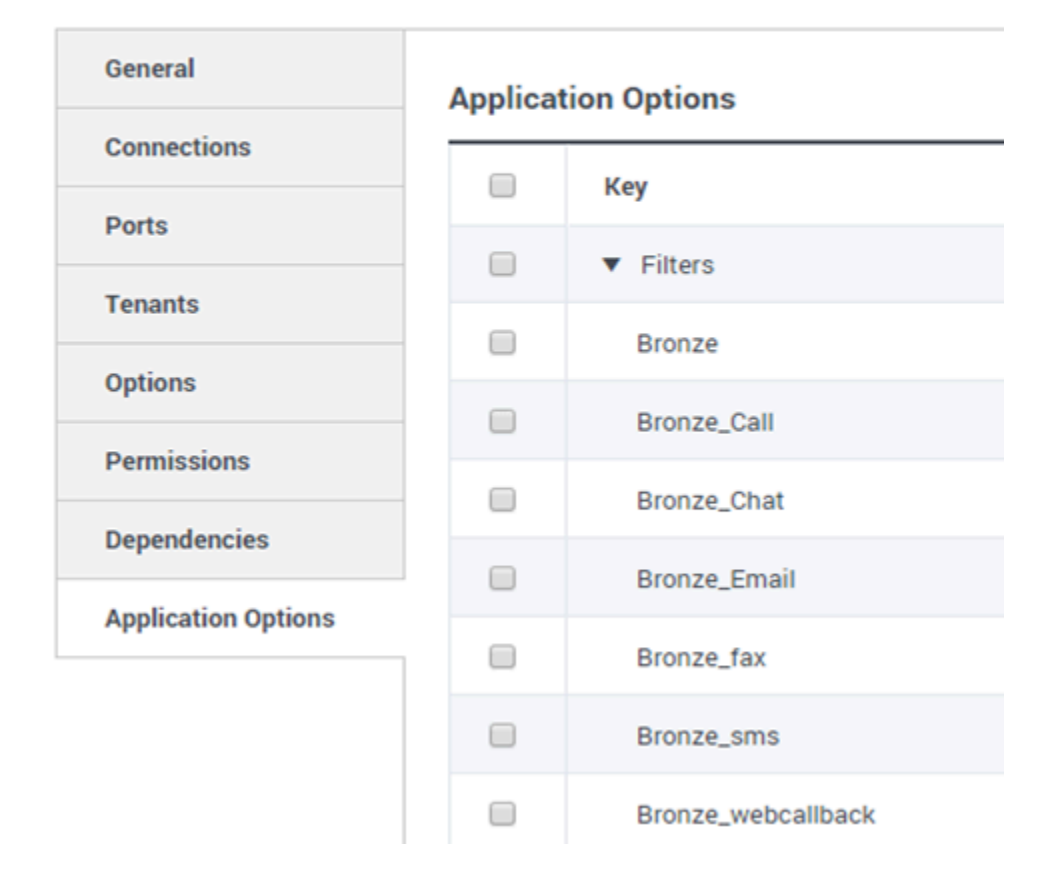

The Filters represent statistical filters that define restrictive conditions on actions used while calculating the statistic.

The list of Filters is available in the Configuration section of Genesys Administrator Extension (GAX). This view is available in Stat Server application options used by Genesys Pulse.

Your account must have privileges to access this section.

Within GAX, you can add, edit or delete a filter.

#### **Filters Example**

Suppose that you want to filter calls based on language: If the enterprise set up the key Language to identify language and the value Spanish for callers who speak Spanish, you could use the PairExists UserData function to search for calls with attached data in the Language/Spanish key-value pair.

On the Options tab of the Stat Server Properties screen, you could add a SpanishLanguage option in

the [Filters] section and specify filtering for calls with attached data containing the key "Language" and the value "Spanish".

The example would have SpanishLanguage in the Name field and PairExists("Language","Spanish") in the Value field.

Now, when an agent attaches the "Spanish/Language" key-value pair to calls from a desktop application, the calls are filtered out of statistical calculations.

### <span id="page-93-0"></span>Formula

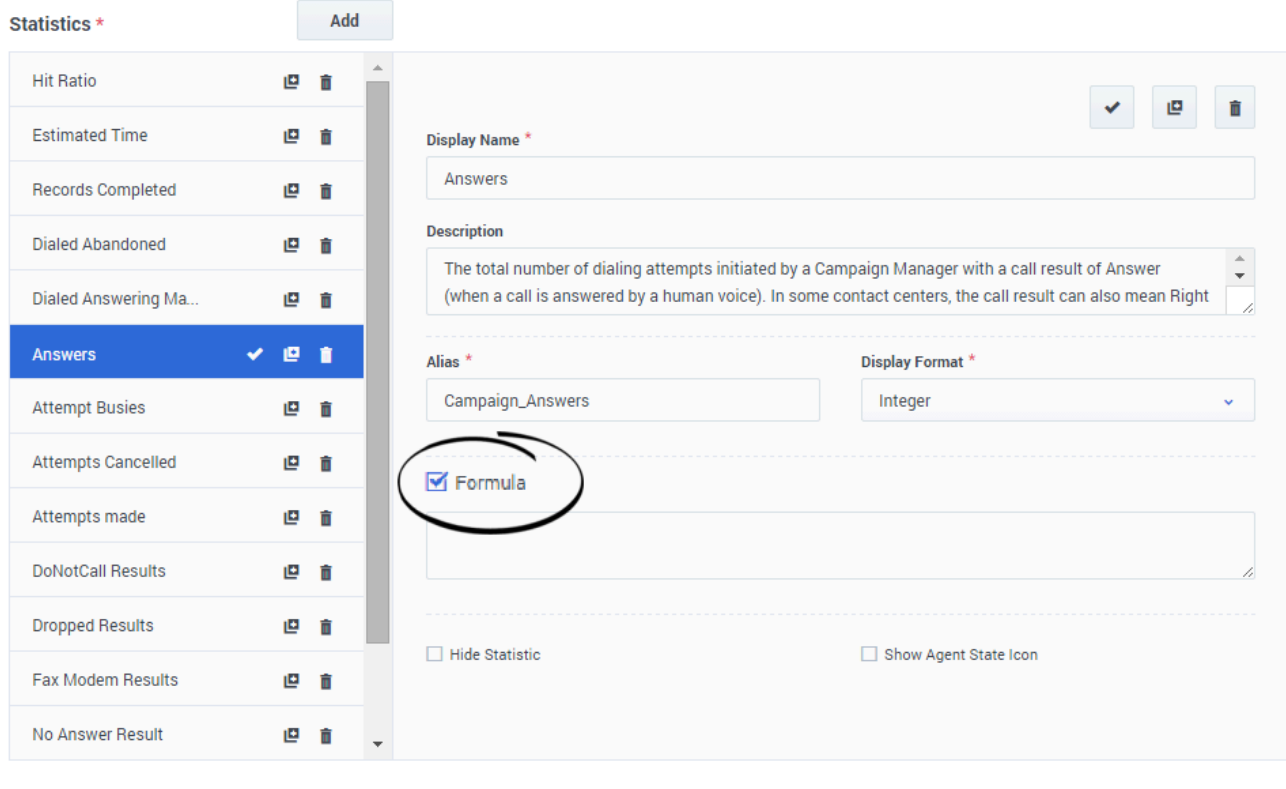

Save

From the statistic detail pane, you can create or customize statistics by creating a formula.

The formula uses a javascript-based syntax, which lets you calculate expressions with values given by other statistic and use functions provided by Genesys for more specific calculations. For example, you can calculate the ratio of the calls abandoned to the calls offered in your queue to measure the percentage of abandoned calls in your queue.

Genesys Pulse assumes the offered calls are defined by a statistic alias Offered and the abandoned calls are defined by a statistic alias Abandoned.

The formula must return a Result value to be valid and can access any statistics of the template with the following syntax: Data..Value

All formulas must contain an assignment for the Result variable (for example, Result=). The Result of the formula calculation is the final value of this variable.

For example, here is a formula using the function G.GetAgentNonVoiceStatus():

Result = G.GetAgentNonVoiceStatus(Data.Current\_Status.Value, email);

# <span id="page-95-0"></span>GroupBy

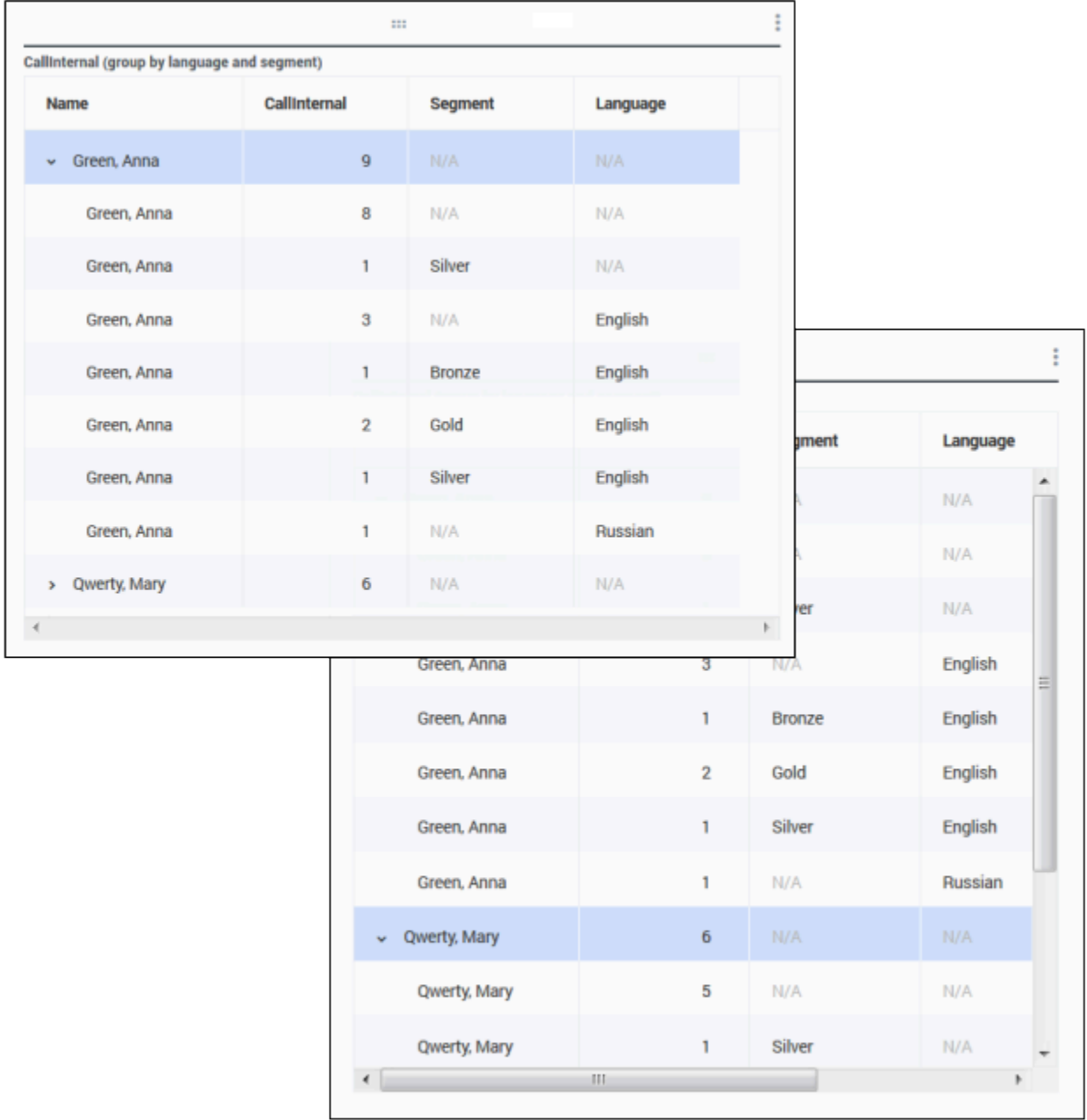

The GroupByColumns option facilitates provisioning of Pulse widgets and enable multi-dimensional data presentation (GroupBy capability) in Grid widgets and in the Data view on an expanded widget tab.

GroupBy columns should contain valid unique aliases, separated by comma.

StatType, used with GroupBy capability, must define the following additional attributes:

- **GroupBy**—contains grouping expressions separated by comma
- **GroupByColumns**—contains aliases for grouping expressions separated by comma

#### **Example:**

To monitor the number of internal calls grouped by Language and Segment, instead of explicitly defined and applied filters to a metric, define the GroupBy and GroupByColumns for the StatType in the Stat Server:

```
[Total_Calls_Grouped]
Category=TotalNumber
GroupBy=GetString(UserData,"Language"), GetString(UserData,"Segment")
GroupByColumns=Language, Segment
MainMask=CallInternal
Objects=Agent
Subject=DNAction
```
Include a metric based on this StatType in your widget template and make sure **Group By Columns** field is filled correctly with "Language, Segment" string.

#### Important

- All metrics in the StatType GroupByColumns attribute aliases must be included in the **Group by Columns** field or all GroupBy data is ignored.
- GroupBy support relies on StatServer functionality that was introduced in release 8.5.103.
- Pulse supports snapshots when GroupBy is applied to the same expression for either all or no statistics.
- When you use a GroupBy expression that involves user data which is changed during call, that call will be counted in the group with the old value (or no value) AND in the group with new value. Therefore, for the TotalNumber statistics, if you add up all values for all groups, you have more than the statistic's total value.

You can use **Group by Columns** option when you create a template:

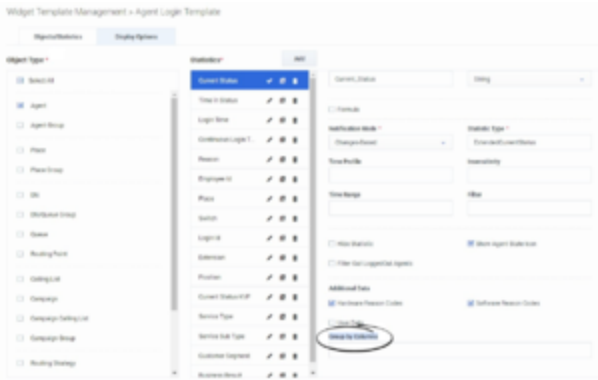

### <span id="page-97-0"></span>Insensitivity

Insensitivity describes a condition for Stat Server to send updates of statistical values to its clients. An increase in the value of this parameter usually decreases network traffic, but it also reduces reporting accuracy, because values are not updated as frequently. This setting is not visible in Stat Server configuration, but rather, clients pass its value to Stat Server along with each statistic request.

Insensitivity plays no role for reset-based statistics. For time-based or change-based notification mode, Stat Server only reports the recalculated value if the absolute value of the difference between the previous value and the recalculated value or its percentage ratio to the recalculated value is at least equal to the number specified by Insensitivity.

For example, if the result has a long integer data type—as is the case for statistics measuring time—Stat Server uses the absolute difference in values for comparison. Given an Insensitivity setting of 5 in this case, Stat Server sends the recalculated result to its client when the absolute value of the difference between the new and old result is at least 5 (seconds, usually).

### <span id="page-97-1"></span>Notification Mode

The Notification Mode determines when Stat Server sends updated statistical values. These are the valid options:

- **Time-Based**—Select this Notification Mode to instruct Stat Server to recalculate the statistic by the frequency displayed in Notification Frequency property. Stat Server sends a new value to Genesys Pulse only when the absolute difference from the last reported value exceeds the Insensitivity property.
- **Change-Based**—Select this Notification Mode to instruct Stat Server to notify Genesys Pulse about changes immediately.
- **No Notification**—Select this option to instruct Stat Server to not report updates. Updates are turned off in this case.
- **Reset-Based**—Select this Notification Mode to instruct Stat Server to report Genesys Pulse value right before setting it to zero (0). CurrentState statistics cannot be requested with Reset-Based notification mode.

# <span id="page-98-0"></span>Notification Frequency

Use Notification Frequency to set how often, in seconds, Stat Server recalculates the statistic and notifies Genesys Pulse if the statistic changes by more than the valued displayed in the Insensitivity field. This field is only used when a Time-Based Notification Mode is selected for the statistic.

# <span id="page-99-0"></span>Statistic Type

ි GAX **Configuration** Pulse **Agents Routing Parameters** Administration Home > Applications > Applications > Stat\_Server Properties

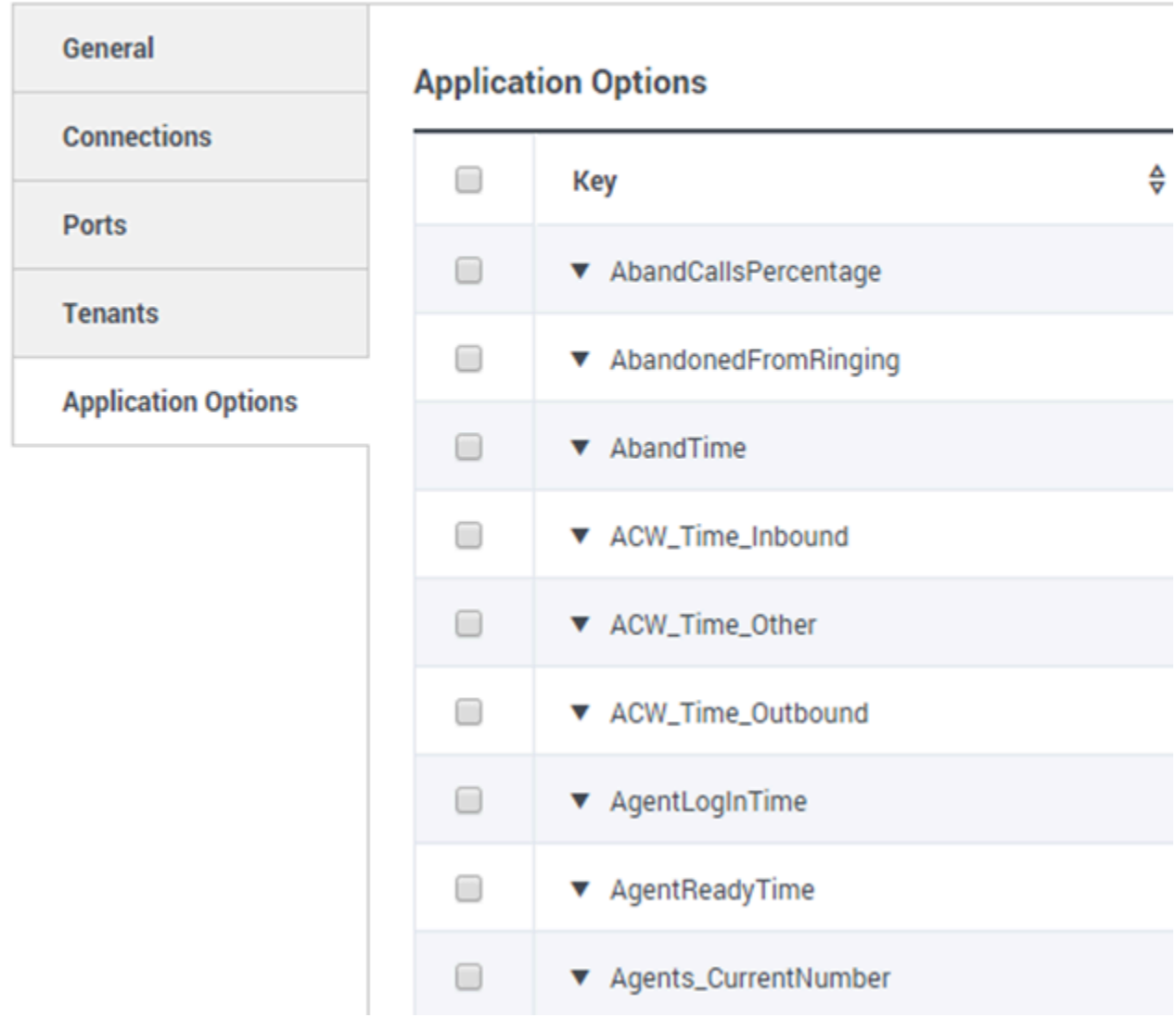

The mandatory Statistic Type displays the parameters that define the statistic type within Stat Server.

The list of Statistic Types available in the environment should be accessible through GAX within the Configuration section. You can view them in the Application Options of the Stat Server application used by Genesys Pulse.

Your account must have privileges to access the Configuration section.

Within GAX, you can add, edit, or delete a statistic type.

This list should be the same as the list of statistic types detailed in the Genesys Pulse templates spreadsheet.

### Time Profile

<span id="page-100-0"></span>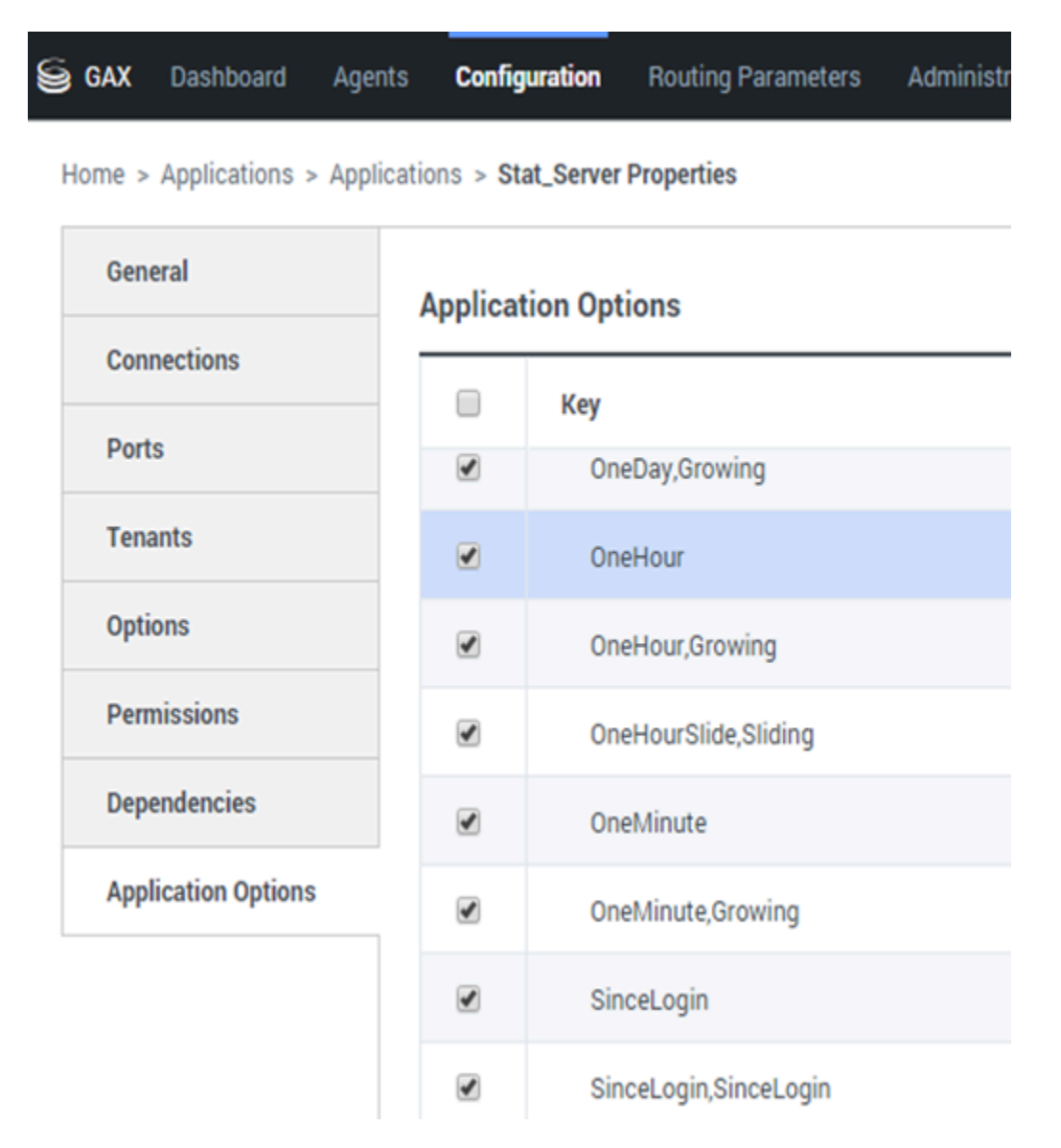

Use the Time Profile to define the Time Profile for the statistic and specify the interval over which historical aggregate values are calculated. All time profiles are defined as configuration options in the Time Profiles of the Stat Server Application object in Genesys Configuration.

The list of Time Profiles available in the environment should be accessible in the GAX Configuration section. This view is available in Stat Server application options used by Genesys Pulse.

Your account must have privileges to access this section.

Within GAX, you can add, edit, or delete a Time Profile.

The Time Profile contains four main types:

- Growing
- Sliding
- Selection
- SinceLogin

#### **Time Profiles Examples**

- Default,Growing—The Default time profile uses a Growing interval type and resets statistics to zero (0) every night at midnight. The default value is set to 00:00.
- LastHour,Sliding—The LastHour time profile uses a Sliding interval type and tracks the last hour of activity with a sampling taken every 15 seconds. The default value is set to 3600:15.
- SinceLogin,SinceLogin—SinceLogin resets statistics to zero (**0**) at the moment of agent login. Statistics continue to accumulate as long as the agent is logged into (any) DN. The SinceLogin interval type aggregates statistical data only for agent-object statistics.
- Shifts,Growing—A time profile named Shifts resets statistics to zero when shifts change at 3:00 AM, 7:00 AM, 11:00 AM, 1:00 PM, 7:00 PM, and 1:00 AM. The default value is set to 3:00 +4:00, 13:00 +6:00.

### <span id="page-102-0"></span>Time Range

**GAX Configuration Routing Parameters Dashboard Agents** 

Home > Applications > Applications > Stat\_Server Properties

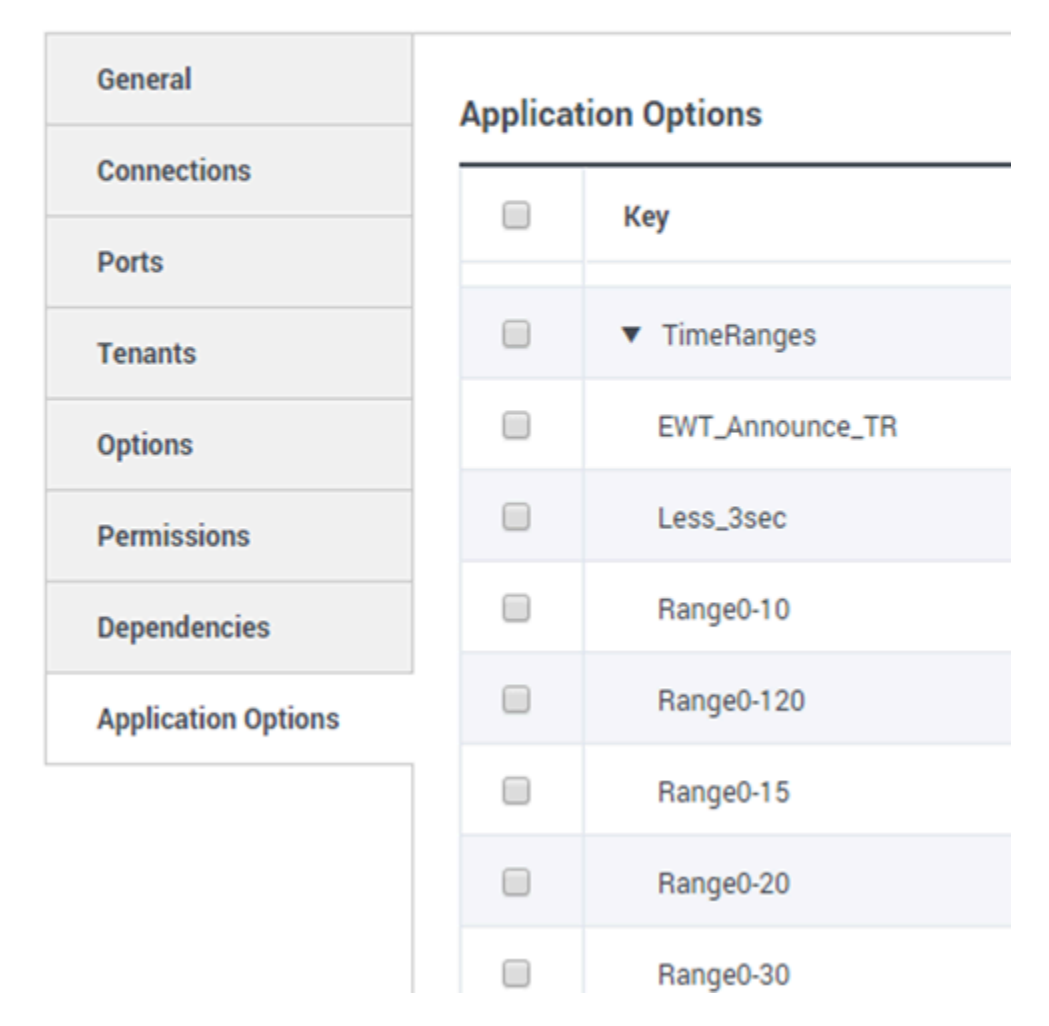

The Time Range specifies when to collect data for a limited set of statistics.

The list of Time Ranges is available in the Configuration section of GAX. This view is available in the options of the Stat Server application used by the Genesys Pulse solution.

Your account needs to have privileges to access this section.

Within GAX, you can add, edit, or delete a time range.

Time Ranges apply to statistics in following categories:

- TotalNumberInTimeRange
- TotalNumberInTimeRangePercentage
- CurrentNumberInTimeRange
- CurrentNumberInTimeRangePercentage
- ServiceFactor1
- TotalTimeInTimeRange

#### **Time Range Example**

Suppose that you want to calculate the total number of calls answered within 30 seconds. To do so, enter Range0-30 in the Name field, and 0-30 in the Value field.

In this example, a Pulse statistic that calculates the total number of calls is based on the time range "Range0-30". If one call is answered after being in a queue for 25 seconds, a second call after 40 seconds, and a third call after 10 seconds, Stat Server counts only the first and third calls.

### What do I do next?

You might want to learn more about:

- Widget templates
- Report formulas
- Template function library

# Report Formulas

### Contents

- 1 [Add a Formula](#page-105-0)
- 2 [Display Percentages](#page-106-0)
- 3 [Display Agent Status KPIs](#page-107-0)
	- 3.1 [How the Current\\_Status Statistic is Defined](#page-107-1)
	- 3.2 [Show Agent Time in Current State](#page-108-0)
	- 3.3 [Show the Reason Code Selected by the Agent](#page-108-1)
	- 3.4 [Show Current Agent State by Media Type](#page-109-0)
- 4 [Display Agent Skills](#page-109-1)
- 5 [Display Interaction Properties](#page-109-2)
	- 5.1 [Show the Customer Segment of the Interaction](#page-110-0)
	- 5.2 [Show the ANI of the Customer](#page-110-1)
	- 5.3 [Show the DNIS of the Customer](#page-110-2)
- 6 [What do I do next?](#page-15-0)

囮 •

• •

• Supervisor

You can use a formula to retrieve statistics or specific key performance indicators (KPIs).

#### **Related documentation:**

If you decide that one of your reports needs a different or additional statistic, you can edit the report's template to make that happen. You can accomplish this by adding a formula to the report template that retrieves the statistic or key performance indicator (KPI) you want.

Since you cannot change the standard templates provided, if you want to change one of the standard reports, just create a clone of the template and make changes in the new template.

Who can create these statistics? If you can create and edit Genesys Pulse templates, you can use formulas.

### Tip

If you already know how to use the formulas, you can use the function library to help you create your formulas.

<span id="page-105-0"></span>Add a Formula

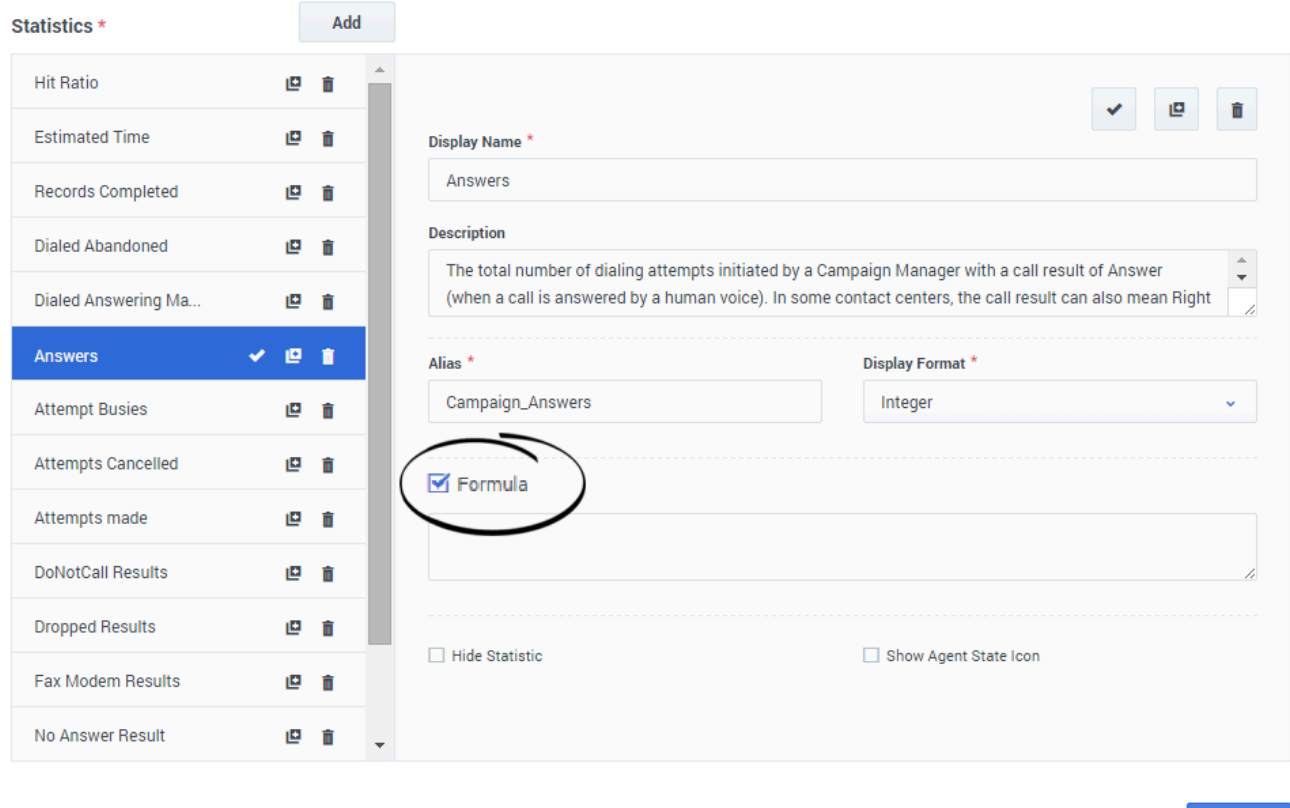

From the statistic detail pane while editing a widget or template, you can create or customize statistics by creating a formula.

The formula uses a javascript-based syntax, which lets you calculate expressions with values given by other statistic and use functions provided by Genesys for more specific calculations. For example, you can calculate the ratio of the calls abandoned to the calls offered in your queue to measure the percentage of abandoned calls in your queue.

### <span id="page-106-0"></span>Display Percentages

Let us say you want to display percentages based on two metrics. Just copy the following example using the statistics you want.

In this example, we want to retrieve the percentage of outbound calls out of the total of both inbound and outbound calls. The formula can access any statistic within a template with the following syntax: Data.*Statistic-Alias*.Value. The formula must return a valid Result value.

In the following formula, we assume the outbound calls are defined by a statistic alias Outbound and the inbound calls are Inbound.

**Save** 

#### **Formula: Calculate a Percentage**

```
if ((Data.Outbound.Value + Data.Inbound.Value) != 0)Result = 100 * Data.Outbound.Value / (Data.Outbound.Value + Data.Inbound.Value);
else Result = 0;
```
### <span id="page-107-0"></span>Display Agent Status KPIs

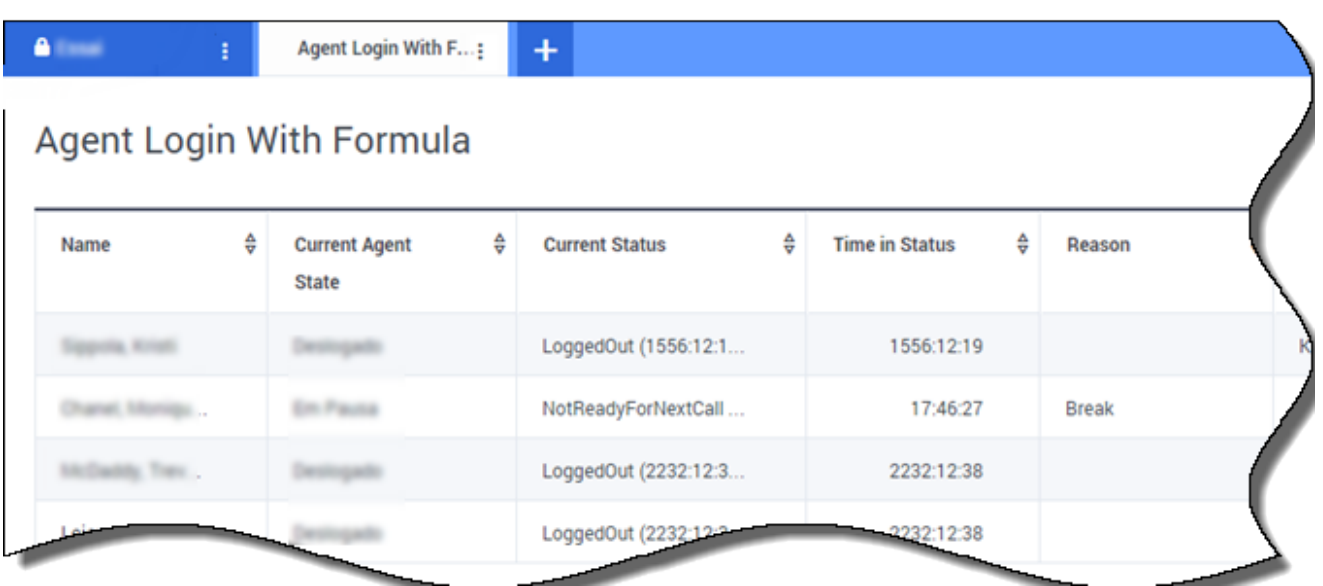

Let us say you want to display KPIs for agent status. Just use the Current Status statistic.

<span id="page-107-1"></span>How the Current\_Status Statistic is Defined

The Current Status statistic is defined by Stat Server options properties. The statistic type ExtendedCurrentStatus returns a specific object that can be further analyzed to provide only the Duration of the object.

**[ExtendedCurrentStatus]** Category=CurrentState MainMask=\* Objects=Agent Subject=DNAction

You can use formulas to find the information you need.
#### Show Agent Time in Current State

You can display the agent status duration using the Current Status statistic.

#### **Formula: Get Status Duration**

```
Result = G.GetStatusDuration(Data.Current_Status.Value);
```
#### Show the Reason Code Selected by the Agent

You can display the reason code for the agent status.

#### **Formula: Get Reason Code**

```
Result = G.GetReasonCodes(Data.Current Status.Value);
```
If you want to display more user data in addition to the Reason Code, you need to enable the Additional Data property (User Data) of the statistic and apply a formula to filter only the Reason Code from the resulting Current\_Status, which contains both the User Data and Reason code.

#### **Formula: Filter only Reason Code**

```
var res = G.GetReasonCodes(Data.Current Status.Value);
var x = \text{res.split}(';');Result = "";for (var i = 0; i -1 ||
      s.indexOf("Offline") > -1 ||
      s.indexOf("Training") > -1 ) { Result = s; break; }
}
```
#### **Formula: Get Reason Code by Media Type** (chat in the example below)

```
function GetNRCode(state) {
       if (state === null || state.type !== "AgentCurrentState")
               return null;
       var res = ";
       var n = state.DNs.length;
       if (n > 0) {
               for (var i = 0; i = 0) {
```
for (var  $k = 0$ ; k

### **Formula: Get Reason Code For Voice**

```
function GetVR(state) {
       if (state === null || state.type !== "AgentCurrentState")
               return null;
       var res = ";
       var n = state.DNs.length;
       if (n > 0) {
               for (var i = 0; i
```
### Tip

The formula should be customized according to your environment. Please contact Genesys Customer Care for details.

Show Current Agent State by Media Type

You can display the current agent state by media type.

#### **Formula - Get agent state by media type**

```
Result = G.GetAgentStatusPerMedia (Data.Current Status.Value, 'email');
```
### Display Agent Skills

You can display agent skills using the following formula. The result includes the name and level of each skill the agent has.

```
Result = "";if (Object.Skills != null) {
   for (var i = 0; i
```
### Display Interaction Properties

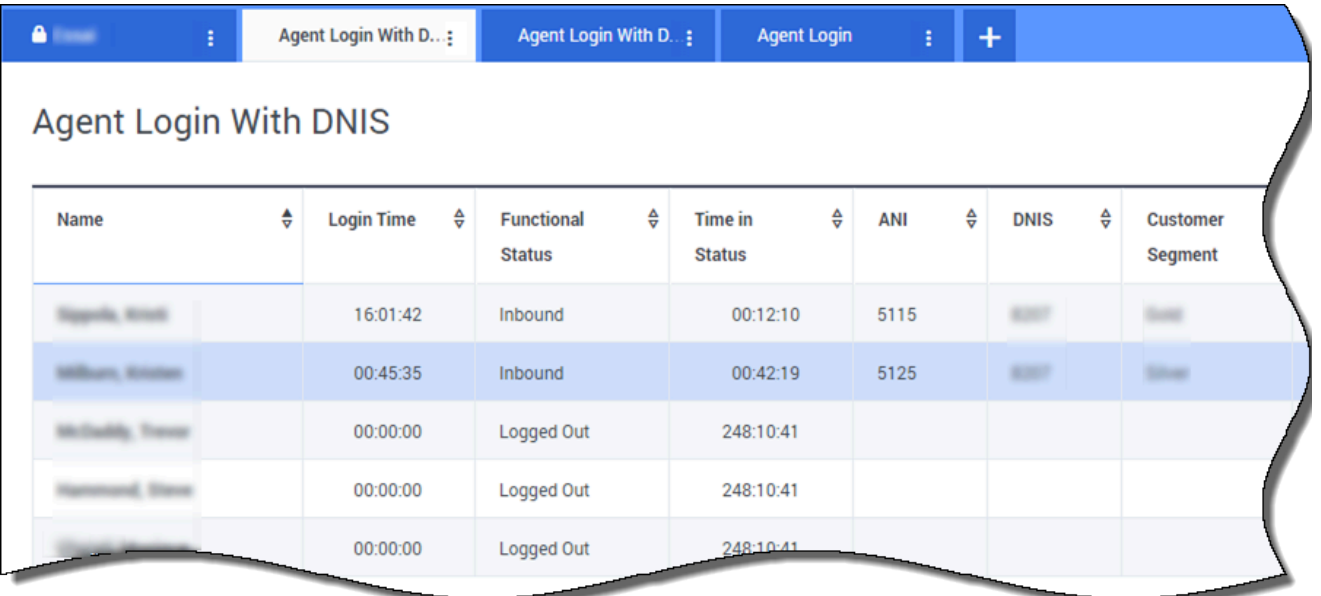

Let us say you want to display interaction properties including flow

segmentation, ANI, and DNIS. You can use formulas to find the information you need.

#### Show the Customer Segment of the Interaction

You can display the customer segment defined by the CustomerSegment key-value pair of the interaction by using the following formula.

#### **Formula: Get Customer Segment**

Result = G.GetSegment(Data.Current\_Status.Value);

#### Show the ANI of the Customer

You can display the ANI of the customer by using the following formula.

#### **Formula: Get ANI**

[Result = G.GetANI (Data.Current\_Status.Value);

#### Show the DNIS of the Customer

You can display the DNIS of the customer by using the following formula.

#### **Formula: Get DNIS**

```
Result = G.GetDNIS (Data.Current Status.Value);
```
### What do I do next?

You might want to learn more about:

- Manage Report Templates
- Statistic Properties
- Template Function Library

# Template Function Library

### Contents

- 1 [GetAgentNonVoiceStatus\(state, media\) → {string}](#page-113-0)
	- 1.1 [Parameters:](#page-113-1)
	- 1.2 [Returns:](#page-113-2)
- 2 [GetAgentVoiceStatus\(state\) → {string}](#page-113-3)
	- 2.1 [Parameters:](#page-114-0)
	- 2.2 [Returns:](#page-114-1)
- 3 GetANI(state, switchID)  $\rightarrow$  {string}
	- 3.1 [Parameters:](#page-114-3)
	- 3.2 [Returns:](#page-114-4)
- 4 [GetBusinessResult\(state\)](#page-114-5)
	- 4.1 [Parameters:](#page-114-6)
	- 4.2 [Returns:](#page-115-0)
- 5 [GetCustomerSegment\(state\)](#page-115-1)
	- 5.1 [Parameters:](#page-115-2)
	- 5.2 [Returns:](#page-115-3)
- 6 [GetDNIS\(state, switchID\) → {string}](#page-115-4)
	- 6.1 [Parameters:](#page-115-5)
	- 6.2 [Returns:](#page-115-6)
- 7 [GetEmployeeId\(state\) → {string}](#page-116-0)
	- 7.1 [Parameters:](#page-116-1)
	- 7.2 [Returns:](#page-116-2)
- 8 [GetExtension\(state\) → {string}](#page-116-3)
	- 8.1 [Parameters:](#page-116-4)
	- 8.2 [Returns:](#page-116-5)
- 9 [GetLoginId\(state\) → {string}](#page-116-6)
	- 9.1 [Parameters:](#page-117-0)
	- 9.2 [Returns:](#page-117-1)
- 10 GetPlace(state)  $\rightarrow$  {string}
	- 10.1 [Parameters:](#page-117-3)
	- 10.2 [Returns:](#page-117-4)
- 11 [GetPosition\(state\) → {string}](#page-117-5)
	- 11.1 [Parameters:](#page-117-6)
	- 11.2 [Returns:](#page-118-0)
- 12 [GetReasonCodes\(state\) → {string}](#page-118-1)
	- 12.1 [Parameters:](#page-118-2)
	- 12.2 [Returns:](#page-118-3)
- 13 [GetServiceSubType\(state\)](#page-118-4)
	- 13.1 [Parameters:](#page-118-5)
	- 13.2 [Returns:](#page-118-6)
- 14 [GetServiceType\(state\)](#page-119-0)
	- 14.1 [Parameters:](#page-119-1)
	- 14.2 [Returns:](#page-119-2)
- 15 [GetStatusDuration\(state\) → {Number}](#page-119-3)
	- 15.1 [Parameters:](#page-119-4)
	- 15.2 [Returns:](#page-119-5)
- 16 [GetSwitches\(state, sep\)](#page-119-6)
	- 16.1 [Parameters:](#page-119-7)
	- 16.2 [Returns:](#page-120-0)
- 17 [GetUserDataValue\(state, key\)](#page-120-1)
	- 17.1 [Parameters:](#page-120-2)
	- 17.2 [Returns:](#page-120-3)
	- 17.3 [Example:](#page-121-0)

Fg •

• Supervisor

Functions that you can use to customize templates.

#### **Related documentation:**

• •

Once you know how to use formulas, you can use this function library as reference for additional customization.

Below is a function library for Genesys Pulse standard templates as automatically generated from Genesys Pulse, starting with release 8.5.102.02.

### <span id="page-113-0"></span>GetAgentNonVoiceStatus(state, media) → {string}

Get agent's status name for the media other than Voice.

#### <span id="page-113-1"></span>Parameters:

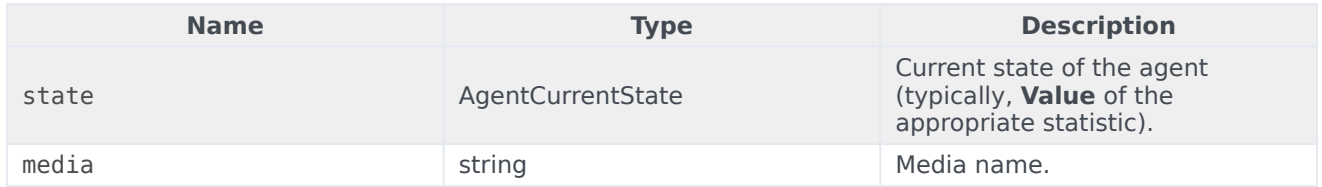

#### <span id="page-113-2"></span>Returns:

*Status name*, if **state** and **media** are available, *empty string* if information about given media is not available in the given current state, *null* if **state** is null or not an agent state, or **media** is null, not specified or empty.

 $Type = string$ 

### <span id="page-113-3"></span>GetAgentVoiceStatus(state) → {string}

Get agent's status name for the Voice media.

#### <span id="page-114-0"></span>Parameters:

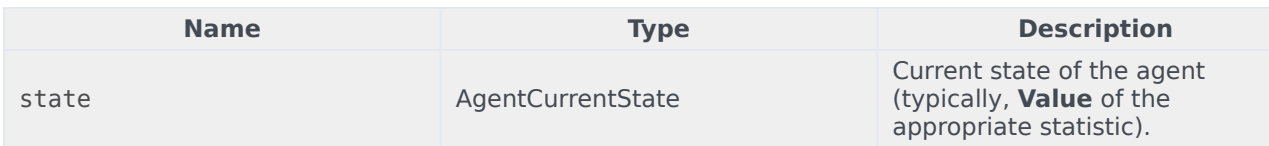

#### <span id="page-114-1"></span>Returns:

*Status name*, if **state** is available, *null* if **state** is null or not an agent state.

 $Type = string$ 

# <span id="page-114-2"></span>GetANI(state, switchID) → {string}

Get a first available ANI attribute in the given agent state.

#### <span id="page-114-3"></span>Parameters:

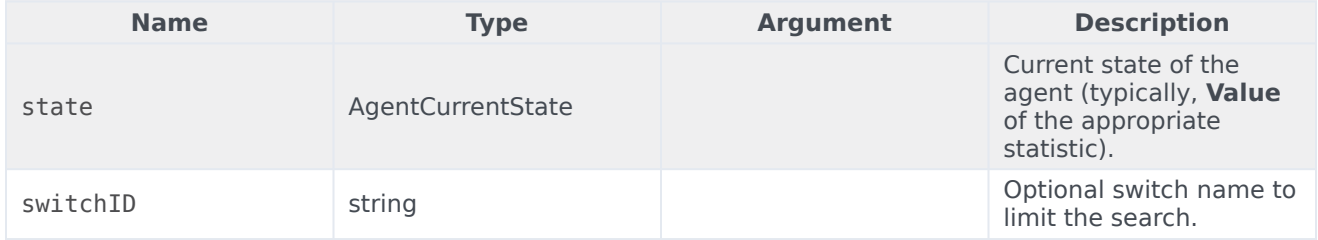

#### <span id="page-114-4"></span>Returns:

*ANI value*, if found, *empty string* if not found, *null* if **state** is null or not an agent state.

 $Type = string$ 

### <span id="page-114-5"></span>GetBusinessResult(state)

Get "Business Result" user data value.

#### <span id="page-114-6"></span>Parameters:

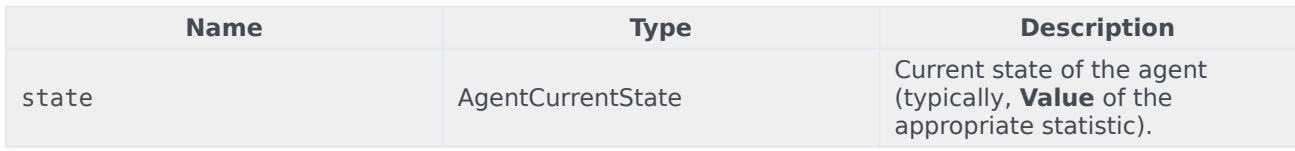

#### <span id="page-115-0"></span>Returns:

*Business Result value*, if available, *empty string*, if required user data is not available, *null* if **state** is null or not an agent state.

### <span id="page-115-1"></span>GetCustomerSegment(state)

Get "CustomerSegment" user data value.

#### <span id="page-115-2"></span>Parameters:

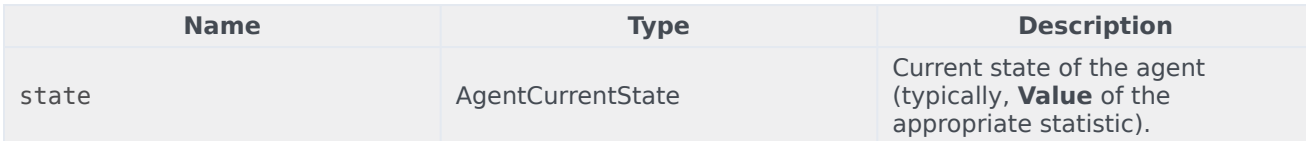

#### <span id="page-115-3"></span>Returns:

*CustomerSegment value*, if available, *empty string*, if required user data is not available, *null* if **state** is null or not an agent state.

# <span id="page-115-4"></span>GetDNIS(state, switchID) → {string}

Get a first available DNIS attribute in the given agent state.

### <span id="page-115-5"></span>Parameters:

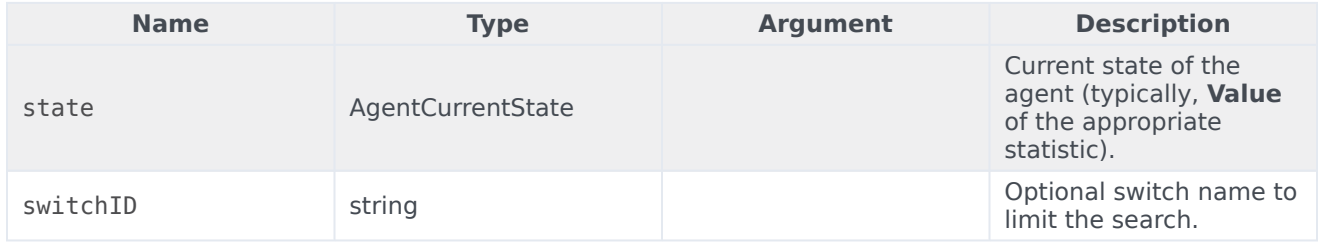

#### <span id="page-115-6"></span>Returns:

*DNIS value*, if found, *empty string* if not found, *null* if **state** is null or not an agent state.

 $Type = string$ 

# <span id="page-116-0"></span>GetEmployeeId(state) → {string}

Get agent's Employee ID designated in the given agent state.

#### <span id="page-116-1"></span>Parameters:

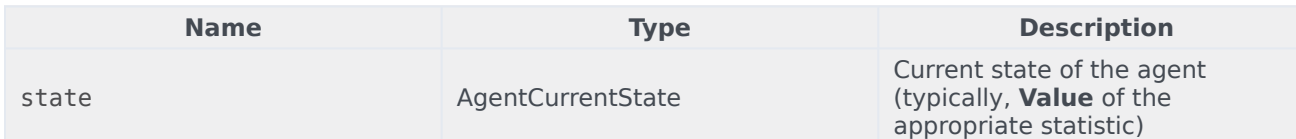

#### <span id="page-116-2"></span>Returns:

*Agent's Employee ID*, if available, *empty string* if not available (typically, when agent is logged out), *null* if **state** is null or not an agent state.

 $Type = string$ 

### <span id="page-116-3"></span>GetExtension(state)  $\rightarrow$  {string}

Get agent's Extension designated in the given agent state.

#### <span id="page-116-4"></span>Parameters:

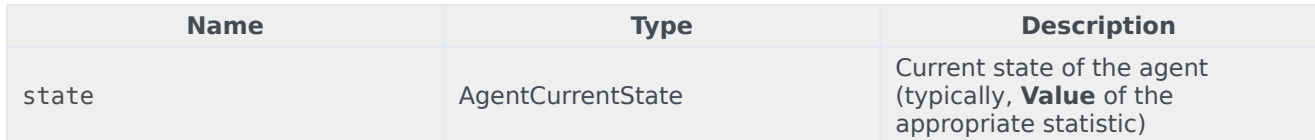

#### <span id="page-116-5"></span>Returns:

*Agent's Extension*, if available, *empty string* if not available (typically, when agent is logged out), *null* if **state** is null or not an agent state.

 $Type = string$ 

### <span id="page-116-6"></span> $GetLoginId(state) \rightarrow {string}$

Get agent's Login ID designated in the given agent state.

#### <span id="page-117-0"></span>Parameters:

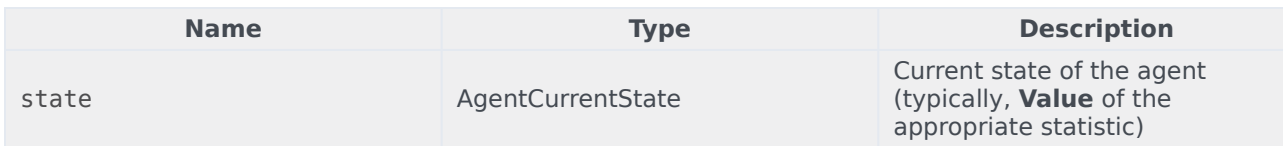

#### <span id="page-117-1"></span>Returns:

*Agent's Login ID*, if available, *empty string* if not available (typically, when agent is logged out), *null* if **state** is null or not an agent state.

 $Type = string$ 

## <span id="page-117-2"></span> $GetPlace(state) \rightarrow {string}$

Get agent's place designated in the given agent state.

#### <span id="page-117-3"></span>Parameters:

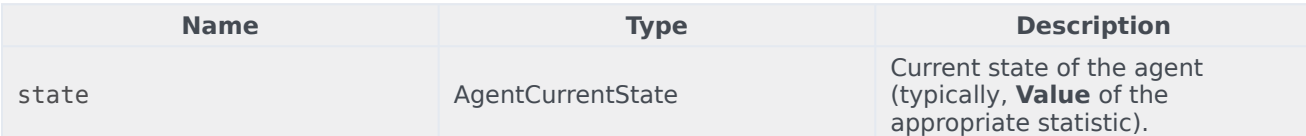

#### <span id="page-117-4"></span>Returns:

*Agent's Place name*, if available, *empty string* if not available (typically, when agent is logged out), *null* if **state** is null or not an agent state.

#### $Type = string$

```
GetPosition(state) \rightarrow {string}
```
Get agent's ACD Position designated in the given agent state.

#### <span id="page-117-6"></span>Parameters:

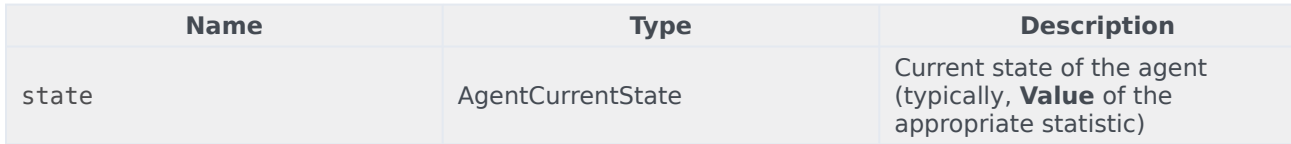

#### <span id="page-118-0"></span>Returns:

*Agent's ACD Position*, if available, *empty string* if not available (typically, when agent is logged out), *null* if **state** is null or not an agent state.

 $Type = string$ 

### <span id="page-118-1"></span>GetReasonCodes(state) → {string}

Get reason codes corresponding to the current status of the agent from all media types. Reason codes can be obtained only for the following agent statuses: LoggedIn, AfterCallWork, NotReadyForNextCall, WaitForNextCall.

#### <span id="page-118-2"></span>Parameters:

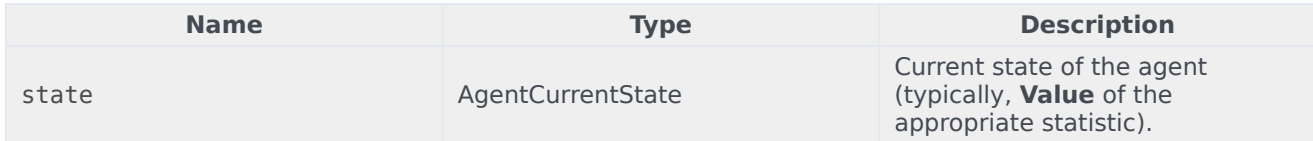

#### <span id="page-118-3"></span>Returns:

*Reason codes*, splitted by '; ', if available, *empty string* if reason code is not available, *null* if **state** is null or not an agent state.

 $Type = string$ 

### <span id="page-118-4"></span>GetServiceSubType(state)

Get "ServiceSubType" user data value.

#### <span id="page-118-5"></span>Parameters:

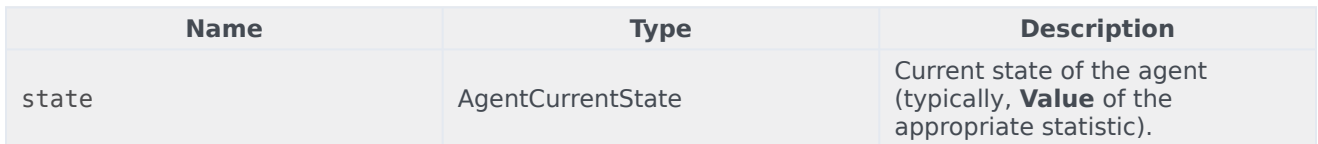

#### <span id="page-118-6"></span>Returns:

*ServiceSubType value*, if available, *empty string*, if required user data is not available, *null* if **state** is null or not an agent state.

## <span id="page-119-0"></span>GetServiceType(state)

Get "ServiceType" user data value.

#### <span id="page-119-1"></span>Parameters:

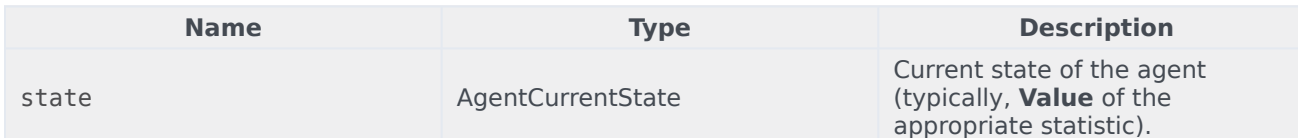

#### <span id="page-119-2"></span>Returns:

*ServiceType value*, if available, *empty string*, if required user data is not available, *null* if **state** is null or not an agent state.

### <span id="page-119-3"></span>GetStatusDuration(state)  $\rightarrow$  {Number}

Get duration of the current status of the agent.

#### <span id="page-119-4"></span>Parameters:

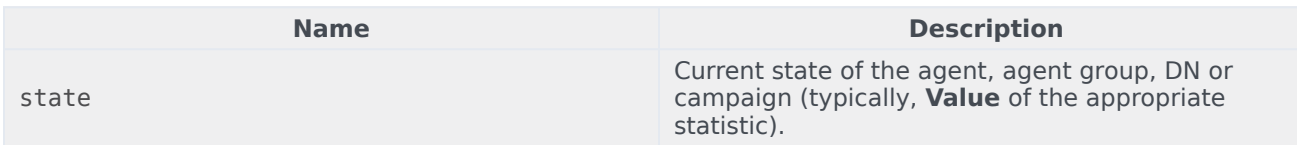

#### <span id="page-119-5"></span>Returns:

*Duration*, in seconds, if **state** is available, *null* if **state** is null.

 $Type = Number$ 

### <span id="page-119-6"></span>GetSwitches(state, sep)

Get list of switches where agent is logged in.

#### <span id="page-119-7"></span>Parameters:

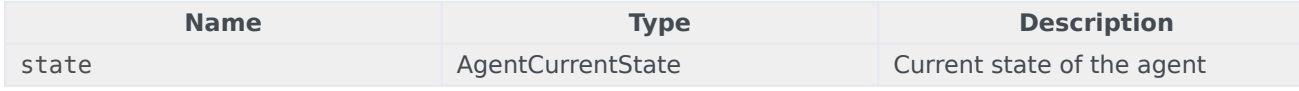

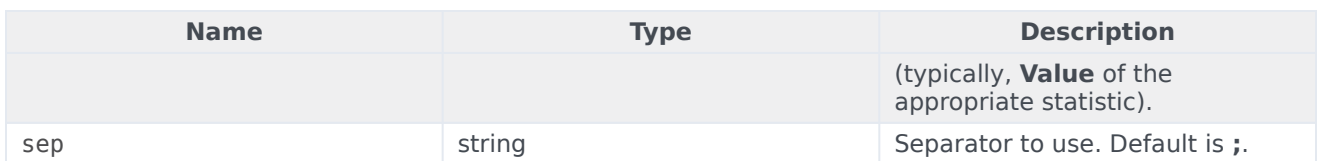

#### <span id="page-120-0"></span>Returns:

*List of switches*, if available, *empty string*, if agent is completely logged out, *null* if **state** is null or not an agent state.

### <span id="page-120-1"></span>GetUserDataValue(state, key)

Get value of the first found user data with given key.

#### <span id="page-120-2"></span>Parameters:

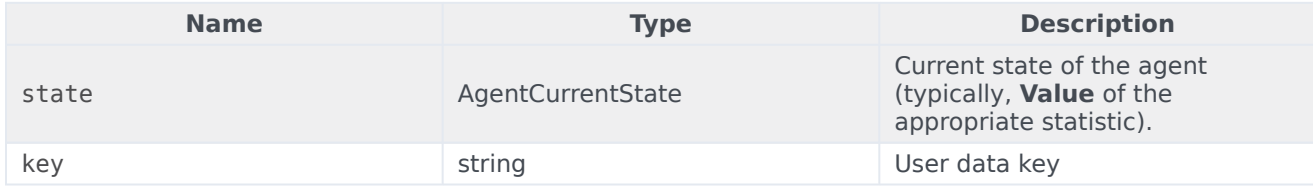

#### <span id="page-120-3"></span>Returns:

*User data value*, if available, *empty string*, if required user data is not available, *null* if **state** is null or not an agent state or **key** is null.

In order to correctly use the GetUserDataValue(state, key) function, check the User Data checkbox in the Current state (state) statistic options:

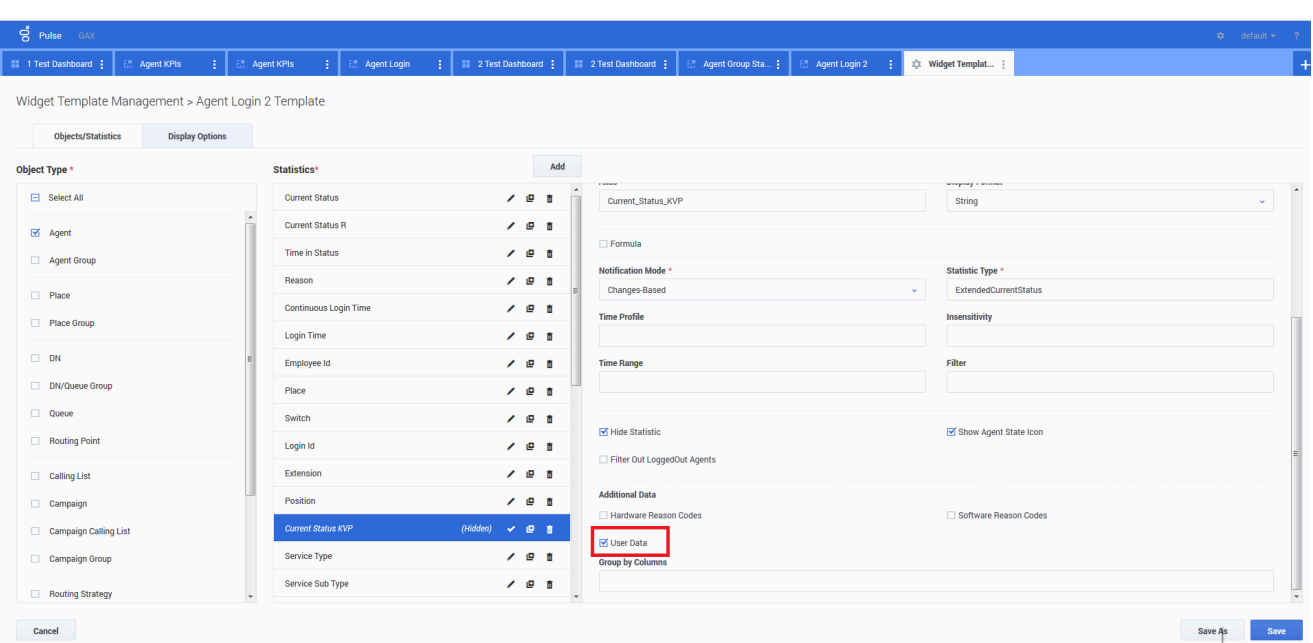

### <span id="page-121-0"></span>Example:

The Current Status statistic is defined by Stat Server options properties. The ExtendedCurrentStatus statistic type, defined below, returns a specific object that can be further analyzed.

#### **[ExtendedCurrentStatus]**

Category=CurrentState MainMask=\* Objects=Agent Subject=DNAction

You can display the value of the attached User Data using the Current Status statistic.

Formula: Get value of attached User Data with key 'NAME' *Result = G.GetUserDataValue(Data.Current\_Status.Value, 'NAME');*

# Add a Widget

### Contents

- 1 [Video: Add a widget](#page-123-0)
- 2 [Add Reports](#page-124-0)
- 3 [Build a Report](#page-125-0)
- 4 [Display Options](#page-84-0)
- 5 [What do I do next?](#page-15-0)

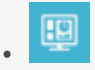

• Supervisor

You can add a new report widget to your Genesys Pulse dashboard or wallboard.

#### **Related documentation:**

• •

It is easy to add a new report widget to your Genesys Pulse dashboard or wallboard. Genesys Pulse provides a basic set of predefined templates, complete with statistics that are typical for reporting activities handled by Genesys solutions. Any users with the appropriate privileges can create or modify widgets and report templates.

### <span id="page-123-0"></span>Video: Add a widget

[Link to video](https://player.vimeo.com/video/671208389?title=0&byline=0&portrait=0)

# <span id="page-124-0"></span>Add Reports

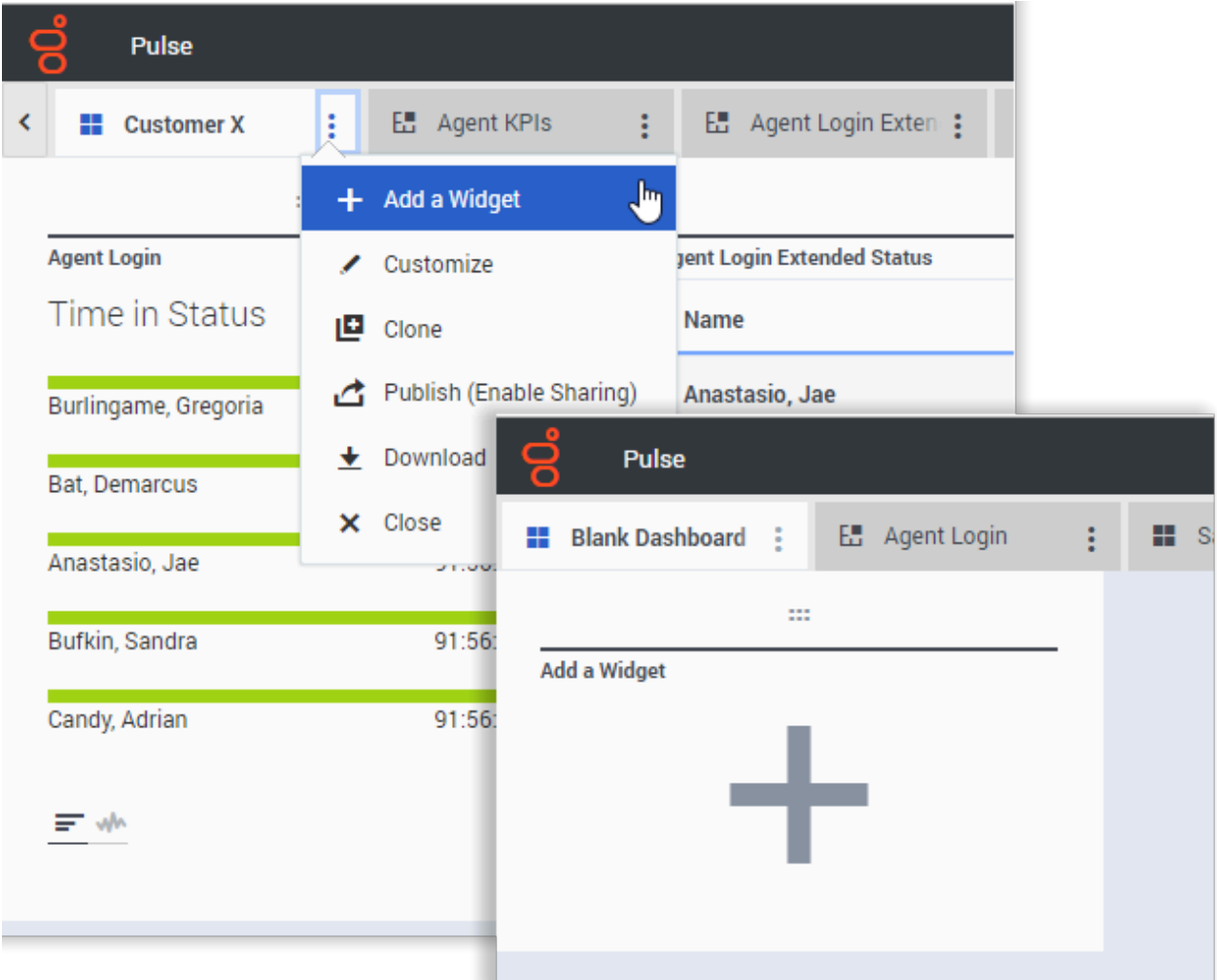

There are two ways you can add a report to your dashboard or wallboard:

- Click the more icon in the right corner and click **Add a Widget**.
- On empty dashboards and wallboards, click the **Add a Widget** icon.

Genesys Pulse opens a report builder to guide you.

# <span id="page-125-0"></span>Build a Report

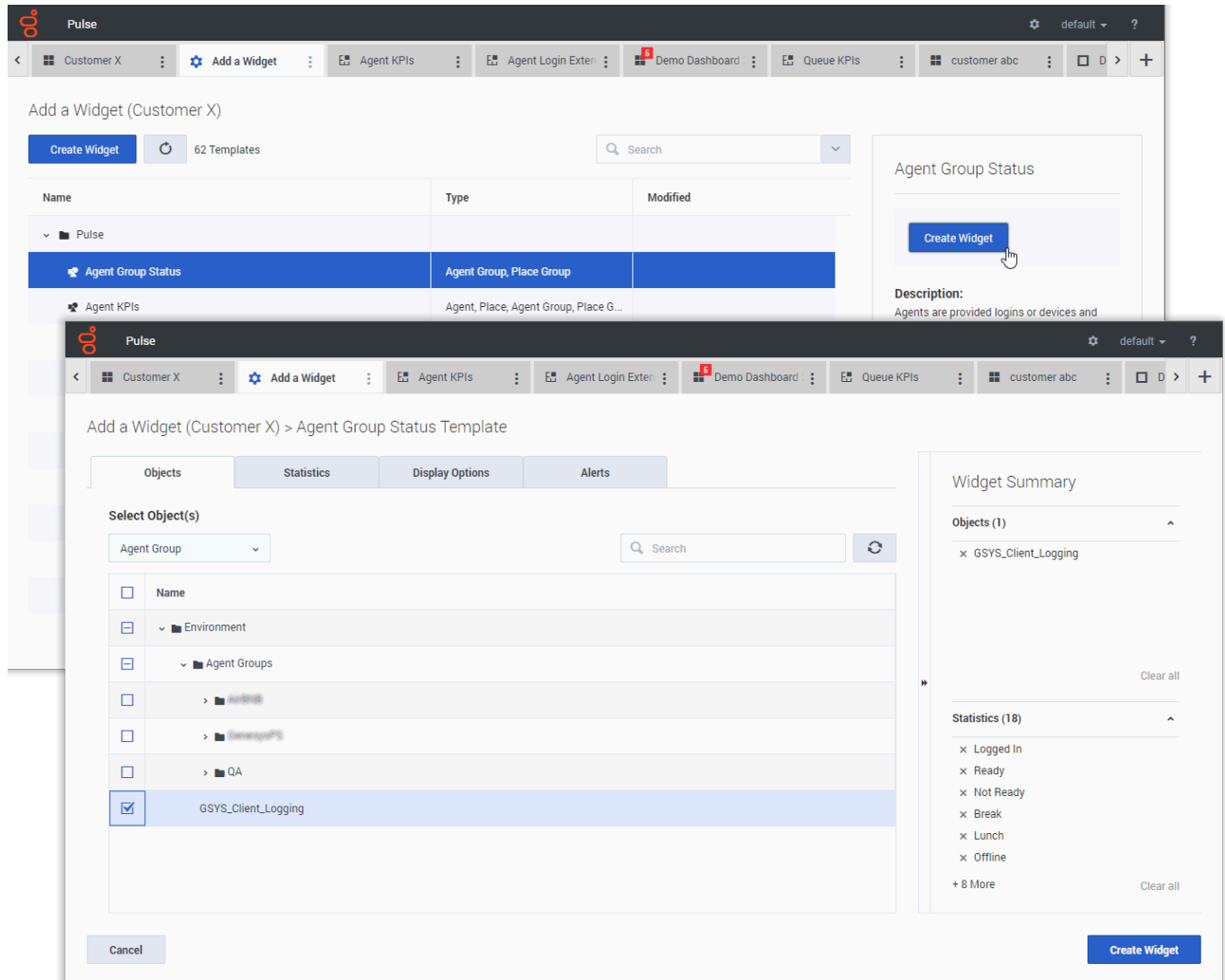

Genesys Pulse guides you through the process of creating or changing report widgets. Select the standard report template you want to use and then click **Create Widget**.

Select the **Objects** and **Statistics** that you want to see in your report.

Your report widget must have:

- One or more objects to measure. Your widgets must contain fewer than 100 objects.
- Add at least one non-string statistic.
- One widget type with specific display options.

Click the **Display Options** tab to define how you want to display your report.

# Display Options

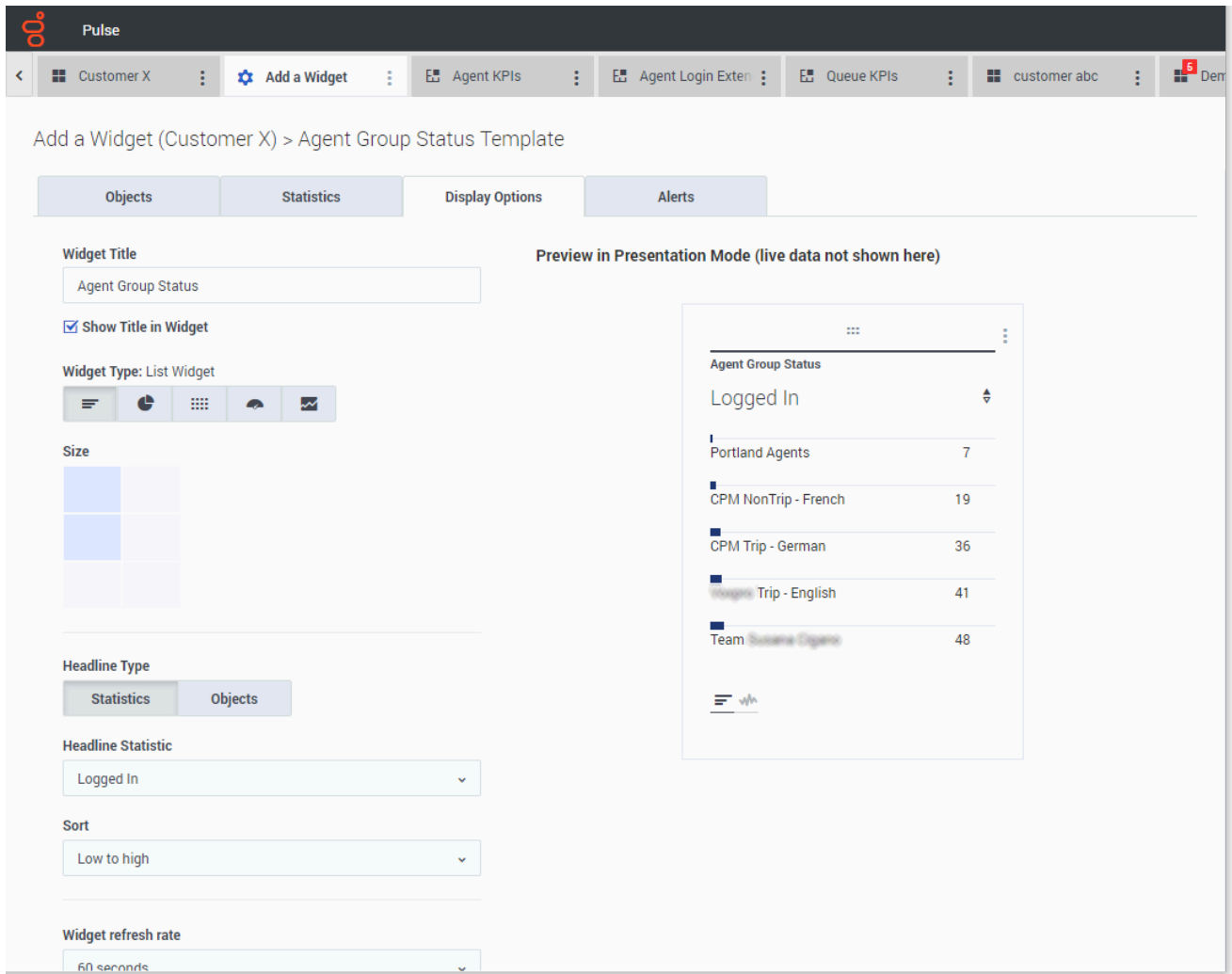

You need to define the default display settings for your widget. Users can change these options on their own dashboard.

- Provide a name for report title.
- Select from the available Widget Types to display.
- Select the Widget refresh rate.
- Select options associated with the visualization (for example, alerts and size).

### What do I do next?

You might want to learn more about:

- Popular real-time reports
- Editing standard report templates
- Widget Types
- Displaying external content using an IFRAME widget
- Statistic properties
- Report formulas

# Widget Types

### Contents

- 1 [Alert widget](#page-130-0)
- 2 [Donut Widget](#page-131-0)
- 3 [Grid Widget](#page-132-0)
- 4 [KPI Widget](#page-133-0)
	- 4.1 [Dashboard KPI Widget](#page-134-0)
	- 4.2 [Wallboard KPI Widget](#page-134-1)
- 5 [Line Chart](#page-135-0)
- 6 [List Widget](#page-136-0)
- 7 [Text widget](#page-137-0)

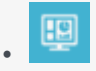

• Supervisor

Types of widgets that you can add to your Genesys Pulse dashboard or wallboard.

#### **Related documentation:**

• •

The widgets on the Genesys Pulse dashboard display charts that provide an at-a-glance view of what is happening in your contact center. The best way to choose a report widget type is to preview the widget when you add a new widget. This allows you to see which widget type best displays what you want to see in your report. The Text widget is created from the Text Widget template and the Alert widget is created from Alert Widget template.

# Alert widget

<span id="page-130-0"></span>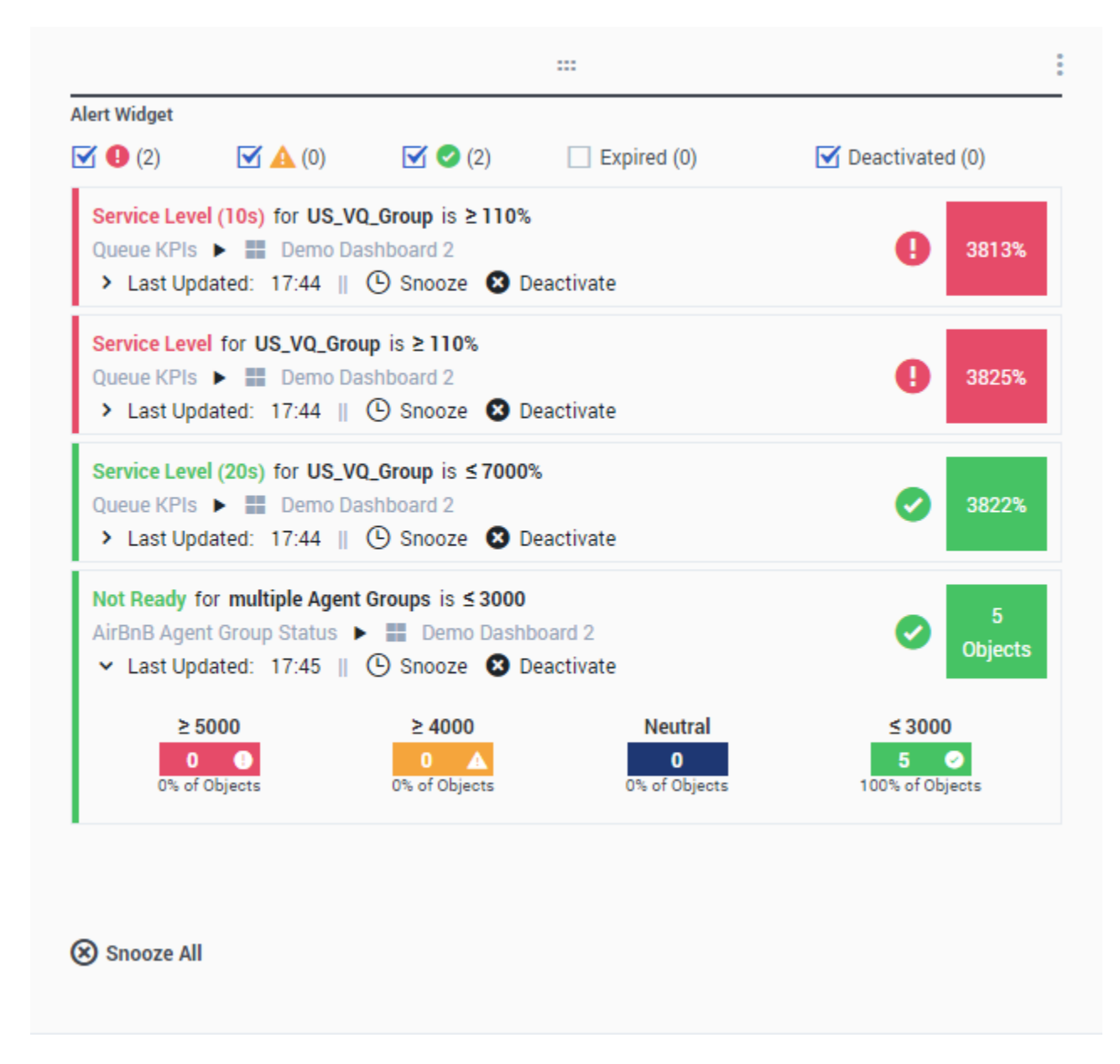

The Alert widget is created from the Alert Widget template. Alerts from widgets on specified dashboards (or wallboards) will be displayed on the Alert widget. Alerts can be deactivated (and reactivated later) or snoozed (the default snooze timeout is 15 minutes).

## Donut Widget

<span id="page-131-0"></span>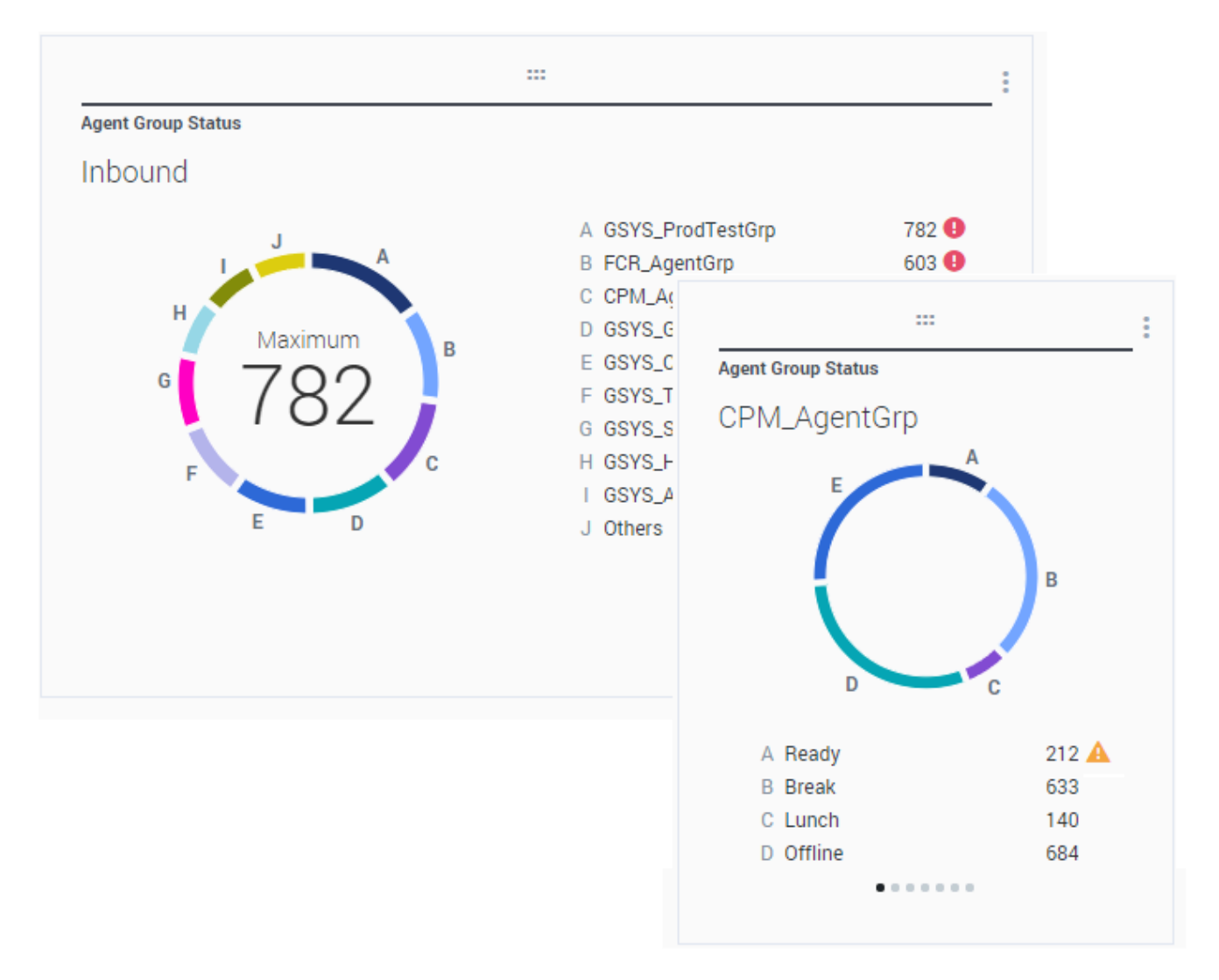

A Donut chart shows a proportional representation of the parts of a whole sample, similar to a pie chart.

The Donut widget displays either:

- One statistic for up to ten specific objects. If more than 10 objects are defined, the widget displays specific values for nine of them and summarized Others value for the rest.
- One object with the values of up to ten defined statistics.

Depending on the reference selected in the Cycle By option, a carousel can be defined to display additional several items.

The Total, Average, Maximum, Minimum, or no value can be displayed in the

center of the Donut widget.

# <span id="page-132-0"></span>Grid Widget

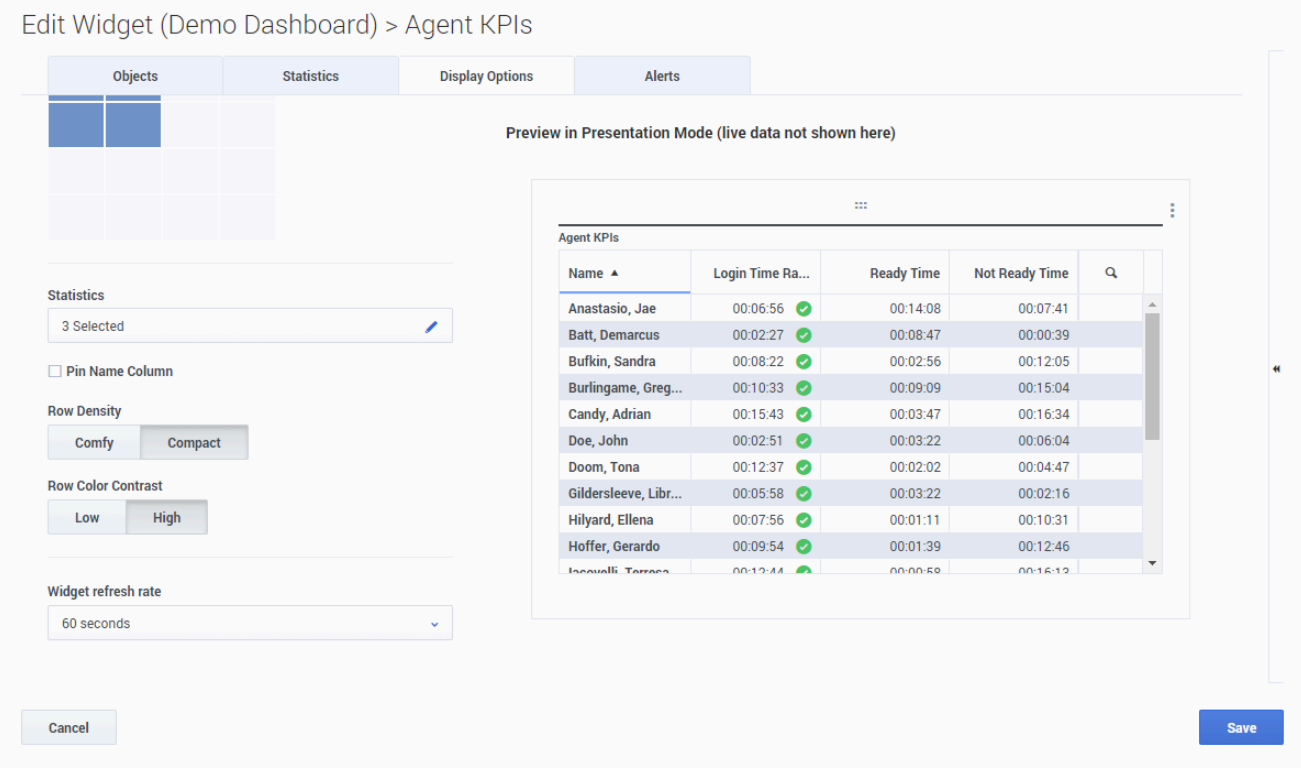

The Grid widget displays a list of items and their related statistics.

Starting with release 9.0.001, new options are available on the Display Options tab of the Widget Wizard for the Grid widget:

- **Row Density**: **Comfy (default) or Compact**
- **Row Color Contrast**: **Low (default) or High**

The Grid widget can display grouped by columns statistics.

# <span id="page-133-0"></span>KPI Widget

# dashboard KPI widgets

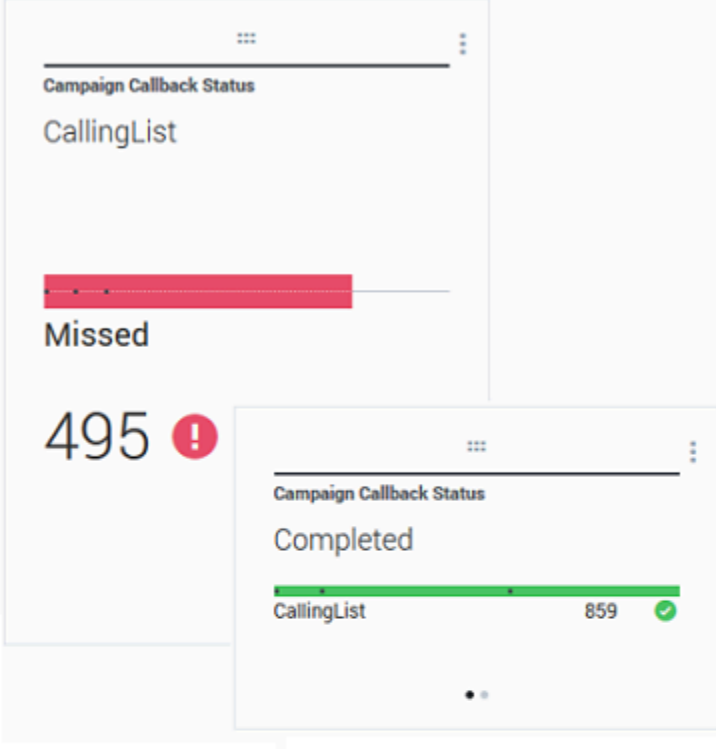

# wallboard KPI widgets

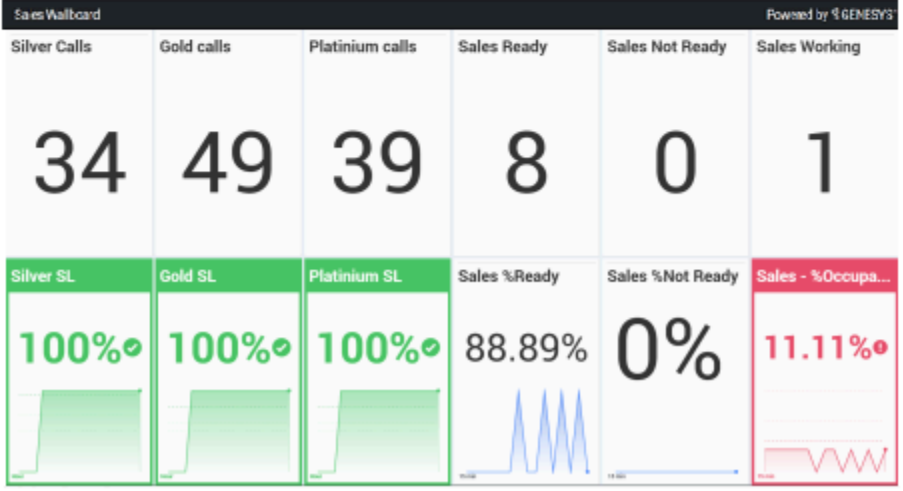

### <span id="page-134-0"></span>Dashboard KPI Widget

The dashboard KPI widget displays either one statistic for several objects or several statistics for one object, depending on the value of the Cycle By option. The Cycle By option is available if the widget has objects selected individually, not by group.

#### <span id="page-134-1"></span>Wallboard KPI Widget

The wallboard KPI widget is different from the dashboard KPI widget. The Wallboard KPI widget displays only one statistic for one selected object and is designed for large screen sizes. You can choose only between a regular or sparkline widget.

You can enable an additional line for a statistic trend if you change the **Format** option to **Sparkline**.

#### Important

The maximum value for the bar charts in KPI widgets is the maximum value of all the objects selected for the statistic in this widget or the maximum value of the alert configured for this widget.

Line Chart

<span id="page-135-0"></span>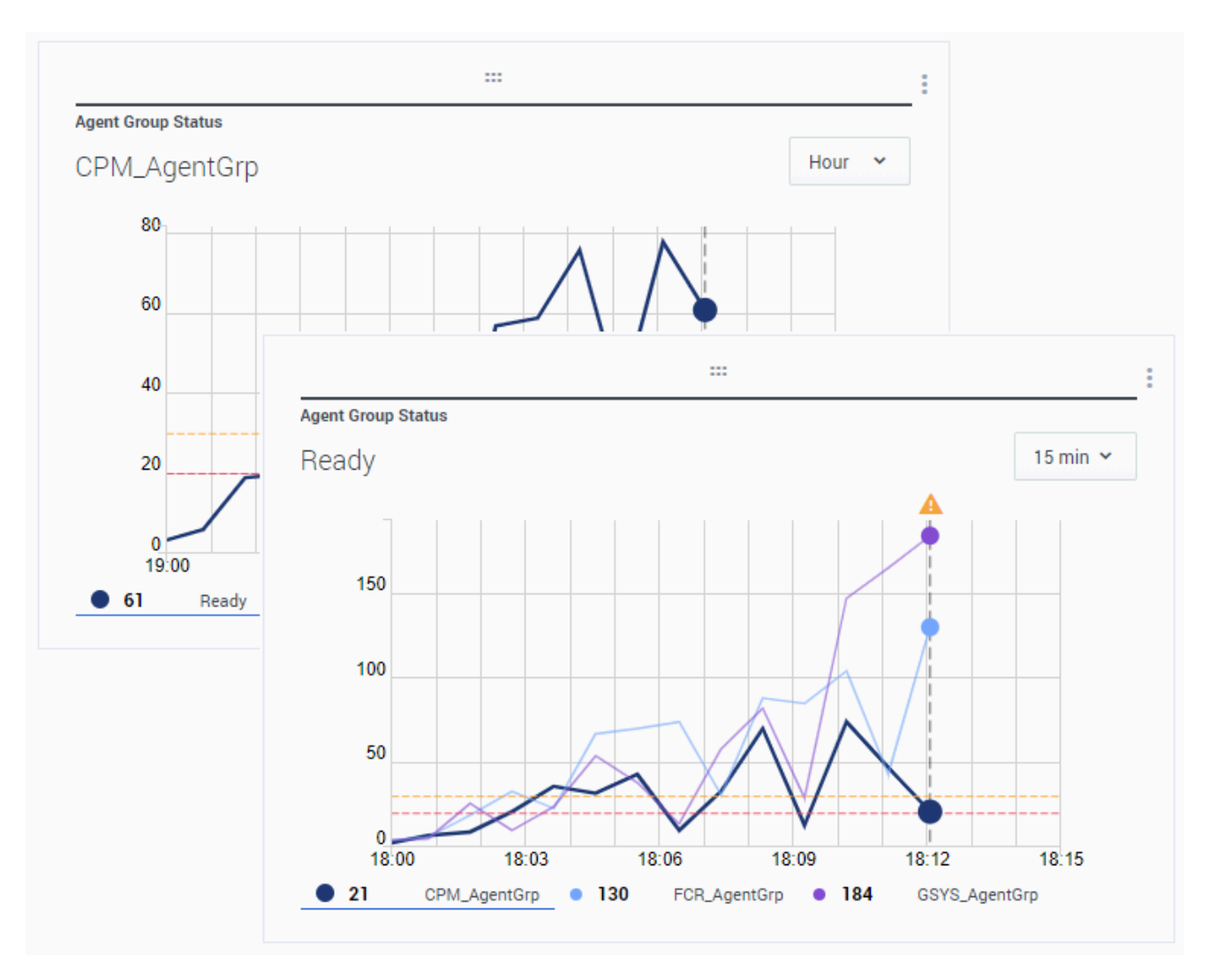

You can use the line chart to, for example, compare the trend of calls answered by each agent. You can choose the 15 minutes, one hour or one day display interval. Select up to three objects with the Headline type Statistics or up to three statistics with the Headline type Object.

# <span id="page-136-0"></span>List Widget

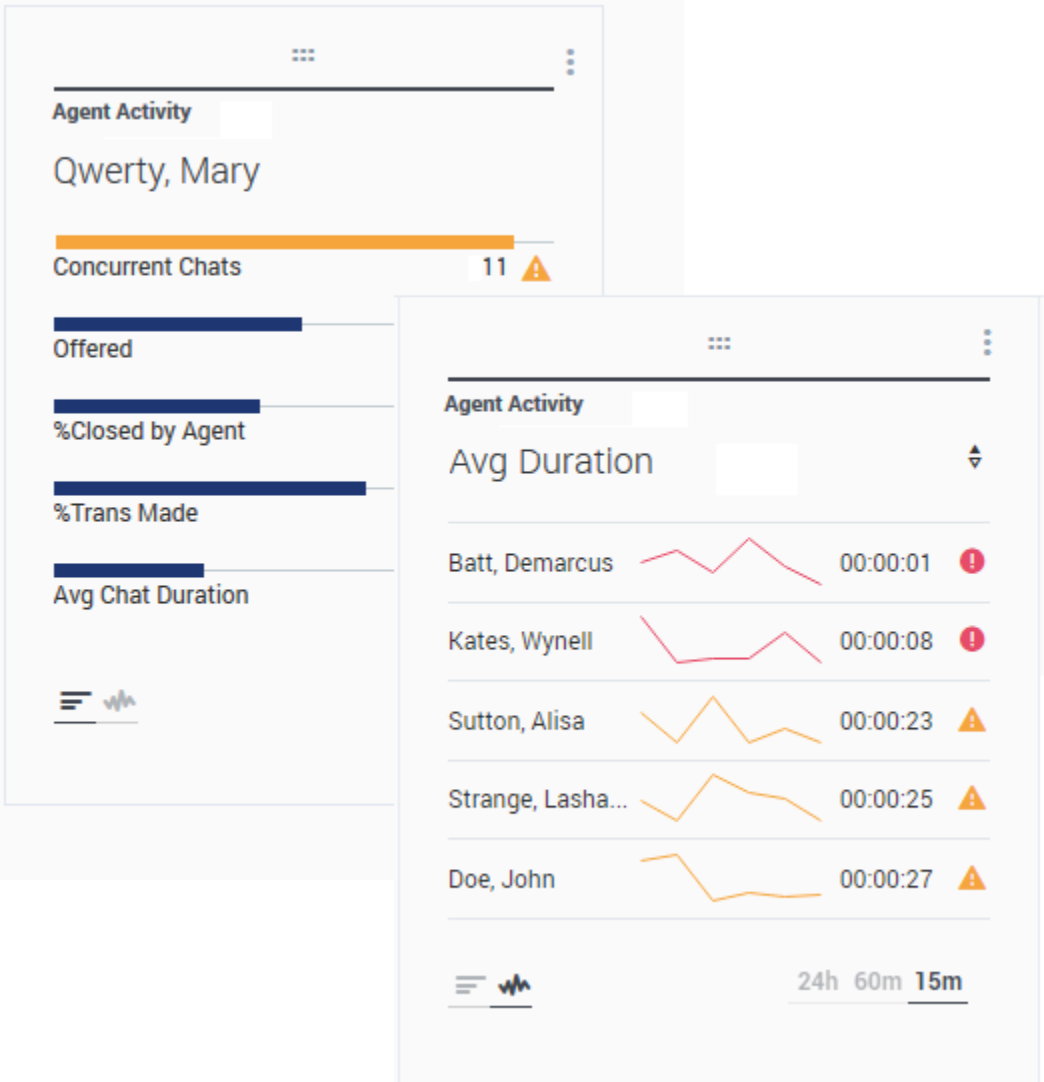

The List widget displays either one statistic for many objects or many statistics for one object. Depending on the reference selected, the Headline type option might be available for this widget type.

The maximum value for the bar charts in List widgets is the maximum value of all the objects selected for the statistic in this widget or the maximum value of the alert configured for this widget.

### Important

Non-numeric (error) values are converted to numeric to land on a straight line between the previous and next valid values.

For example, if a statistic has the historical values:

10, 10, 10, 10, Error, Error, Error, 50, 50, Null, 10.

The chart values may be drawn on a straight line as:

10, 10, 10, 10, 20, 30, 40, 50, 50, 30, 10.

### Text widget

<span id="page-137-0"></span>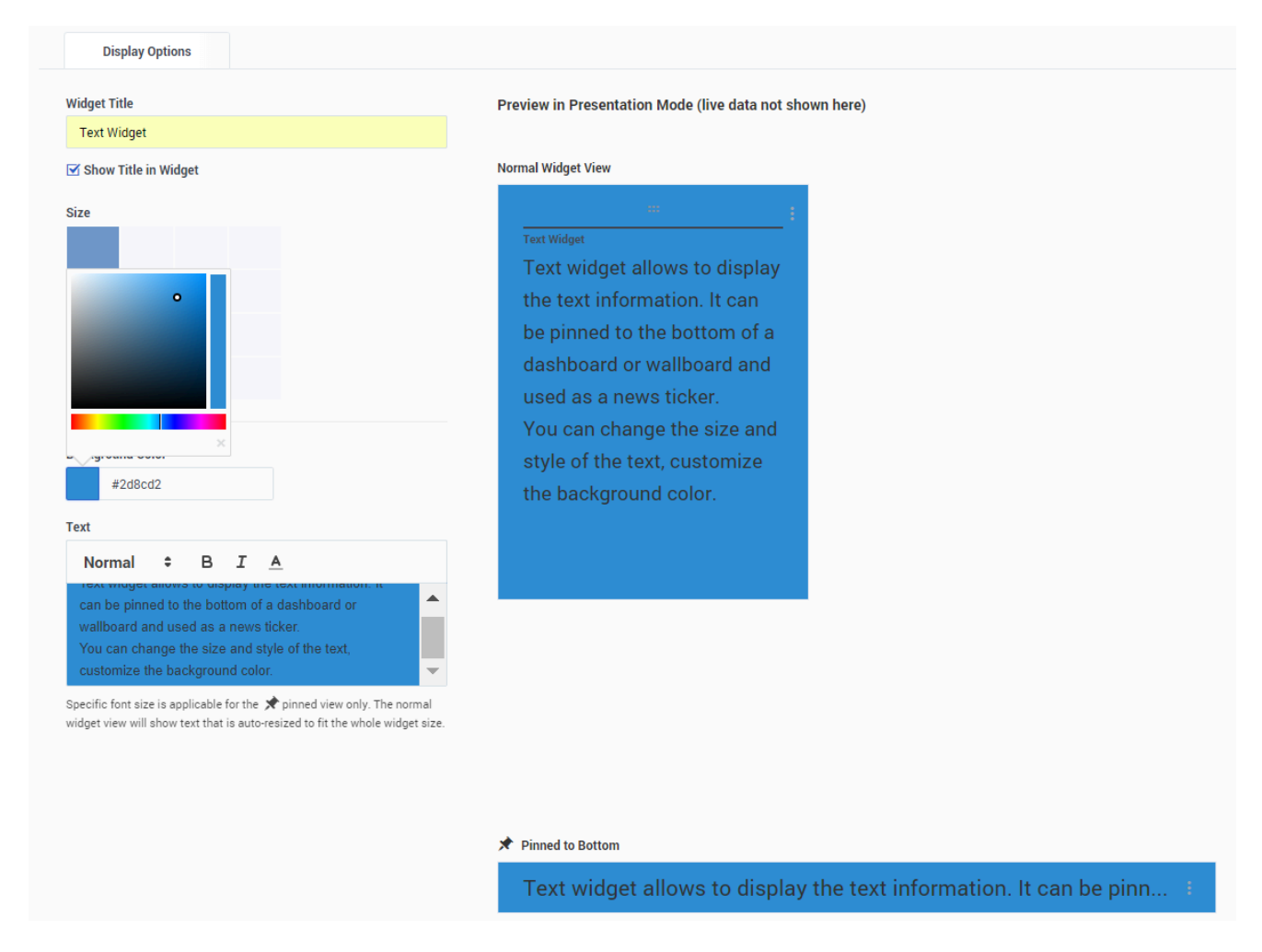

The Text widget is created from the Text Widget template.

Starting with release 8.5.108, Genesys Pulse includes the ability to display broadcast information to its audience with a text widget type. The text widget can be displayed as a news feed ticker and edited by Administrators.

Starting with release 9.0.001, you can change the size, color, and style of the text and customize the background color. When created on a wallboard, text widget, by default, inherits the current wallboard's theme in the full-screen mode.

# Widget Management

## Contents

- 1 [Overview](#page-140-0)
- 2 How to Enable Access to Widget Management
- 3 [Manage Genesys Pulse Widgets](#page-141-0)

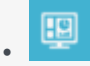

- Administrator
- Supervisor

Widget Management allows allows administrators and supervisors to perform basic operations with widgets (editing, removing, activating, deactivating).

#### **Related documentation:**

• •

### <span id="page-140-0"></span>Overview

As an administrator, you can use Widget Management to get an overview of widget usage and to perform basic operations such as editing, removing, and activating/deactivating widgets belonging to any user. You can see the summary information about the number of widgets for each user and for each dashboard or wallboard:

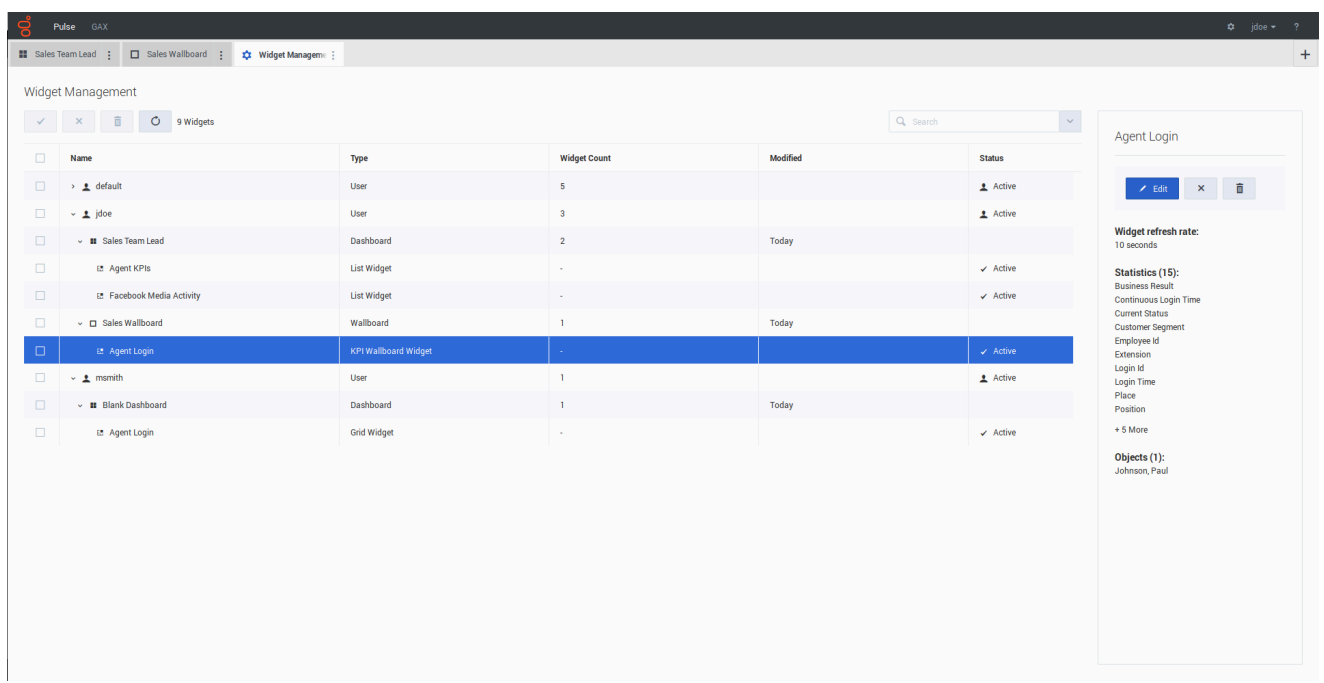

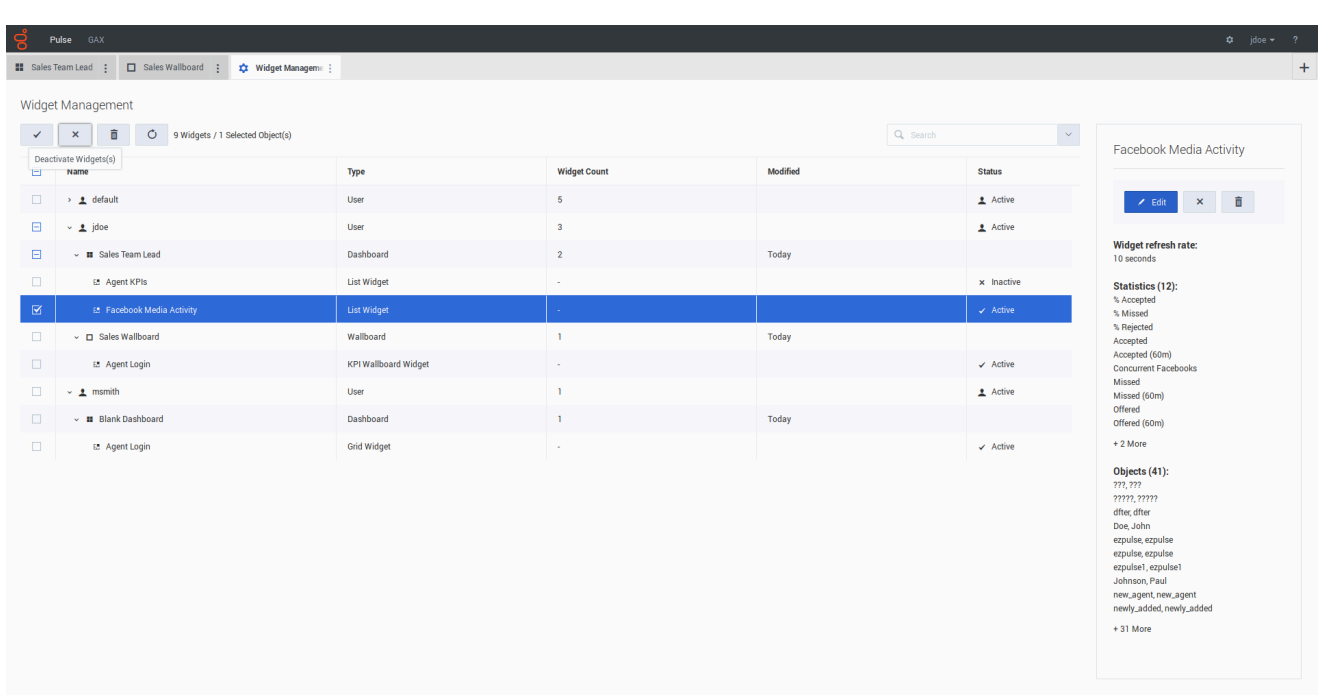

Using the summary information, you can reduce Genesys Pulse Collector load by either deactivating or removing unneeded widgets.

- Deactivating a widget means that data is not collected for that widget. A deactivated widget becomes active automatically as soon as a user opens it again.
- Removing a widget means that the widget is no longer available for use.

Users that were removed from Genesys Configuration are marked as Inactive. You can safely remove them from Genesys Pulse, together with their dashboards and widgets.

### <span id="page-141-0"></span>Manage Genesys Pulse Widgets

To open the Widget Management screen select Widget Management in the Settings menu:

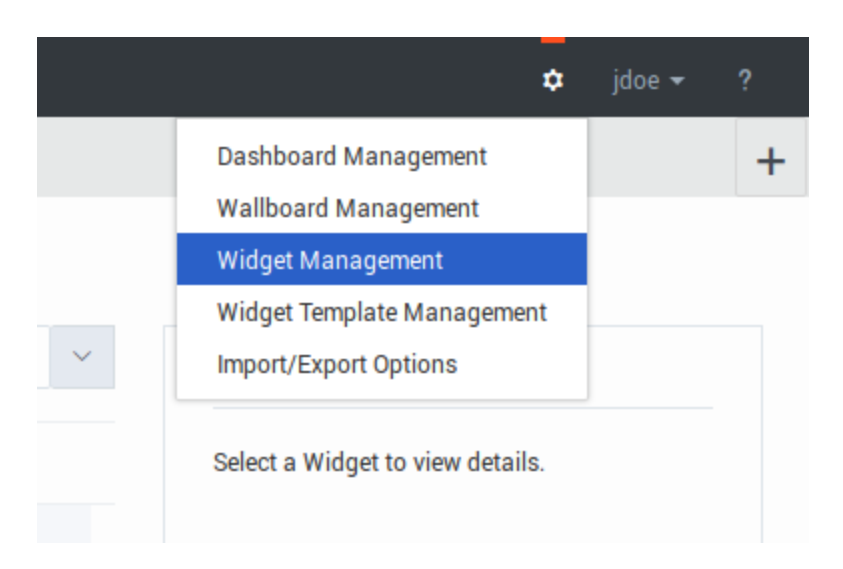

From here you can perform the following actions:

- Overview, edit, activate/deactivate, or remove widgets.
- Remove dashboards or wallboards (you can delete a dashboard or wallboard completely or choose to delete widgets and leave empty dashboards or wallboards).
- Remove users (you can delete a user completely or choose to delete widgets and leave empty dashboards or wallboards).

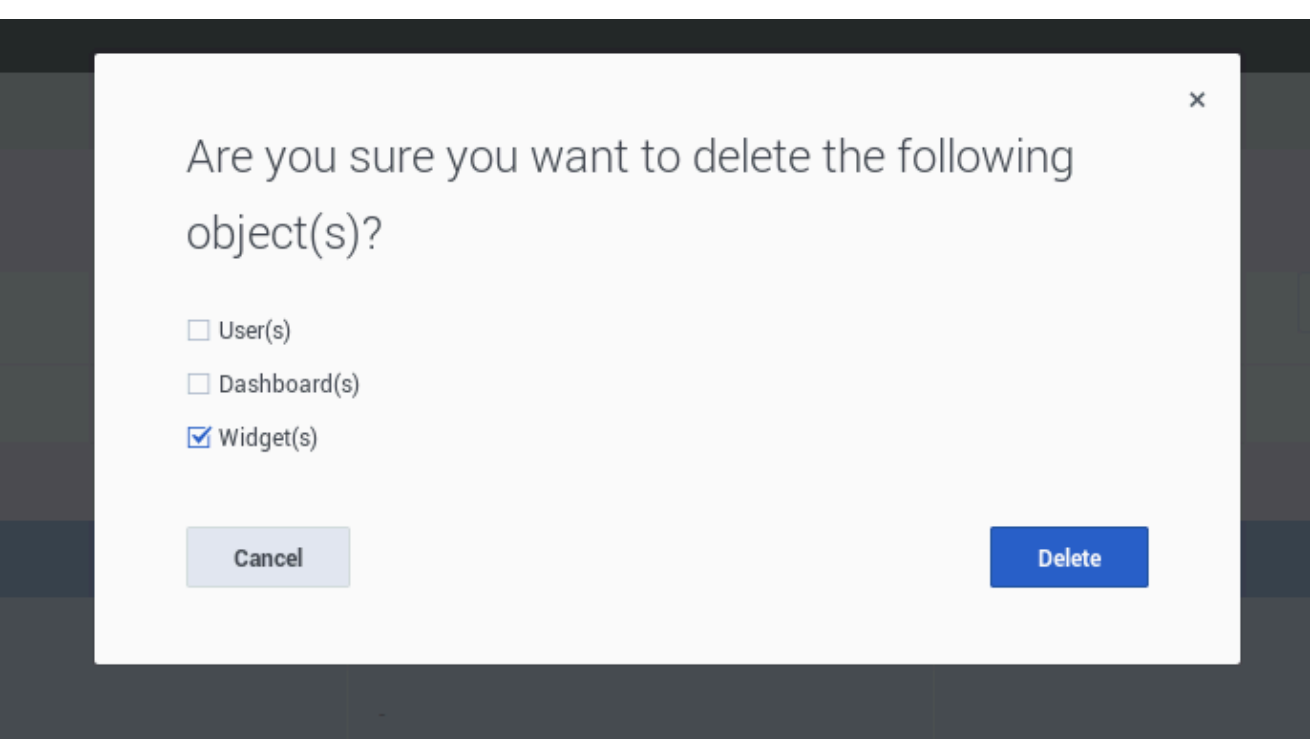

### Important

- A user who is removed in Widget Management is not removed from Genesys Configuration. The user can log in to Genesys Pulse again as a new user without launched dashboards.
- Shared widgets and personal widgets containing an identical set of statistics and objects may have to be deactivated or activated together. In this case, you need to confirm the activation/deactivation action from the dialog with all affected widgets listed.
- Deactivated widgets are activated automatically when the owner user logs in to Genesys Pulse.
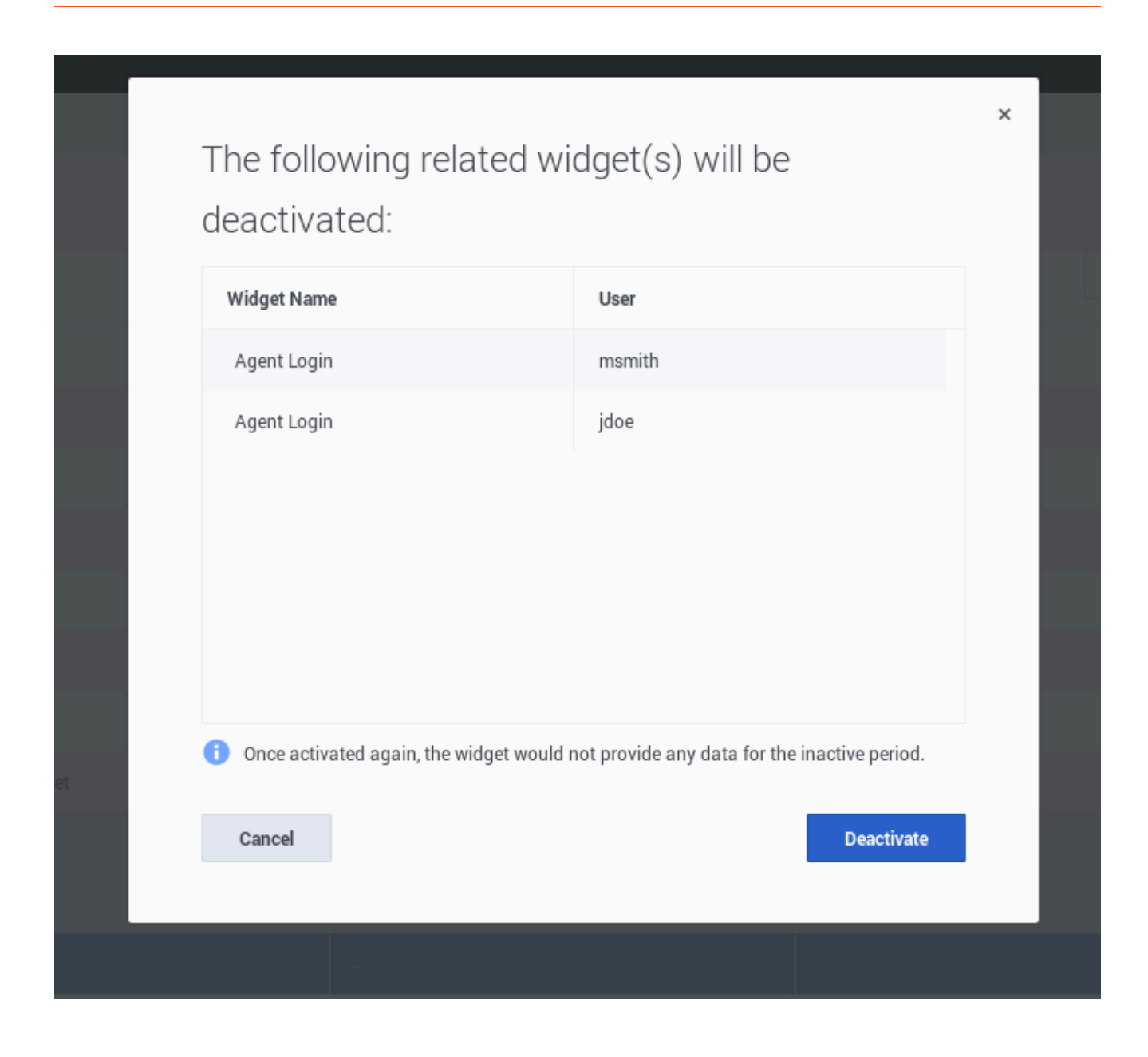

# Widget Errors

## Contents

- 1 [Genesys Pulse Collector Errors via Snapshot](#page-146-0)
- 2 [HTTP Errors](#page-148-0)

Error-handling in Genesys Pulse. In most cases users have to contact Genesys Pulse Administrators to resolve these errors.

### **Related documentation:**

• •

## <span id="page-146-0"></span>Genesys Pulse Collector Errors via Snapshot

This subset of errors is provided by Genesys Pulse Collector via Snapshots. These kinds of errors are handled for each GET/snapshot request.

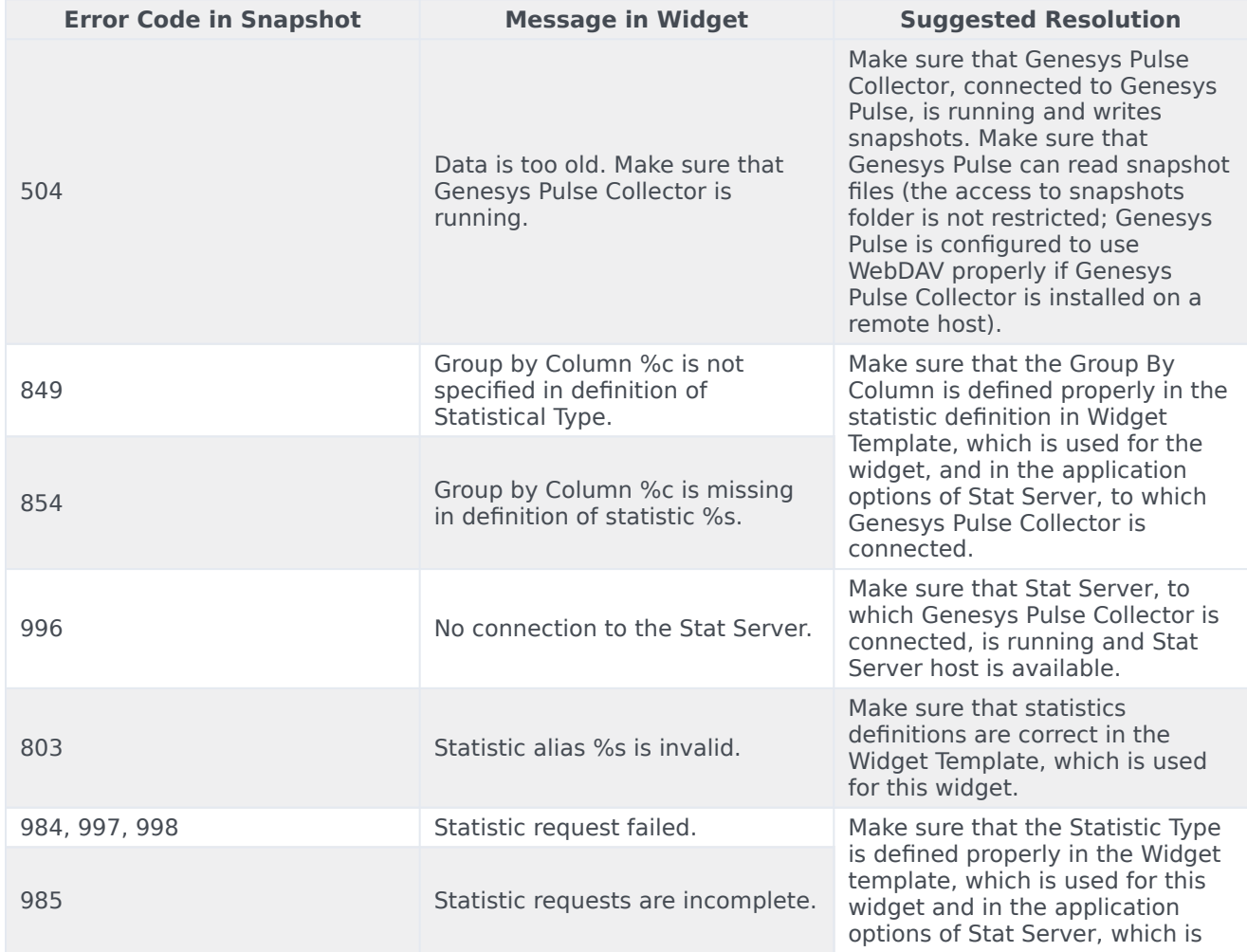

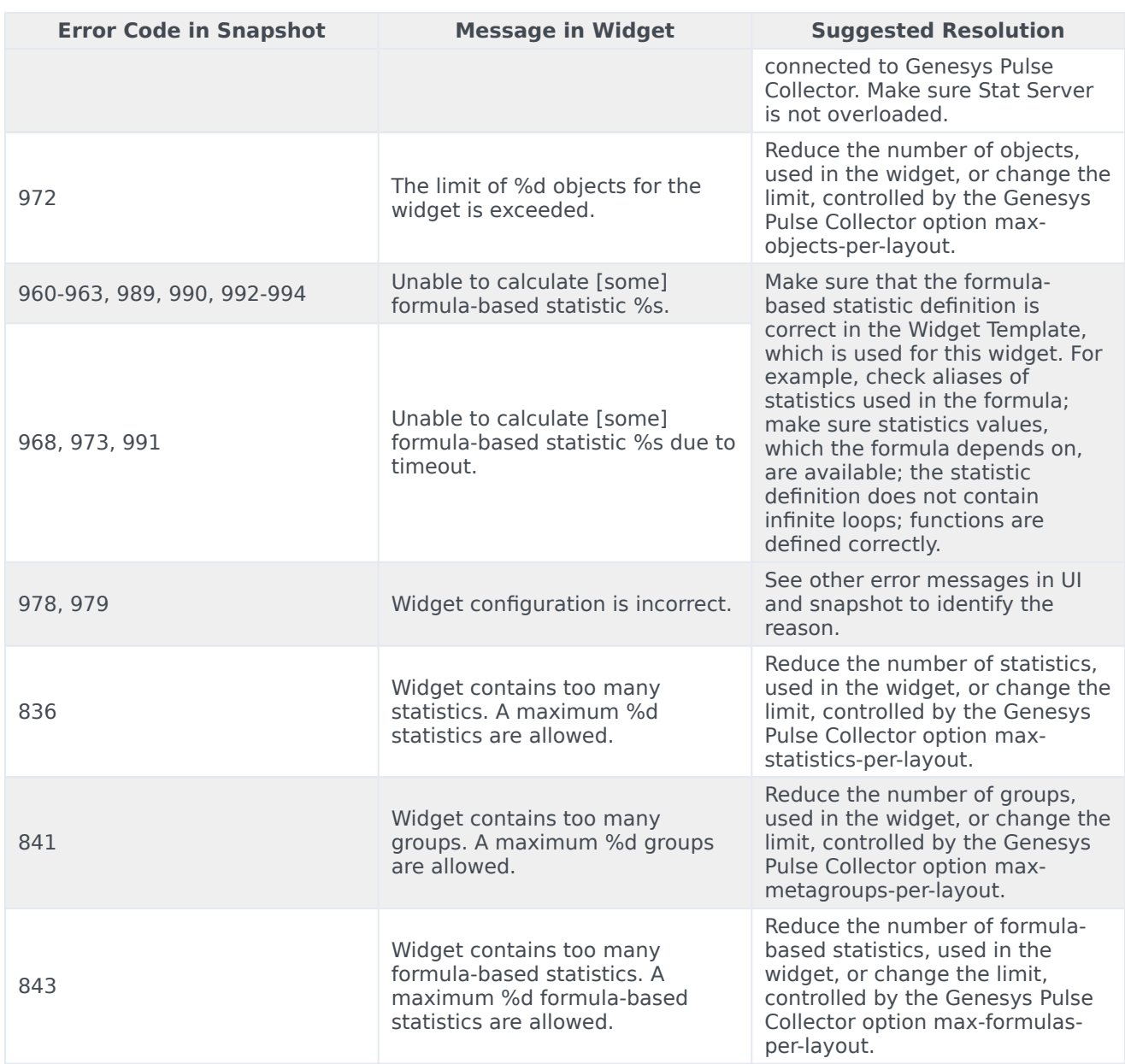

#### Where:

- %c is a group by column name
- %d is a decimal number.
- %s is a statistic alias.
- [some] means word "some" which is not shown when alias of the problematic statistic is known.
- Codes 978 and 979 are fatal errors, no data from a snapshot is shown.

## <span id="page-148-0"></span>HTTP Errors

This subset of errors is mapped from standard HTTP error codes. Handling of this kind of errors is performed for each HTTP request to Genesys Pulse. Please contact your Genesys Pulse Administrator to resolve these errors.

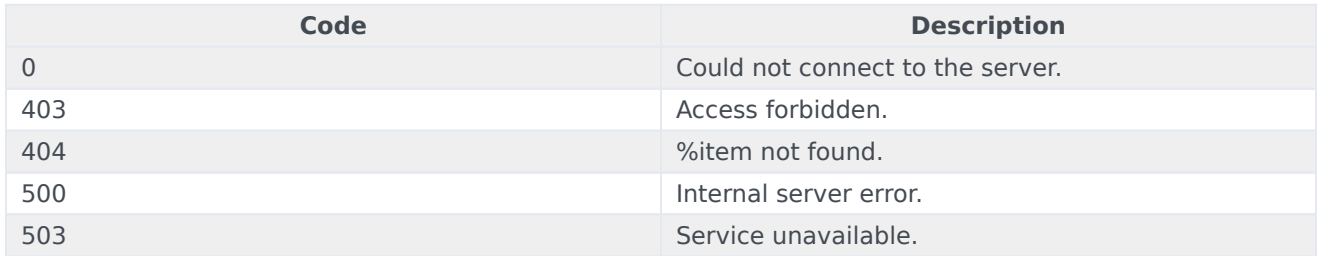

Where an %item can be a widget, tab, template, and so on, which is not available in the Genesys Pulse Database.

# Display External Content

## Contents

- 1 [Use IFRAME widgets to display external content](#page-151-0)
	- 1.1 [IFRAME Widget Options](#page-151-1)
- 2 [What do I do next?](#page-15-0)

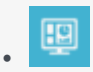

• •

• Supervisor

You can use an IFRAME widget to show content from an external URL on your Genesys Pulse dashboard.

## **Related documentation:**

You can use an IFRAME widget to show content from an external URL on your Genesys Pulse dashboard. You may want to adapt your external content before you try to display what you want within Genesys Pulse. Genesys Pulse doesn't actually change anything within iFrame, but will provide scrollbars if the content is larger than the available area.

# Use IFRAME widgets to display external content

<span id="page-151-0"></span>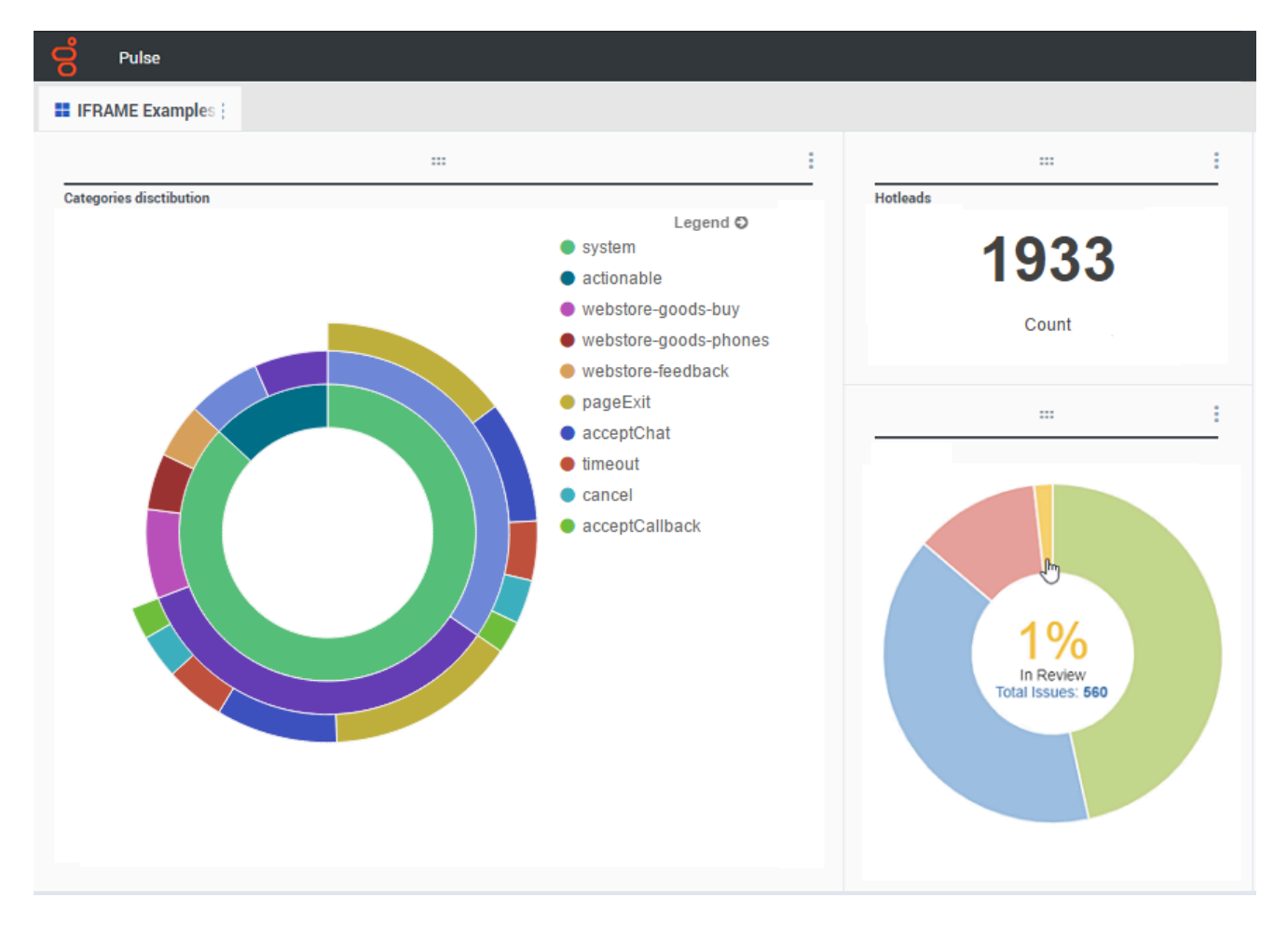

Add a new widget and select the IFRAME template.

For an IFRAME widget, you need a web address for the **Dashboard Widget URL**. You may want to use a second web address for the **Expanded Widget URL** content, because widgets expanded to the size of the dashboard can display much more detail in charts than a regular dashboard widget can.

#### <span id="page-151-1"></span>IFRAME Widget Options

The available display options for IFRAME widgets include the following:

- **Widget Title**—The title appears at the top of your widget. Use this to identify the content of the widget.
- **Size**—The width and height ratio of your widget.
- **Dashboard Widget URL**—The web address of the content you want to display in your widget.
- **Automatic refresh**—Allows Genesys Pulse to automatically refresh the content as defined in the widget refresh rate.
- **Expanded Widget URL**—The web address of the content you want to display in your expanded widget.
- **Automatic refresh**—Allows Genesys Pulse to automatically refresh the content as defined in the widget refresh rate.
- **Widget refresh rate**—The amount of time, in seconds, Genesys Pulse waits to update the widget cont[ent if the Automatic refresh is enabled.](/File:Pulse_9.0_IFRAME_Options.png)

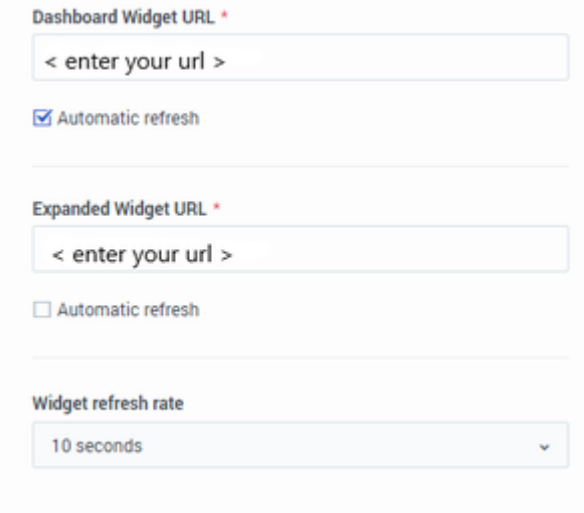

IFRAME\_Options

## Tip

Here is an example of an IFRAME html page including instructions within a README file: IFRAME example (ZIP).

## What do I do next?

You might want to learn more about:

- Manage dashboards and wallboards
- Add report widgets to your dashboard or wallboard

# Import/Export

## Contents

- 1 [Import and export of custom dashboards, wallboards, and templates](#page-154-0)
	- 1.1 [Export package file from your environment](#page-155-0)
	- 1.2 [Import package file to another environment](#page-155-1)
- 2 [Video: Export Dashboards](#page-155-2)
- 3 [Video: Import Dashboards](#page-155-3)
- 4 [What do I do next?](#page-15-0)

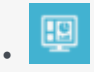

• Supervisor

Export dashboards, wallboards, and templates from one environment to another.

### **Related documentation:**

• •

<span id="page-154-0"></span>Import and export of custom dashboards, wallboards, and templates

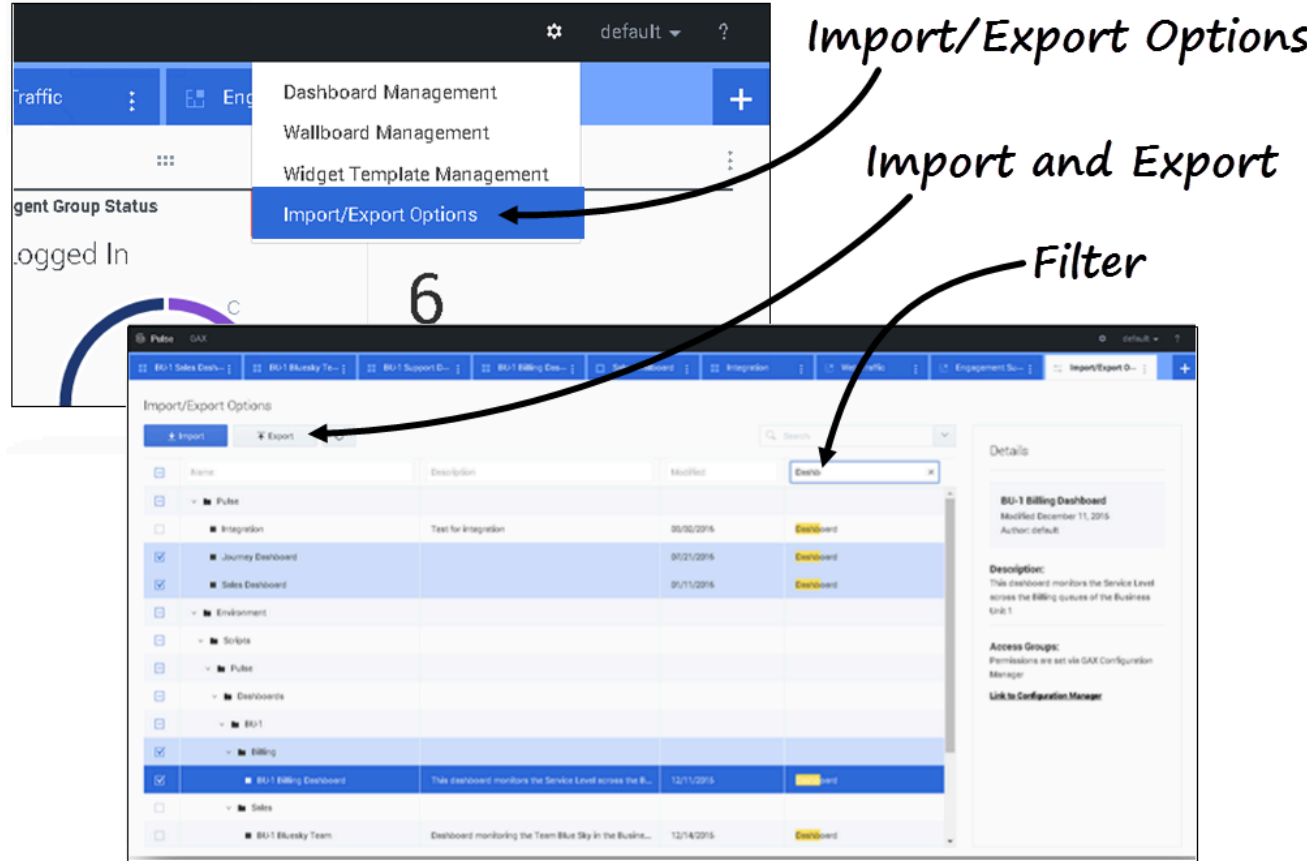

You can export dashboards, wallboards, and templates from one environment to another. This means

after you create your own custom content based on the business requirements, you can easily build a package to use in other environments.

<span id="page-155-0"></span>Export package file from your environment

- 1. In the source environment, in the **Manage** menu, select **Import/Export** options.
- 2. Select any dashboards, wallboards, and widget templates from the centralized repository. You can also apply a filter on the type of objects or the name of dashboards
- 3. Click **Export** to save a package file (JSON format) into your system.

<span id="page-155-1"></span>Import package file to another environment

- 1. In the destination environment, in the **Manage** menu, select **Import/Export** options.
- 2. Click **Import** to select a previously exported package file.
- 3. Select the dashboards, wallboards, and widget templates from package file to import into your current environment
- 4. Click **Import**.

## <span id="page-155-2"></span>Video: Export Dashboards

#### [Link to video](https://player.vimeo.com/video/734377303?title=0&byline=0&portrait=0)

How to export a package file so you can import it to another environment.

## <span id="page-155-3"></span>Video: Import Dashboards

#### [Link to video](https://player.vimeo.com/video/734379710?title=0&byline=0&portrait=0)

How to import a package file that you exported from another environment.

## What do I do next?

You might want to learn more about:

- Dashboards and Wallboards
- Manage Report Templates